### NAVIGAL

**ATLAS [consulting](http://www.atlascon.cz) spol. s r.o. člen skupiny ATLAS GROUP** 

Ať už jste velká nebo malá firma, určitě se potýkáte s problémem dopravy a tvorby cestovních příkazů zaměstnanců. Hledáte způsob, jak co nejsnadněji a nejrychleji vytvořit cestovní příkaz, jak si přehledně zobrazit všechny jízdy zaměstnanců, nebo jak zjistit vytížení Vašich vozidel? Tohle vše, a ještě mnohem více Vám umožní databázový program . Již nebudete muset marně vzpomínat, které vozidlo a kdy odjelo na jízdu, zda Váš zaměstnanec má nárok na zaplacení náhrad za jízdu, anebo jak se co nejrychleji dostat z Ostravy do Brna a jak dlouho bude asi cesta trvat.

Jedná se o databázový softwarový produkt založený na technologii server – klient určený pro platformu Microsoft Windows. Díky své koncepci může sloužit jako přehledný a výkonný pomocník v každodenním chodu firmy.

Program umožňuje zpracovávat knihy jízd a cestovní příkazy pro libovolné množství společností, osob a vozidel. Počet knih jízd je přesně stanovena na jednu, ale není omezen počet vozidel, tak si můžete vytvořit testovací vozidlo a jeho knihu jízd využívat jako testovací.

Knihy jízd pro vybrané vozidlo a seznam cestovních příkazů pro vybraného zaměstnance jsou k dispozici jako seznamy, I v kalendářové podobě. Lze využívat číselníky účelů, tras, sazeb stravného, náhrad, vyhlášených cen a norem spotřeby PHM.

Knihy jízd je možno automaticky generovat s využitím údajů importovaných z výpisů karet, anebo také s použitím seznamu nejčastějších tras. Součástí programu je také automapa nabízející sestavení itineráře nejkratší trasy a její snadné zobrazení.

# **Postup využití programu**

Software je systém vzájemně propojených složek. Pro správnou funkčnost software je zapotřebí nejprve vyplnit všechny číselníky. Veškeré číselníky lze průběžně doplňovat.

#### **1) ČÍSELNÍK SPOLEČNOSTI**

Zde zadáte seznam [společností,](#page-102-0) u kterých chcete sledovat služební cesty a přehled jejich vozidel. Takto zadané údaje se objeví při zadávání cestovního příkazu, kde si vyberete osobu, které se služební cesta týká.

### **2) ČÍSELNÍK SKUPINY**

Zde zadáte stromový seznam [skupin](#page-104-0) jednotlivých společností.

### **3) ČÍSELNÍK OSOBY**

Po vytvoření společností a skupin si vytvoříte seznam [osob](#page-106-0), které budou vykonávat služební cesty či jakékoli výjezdy služebním nebo osobním vozidlem. Tento seznam se dá průběžně doplňovat.

### **4) ČÍSELNÍK VOZOVÝ PARK**

Dále pak vyplníte stejným způsobem také číselník [Vozový](#page-108-0) park.

Z takto vytvořených seznamů společností, skupin, osob a vozidel se automatický vytvoří přehledový strom vozového parku a osob, který se využívá při vytvoření nového cestovního dokladu nebo u knihy jízd.

### **5) ČÍSELNÍK ÚČELY**

Zde se nadefinují nejrůznější [účely](#page-110-0) služebních cest (např. obchodní jednání, dodávka zboží...).

### **6) ČÍSELNÍK SAZBY**

Zde průběžně zadáváte hodnoty [sazeb](#page-112-0) stravného, krácení stravného, sazby pohonných hmot, základní náhrady za využití vlastního vozidla a zvýšené náhrady při jízdě s přívěsem dle zákonem uvedených sazeb.

Hodnoty zadané v číselnících Účely, Sazby stravného a cestovních náhrad a PHM se objevují ve vytvořených cestovních příkazech.

V případě, že máte zadané hodnoty ve všech číselnících, můžete plnohodnotně využívat programu . Bližší informace o vytvoření cestovního příkazu nebo knihy jízd naleznete zde.

© 1997 - 2020 ATLAS consulting spol. s r.o.

# <span id="page-4-0"></span>**NASTAVENÍ**

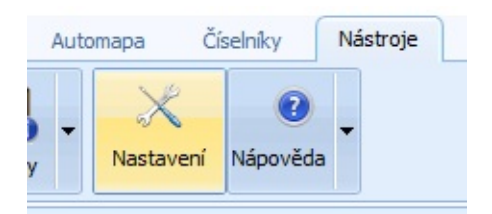

Okno **Nastavení** otevřete pomocí tlačítka **Nastavení** v horním pásu karet pod záložkou Nástroje. Jsou zde záložky, ve kterých naleznete nastavení pro urychlení práce v programu a propojení s právním informačním systémem CODEXIS.

Máte možnost nastavení si výchozích hodnot, které se Vám předvyplní vždy, když budete zadávat nové údaje v cestovních příkazech, jízdách vozidel a číselníku tras.

## **Start aplikace**

V této záložce lze nastavit vlastní uživatelské jméno, heslo pro přihlašování do programu . Uživatel si může nastavit, pomocí rozkliknutí roletky, do které databáze bude mít přístup. Při zatržení **Automatického přihlašování při startu**, se program spustí bez požadavku na přihlášení do databáze.

V oddílu pro Automatické spuštění můžete nastavit otevření konkrétní knihy cestovních příkazů nebo knihy jízd.

Poslední oddíl Přizpůsobení při zvětšení Windows obsahuje možnost de/aktivovat alternativní zobrazení aplikace. Pokud se aplikace zobrazuje příliš rozmazaně, můžete vyzkoušet jiný způsob zobrazení. Nové nastavení bude platné po restartu aplikace.

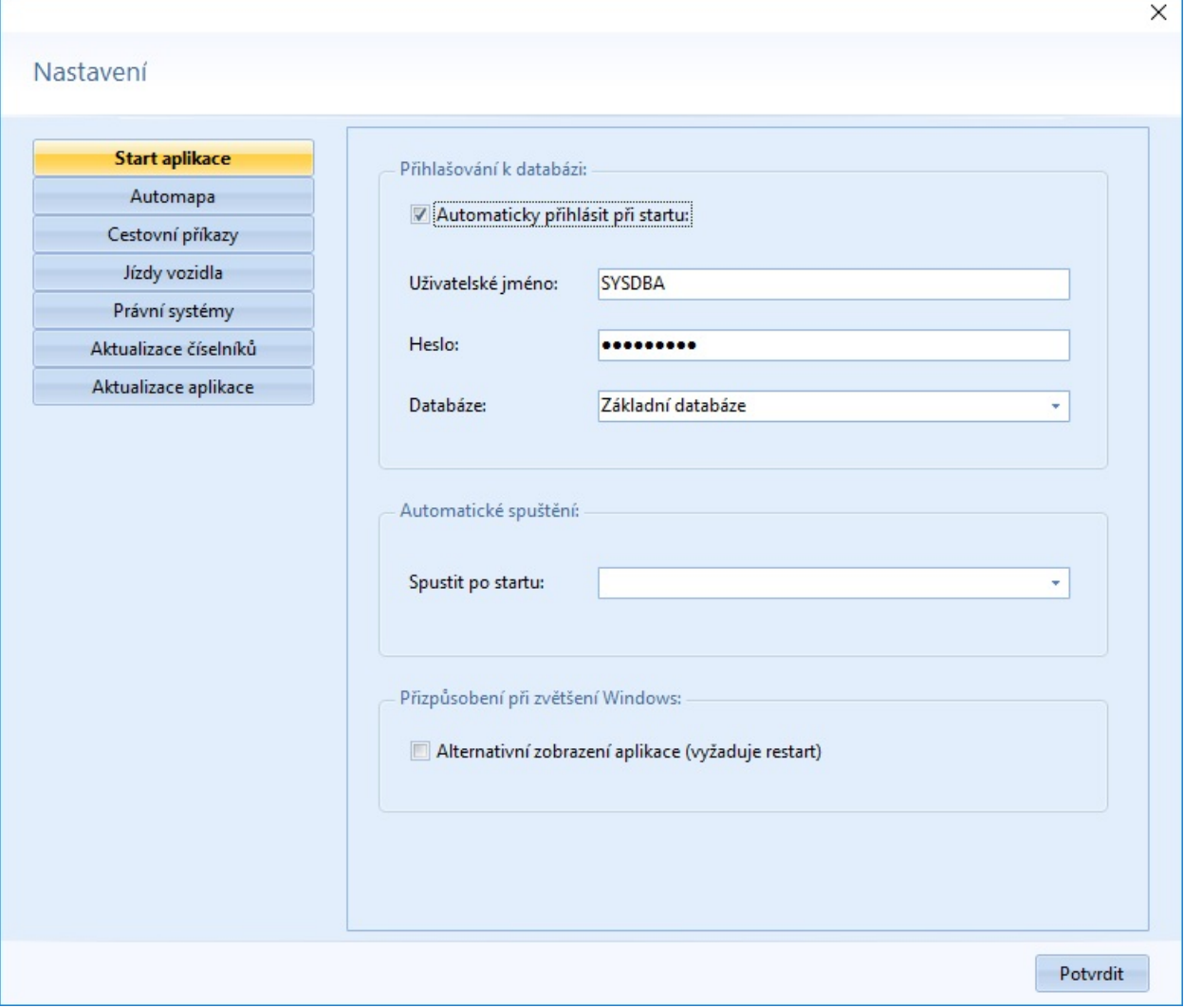

### **Automapa**

Pro výpočet času potřebného na průjezd trasou jsou použity zadané hodnoty z dialogového okna Automapa. V dialogovém okně lze **zadat průměrné rychlosti** pro pět typů pozemních komunikací. Průjezd obcí, komunikace 1. až 3. třídy a rychlostní komunikace. Podle těchto zadaných hodnot rychlostí se vypočítá čas potřebný na průjezd nalezené trasy. Zadané hodnoty musí být celé kladné číslo. Dále si můžete zvolit barvu nalezené trasy v Automapě vyznačenou mimo dálnici a po dálnici kliknutím.

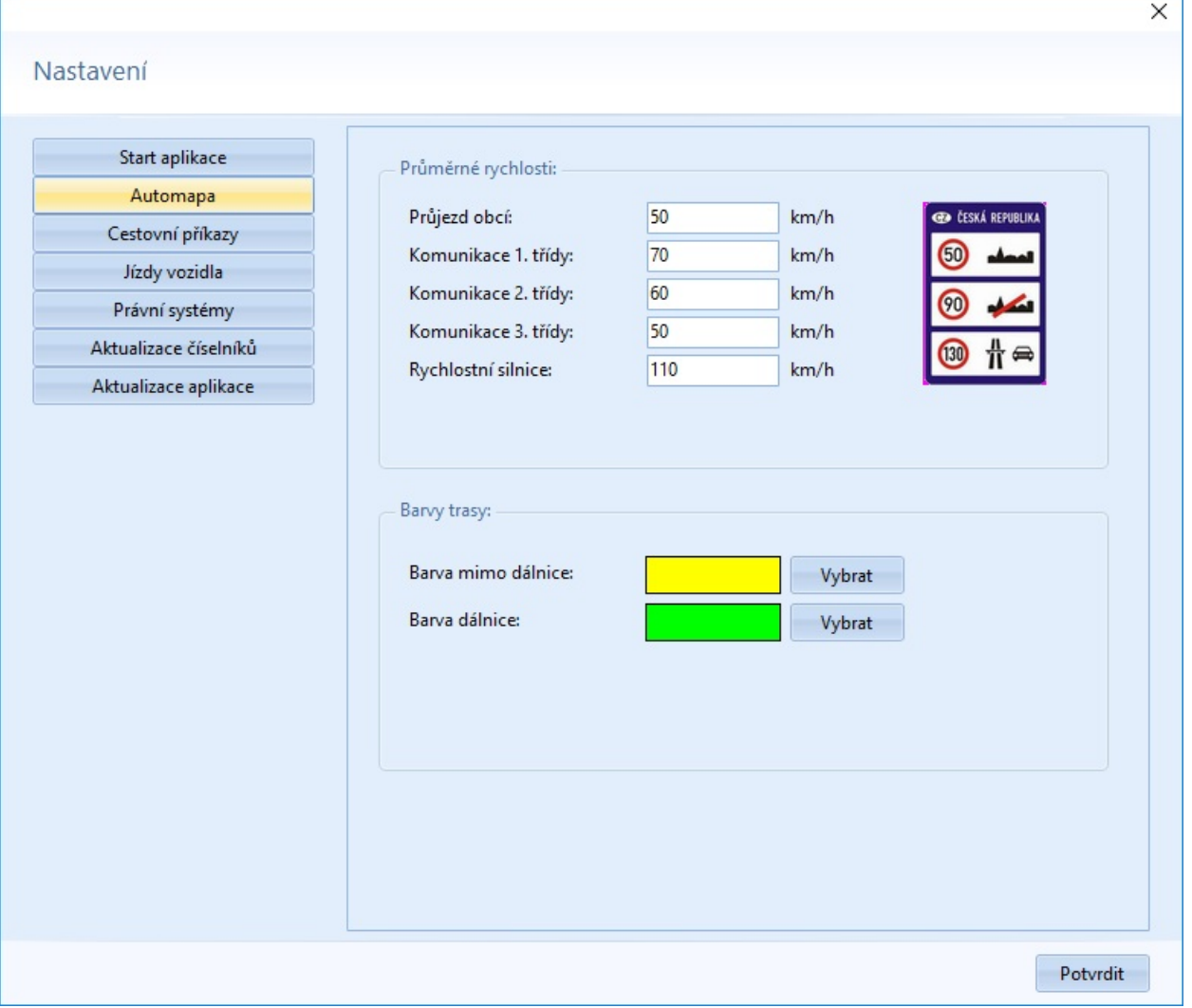

## **Cestovní příkazy**

V tomto dialogovém okně lze **nastavit předvyplněné hodnoty cestovního příkazu**. Tyto údaje se budou automaticky zobrazovat při vytváření nového cestovního příkazu.

V tiskové oblasti lze zvolit šablonu vyúčtování CP (klasický nebo moderní styl) včetně omezení.

V části Ostatní můžete nastavit další vlastnosti pro zobrazení knihy cestovních příkazů. Můžete využít zvýraznění sloupců, vybrané sloupce budou zvýrazněny v seznamu větším a tučným písmem.

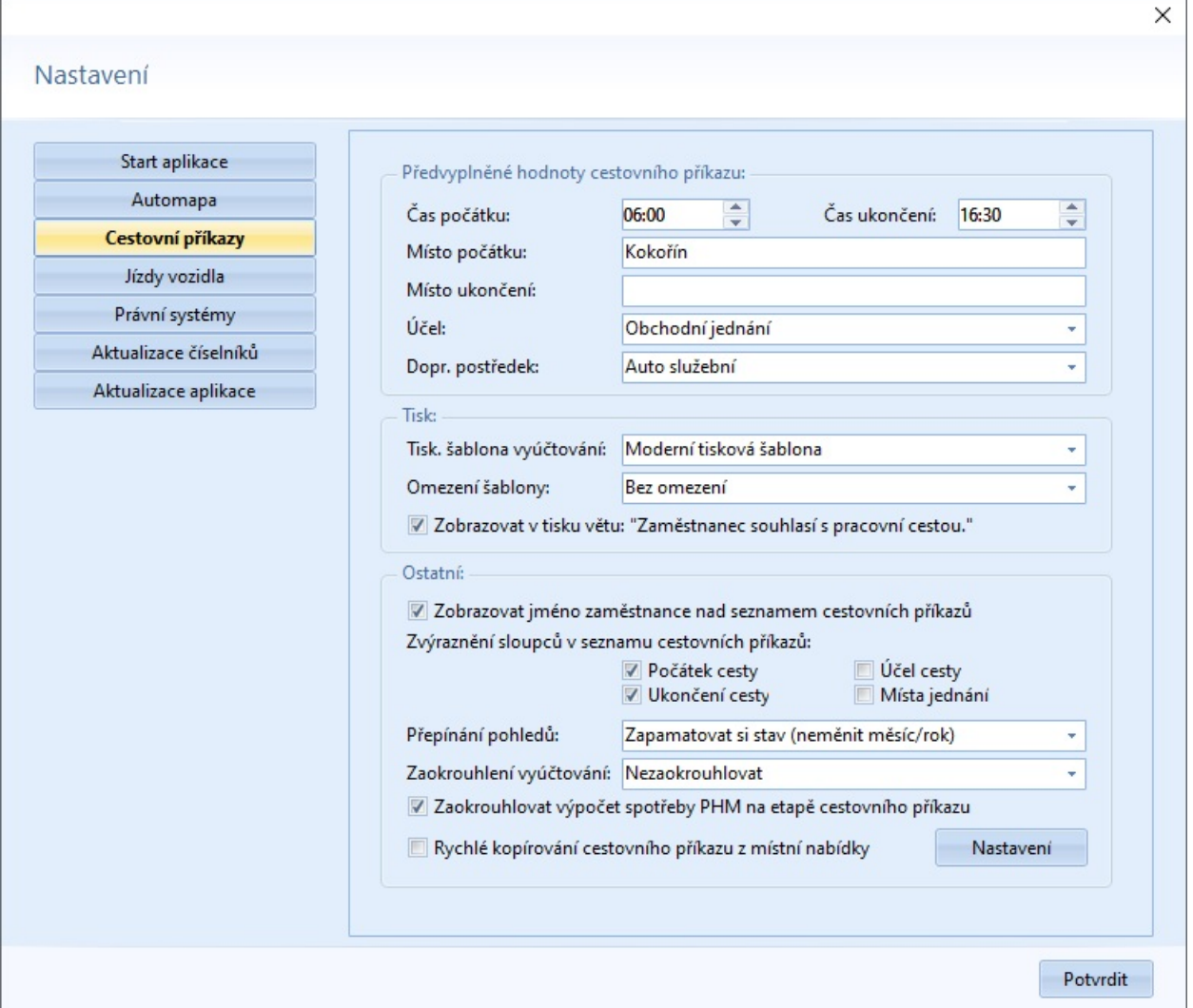

Kromě jiných voleb je v části Ostatní také nastavení pro rychlé kopírování cestovního příkazu společně s tlačítkem pro nastavení parametrů. V případě aktivace se při kopírování cestovního příkazu nezobrazí formulář pro upřesnění parametrů, ale cestovní příkaz je okamžitě zkopírován s parametry podle nastavení.

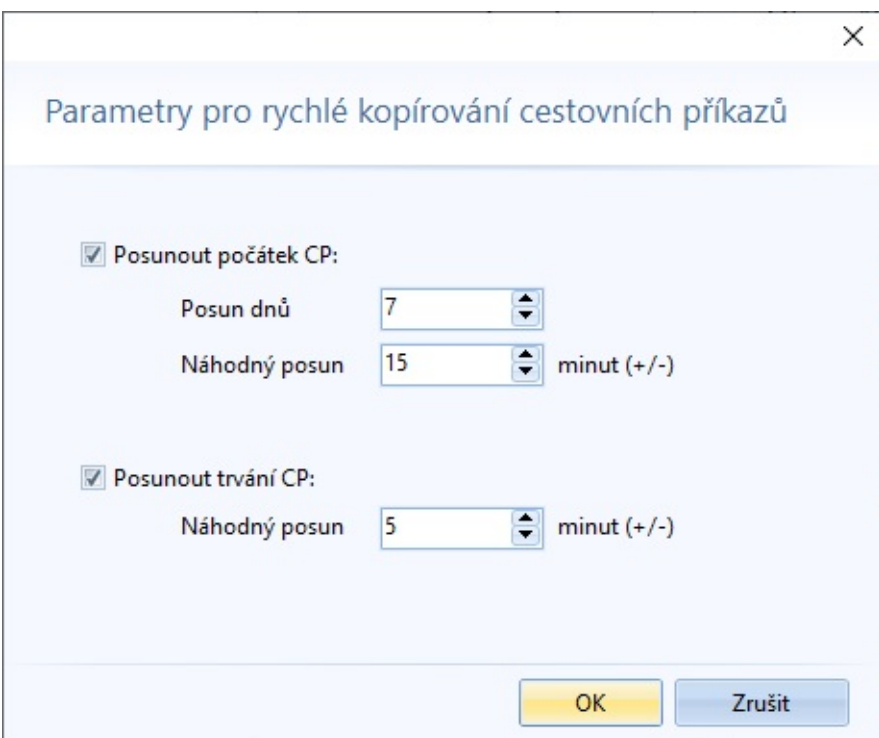

## **Jízdy vozidla**

V tomto dialogovém okně lze **nastavit předvyplněné hodnoty jízdy vozidlem**. Tyto údaje se budou automaticky zobrazovat při vytváření nové jízdy.

V tiskové oblasti lze zvolit parametry pro obsah tisku.

V části Ostatní můžete nastavit další vlastnosti pro zobrazení knihy jízd. Můžete využít zvýraznění sloupců, vybrané sloupce budou zvýrazněny v seznamu větším a tučným písmem.

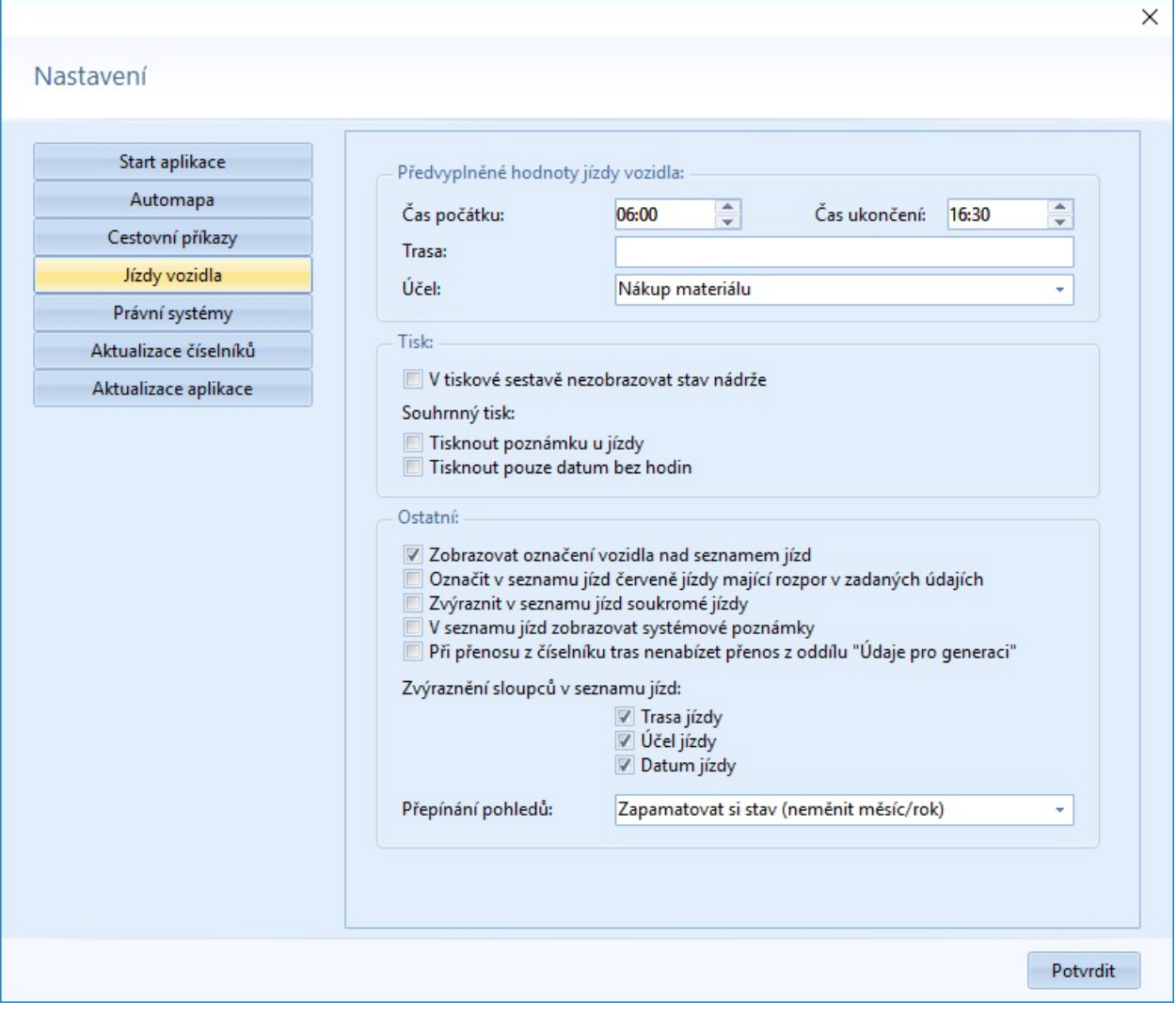

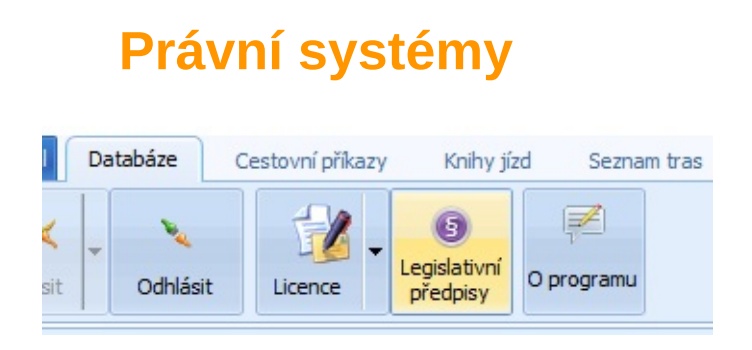

Na této záložce naleznete možnost nastavení si **spolupráci s právním informačním systémem CODEXIS**. Jakmile zadáte cestu ke spouštěcímu souboru programu, je možno si prohlédnout zákony a vyhlášky související s programem . Dialog pro výběr a zobrazení předpisu, který se vztahuje k tvorbě a účtování cestovních příkazů a tvorby knihy jízd je možné vyvolat kliknutím na tlačítko **Legislativní předpisy** v horním pásu karet pod záložkou Databáze.

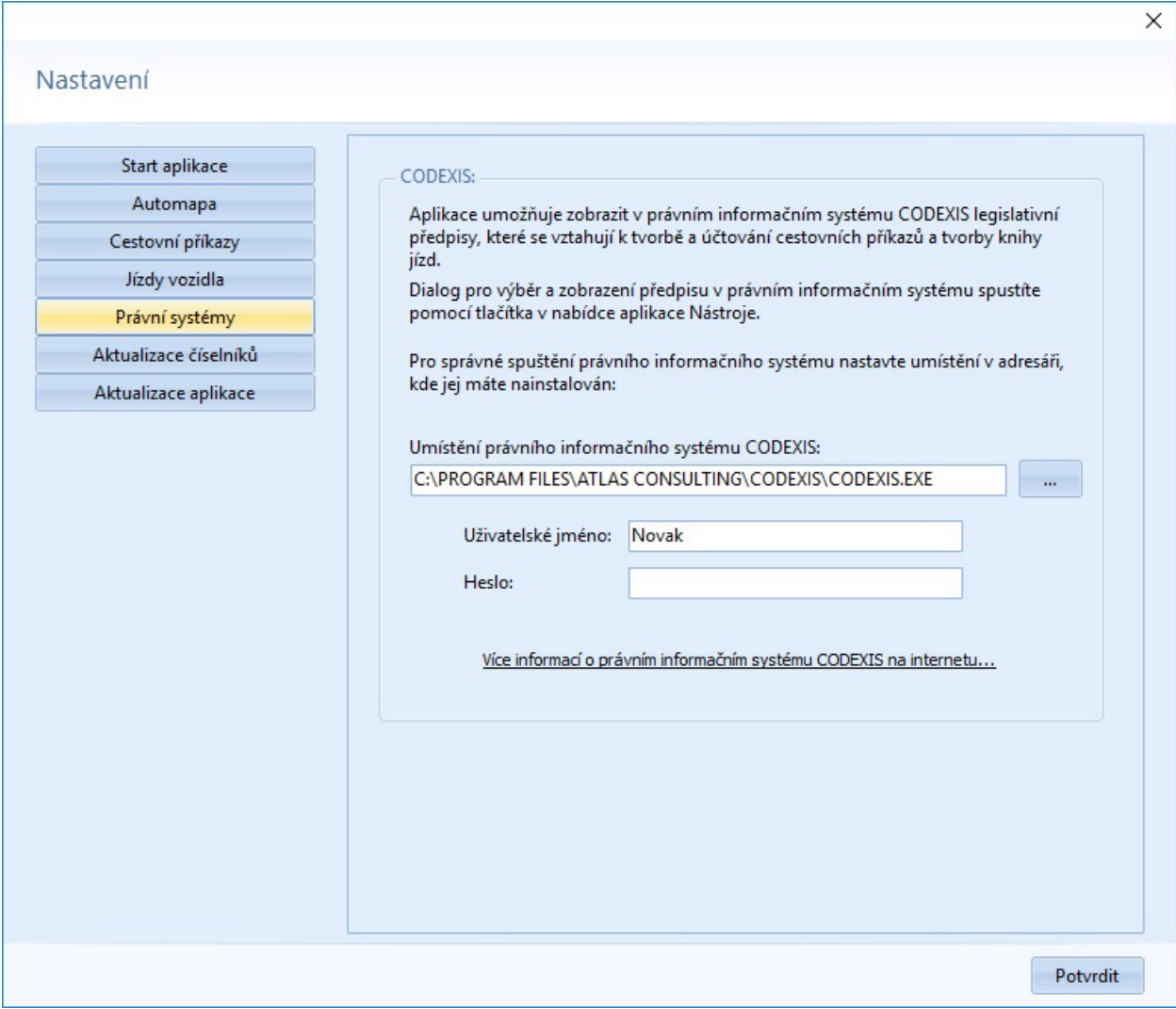

# **Aktualizace číselníků**

Na této záložce můžete nastavit automatickou kontrolu aktuálnosti číselníků sazeb PHM, amortizací a cestovních náhrad, případně aktualizaci vyvolat stiskem tlačítka Provést aktualizaci.

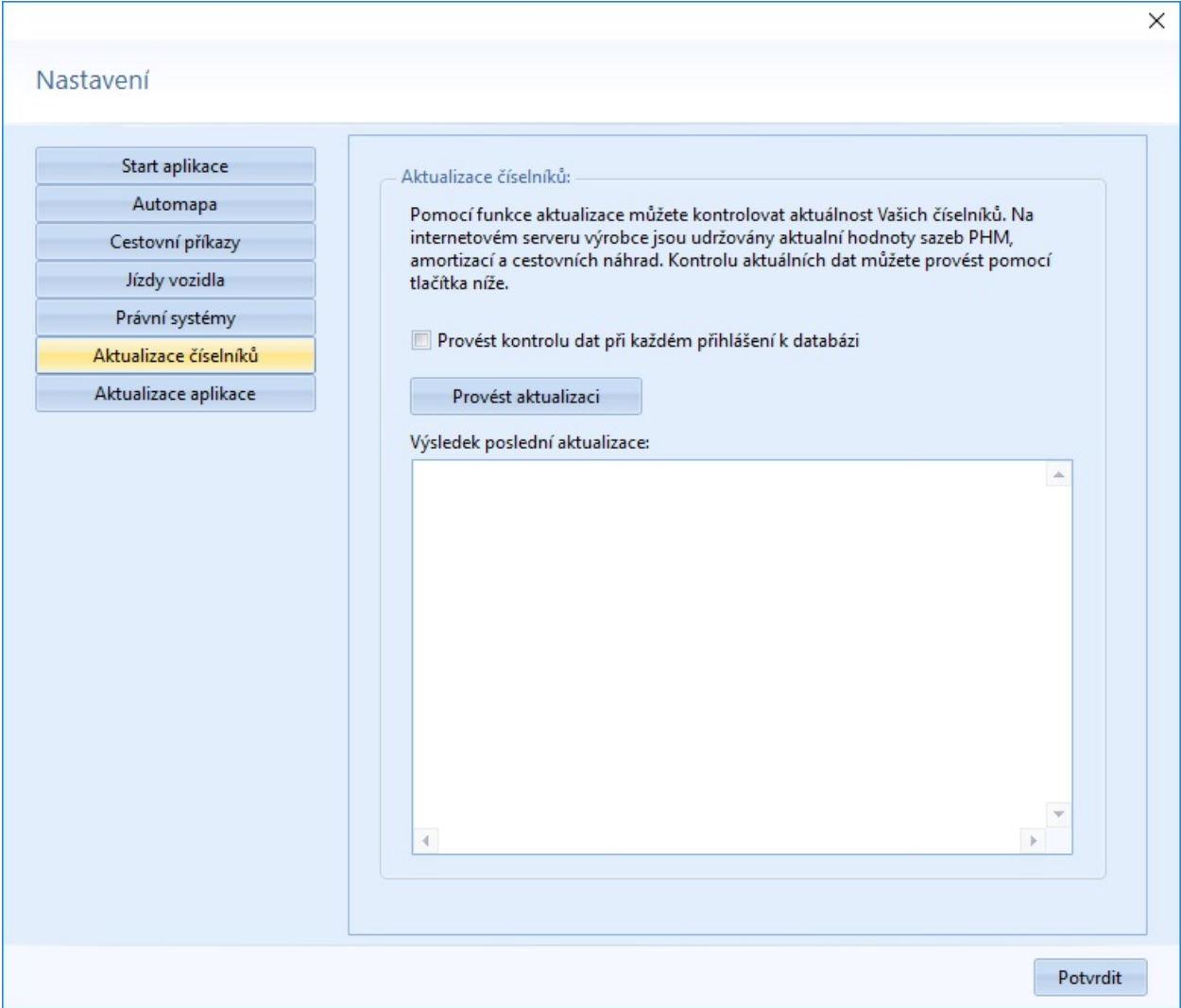

# **Aktualizace aplikace**

Záložka slouží pro nastavení kontrol aktualizace aplikace. V případě, že chcete aktualizovat ze serveru vaší sítě, je nutné nastavit cestu do složky, určené pro nové verze.

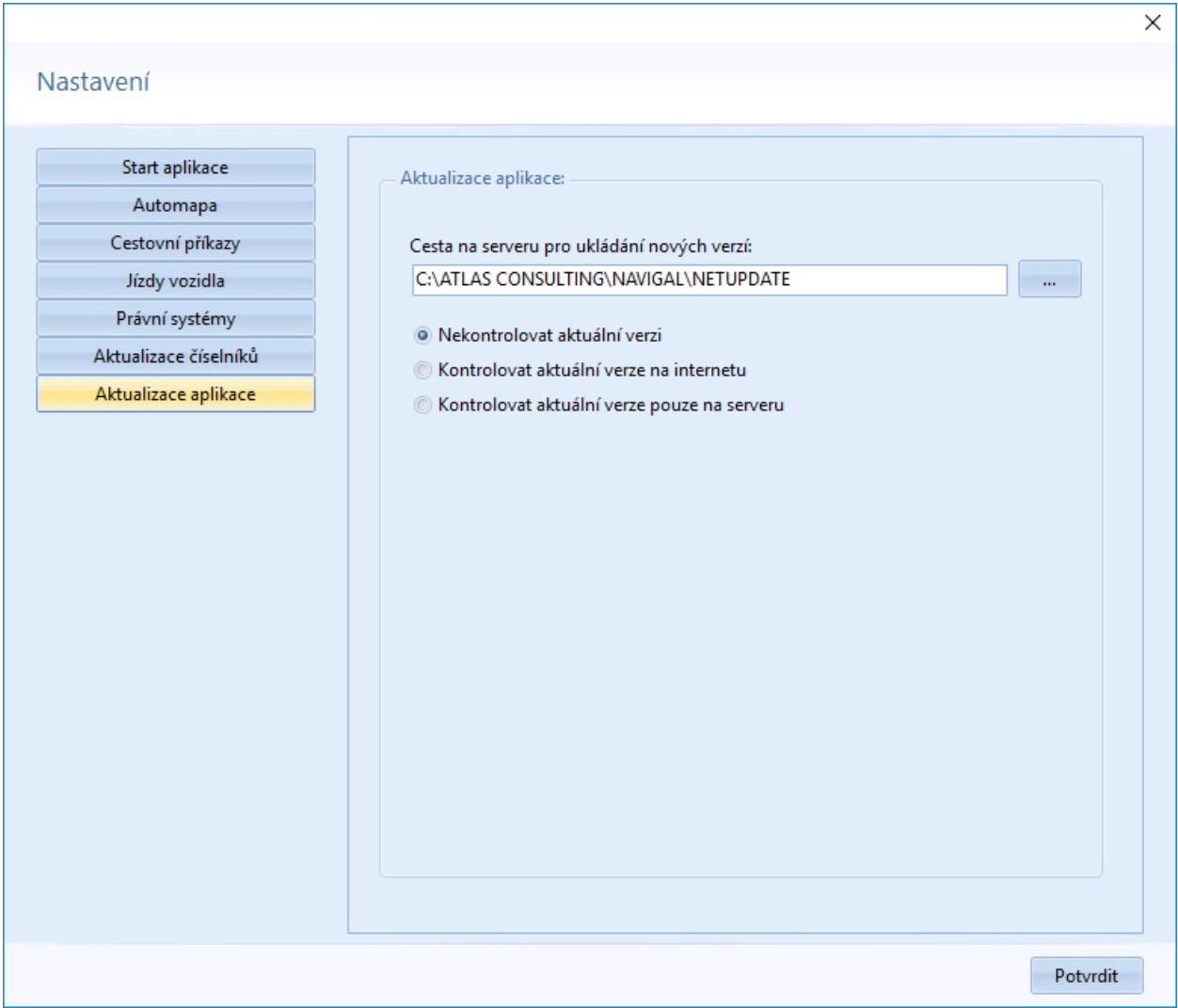

# **PRÁCE SE SEZNAMEM NEBO ČÍSELNÍKEM**

Při práci se seznamem nebo číselníkem se vychází z koncepce, která je použitá ve všech seznamech a číselnících v aplikaci. Využívá se dvou úrovní, kdy jedna je přehledová a druhá detailová.

## **Přehledová úroveň**

Přehledová úroveň je představována klasickým zobrazením množiny záznamů v tabulce, jejíž záhlaví popisuje obsah sloupce resp. položky. V přehledové úrovni není možné záznamy přímo v tabulce jakkoliv modifikovat. K tomu je určená detailová úroveň. V horní části dialogu je nástrojový panel. V něm jsou specifikovány nabídky a funkce, které je možno aplikovat na vybraný záznam, popřípadě na seznam.

Stojíte–li na existujícím záznamu, máte zpravidla možnost záznam upravit či smazat, popř. shlédnout detail záznamu. Kdykoliv je také možné záznam přidat.

U tabulek se záznamy je v pravé horní části zpřístupněná rychlá filtrace, pomocí které můžete odfiltrovat záznamy s textem ve filtračním poli.

## **Detailová úroveň**

Detailová úroveň je představována dialogovým oknem, kde je podrobně zobrazen vybraný záznam a všechny jeho položky, které nemusely být zmíněny v přehledové úrovni. V detailové úrovni se řeší vždy operace nad konkrétním záznamem. Z hlediska změny obsahu záznamu je podstatné pouze to, zda je detailový dialog uzavřen pomocí tlačítka *OK*, nebo tlačítkem *Storno* či uzavíracím křížkem dialogu.

# **PŘIHLÁŠENÍ A ODHLÁŠENÍ**

## **Přihlašování**

Jelikož program je databázový program, je nutné se před jakoukoliv prací v programu přihlásit do databáze. Přihlášení slouží k identifikaci uživatele a k zajištění bezpečnosti uložených dat. Jakmile spustíte program, jste okamžitě vyzvání k přihlášení. V **Nastavení / Start aplikace** je možné pomocí zatržítka **[Automaticky](#page-4-0) přihlásit při startu** spustit program bez zobrazení požadavku na přihlášení do databáze.

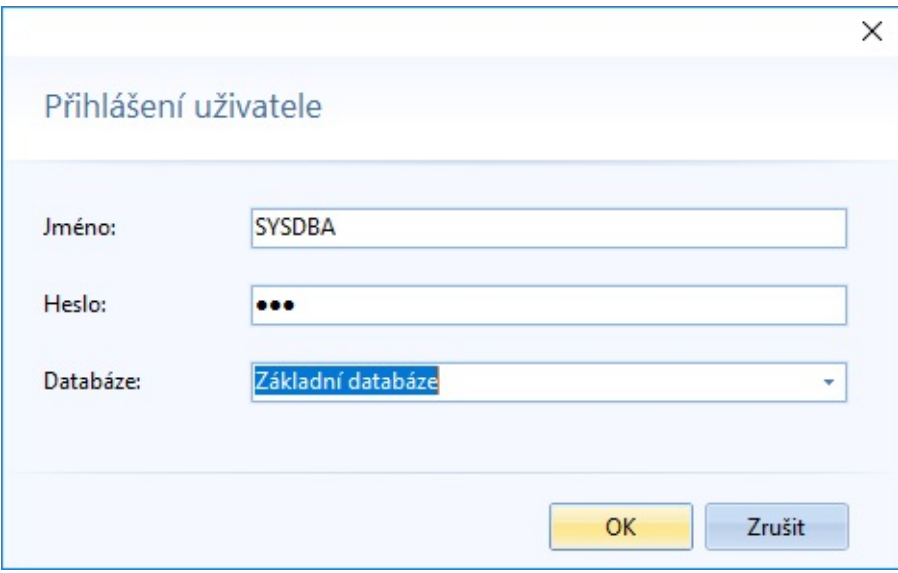

Pro přihlášení se vyplní jméno a heslo pro přístup do databáze a potvrdíte tlačítkem *OK.* Všechna práva má pouze Správce databáze s uživatelským jménem SYSDBA.

# **Odhlašování**

Pokud jste se již rozhodli ukončit svou práci v programu je potřeba, program zavřít, nebo se odhlásit.

Odhlášení je důležité zejména z toho důvodu, že program je databázový systém. Pro správné uložení dat do databáze je nezbytné, aby odhlášení od databáze proběhlo pokaždé, když ukončíte práci v programu .

# **Uživatelská práva**

## **Seznam uživatelů databáze FB**

Ke správě uživatelů a k přidělení práv k práci s aplikací slouží Správce uživatelů. Ten se spustí pomocí tlačítka na první záložce Databáze v hlavním okně programu. Ke správě uživatelů je nutné být přihlášen jako správce databáze pod účtem SYSDBA.

Okno správce uživatelů se dělí na dvě části. V levé je zobrazen seznam uživatelů databáze. Je nutné být přihlášen ke konkrétní databázi, ale tito uživatelé jsou společní pro všechny databáze v dané nainstalované platformě Firebird. Uživatele můžete přidávat, měnit heslo nebo odebírat. Zkušení správci mohou nastavit i příslušnost k rolím, ale pro další bezproblémový chod aplikace je doporučené zvolit uživatelům pouze příslušnost k roli ZAPIS.

## **Kategorie oprávnění**

V pravé části okna se nachází seznam kategorií oprávnění. Zde se nastaví oprávnění s konkrétními sekcemi v aplikaci. Výjimku tvoří správce databáze SYSDBA, který má vždy všechna oprávnění.

Číst - prohlížení seznamu Přidat - přidání nové položky Upravit - upravit již vytvořenou položku Smazat - smazat vytvořenou položku

Je třeba mít na paměti, že některé sekce vyžadují mít povoleno oprávnění Číst, pokud chcete povolit Přidat, Upravit nebo Smazat.

Nastavené práva lze pomocí tlačítka Uložit jako šablonu uložit do souboru a po vybrání jiného uživatele ze souboru znovu načíst.

## **Omezení a povolení práv pro konkrétní objekt**

Pokud již máte vytvořeny v číselnících vozidla nebo osoby, můžete pro uživatele definovat konkrétně oprávnění na vybranou knihu jízd nebo cestovní příkazy osoby. Pomocí tlačítek Přidat CP a Přidat KJ si vyberete ze seznamu konkrétní subjekt a ten se Vám přidá do seznamu kategorií a můžete u něj definovat oprávnění. Pomocí tlačítka Odebrat můžete tyto nové kategorie odebrat. Pro omezení práv na konkrétní subjekty je nutné odebrat všechna práva pro kategorii "Knihy jízd pro všechny vozidla" nebo "Cestovní příkazy pro všechny vozidla".

# **CESTOVNÍ PŘÍKAZY**

Pro práci s **Cestovními příkazy** musíte vybrat osobu z **Přehledového stromu**, pro kterou budete vytvářet cestovní příkazy. To provedete stiskem tlačítka **Otevřít CP osoby** záložky **Cestovní příkazy** horního pásu karet. Potvrzením tlačítka **Vybrat** se zobrazí přehled všech cestovních příkazů vybrané osoby.

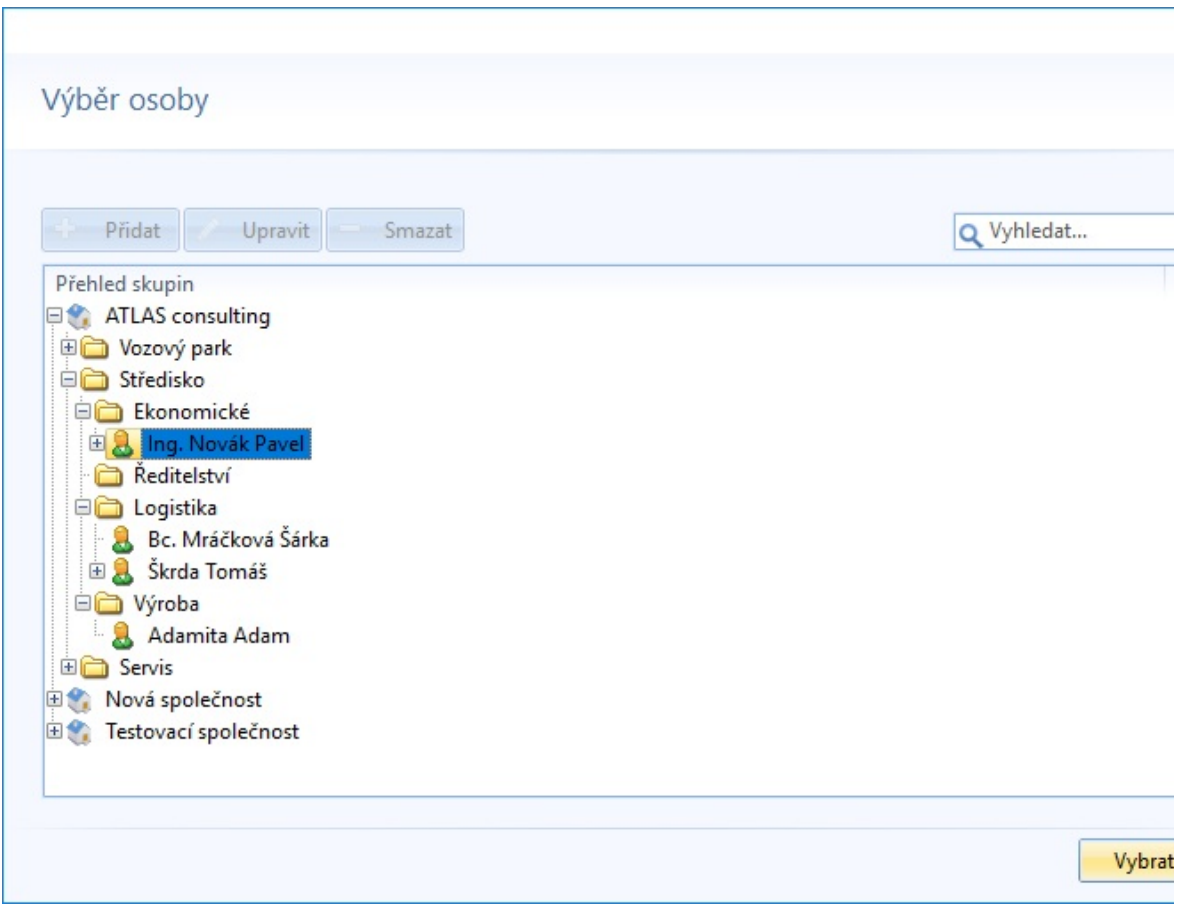

Se seznamem cestovních příkazů se pracuje opět standardně jako s ostatními běžnými seznamy.

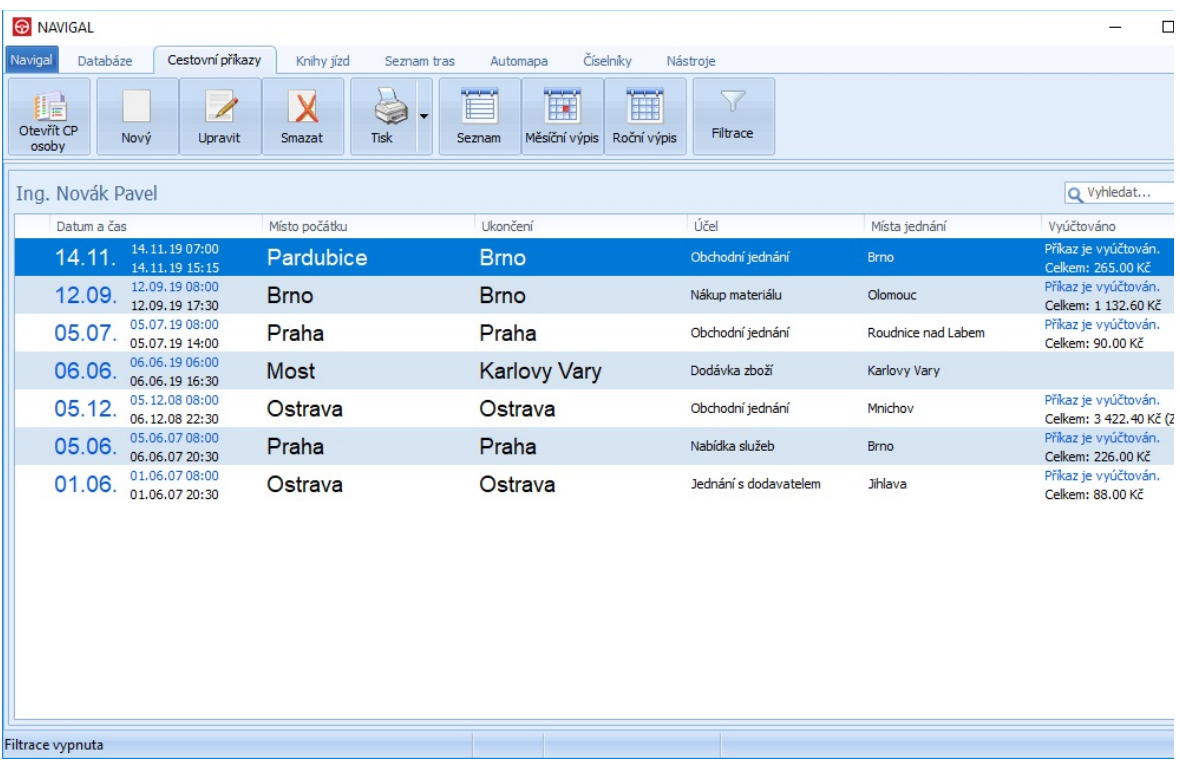

Zde lze využít funkcí těchto tlačítek:

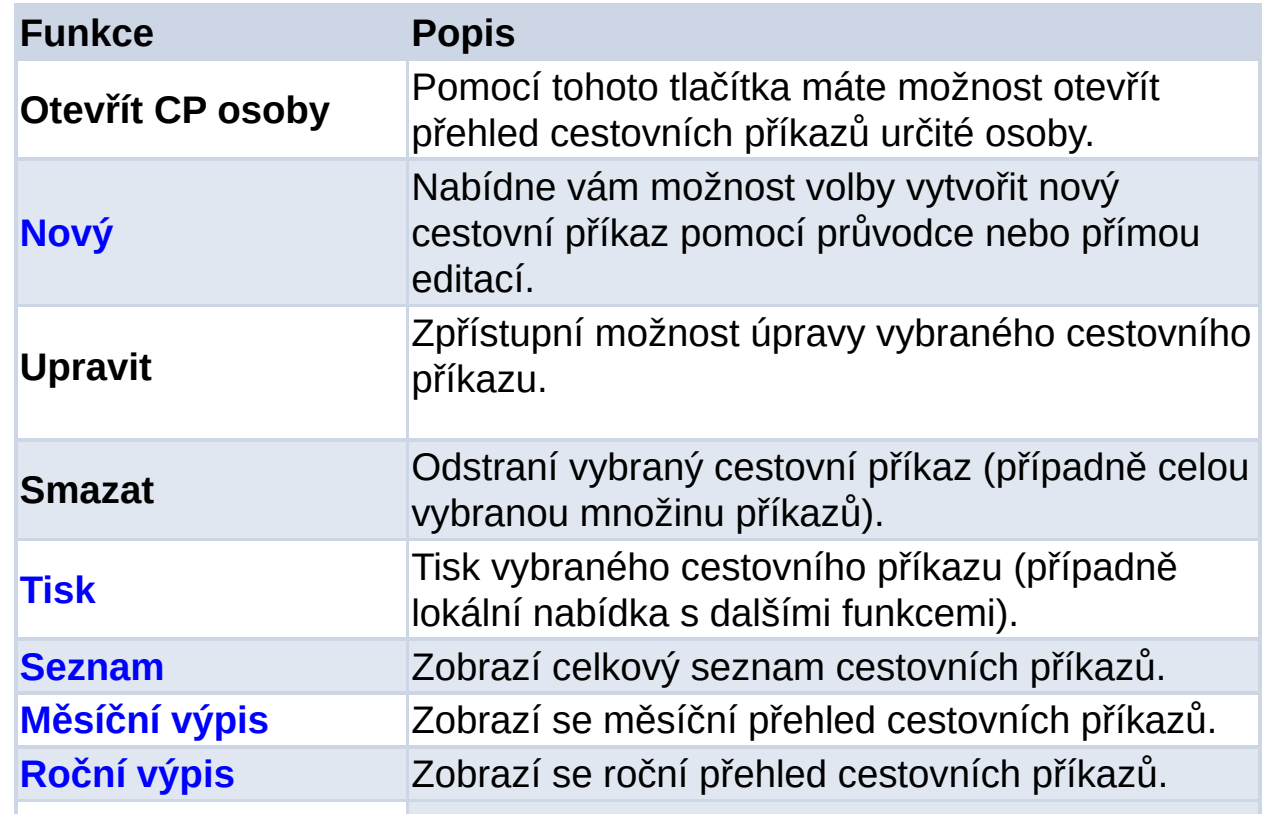

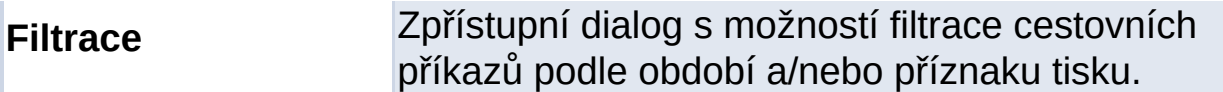

### **Filtrace**

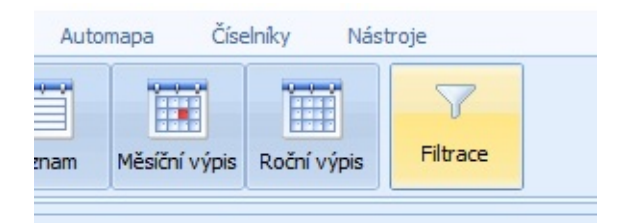

V případě pohledu na cestovní příkazy je kromě možnosti rychlé filtrace přes editační pole vpravo nahoře také možnost filtrovat příkazy na období a/nebo příznak tisku. Tlačítko této filtrace je v horním pásu karet záložky Cestovní příkazy.

Lze si vybrat zobrazení cestovních příkazů v rozmezí určitých dat nebo dle indikace tisku.

<span id="page-26-0"></span>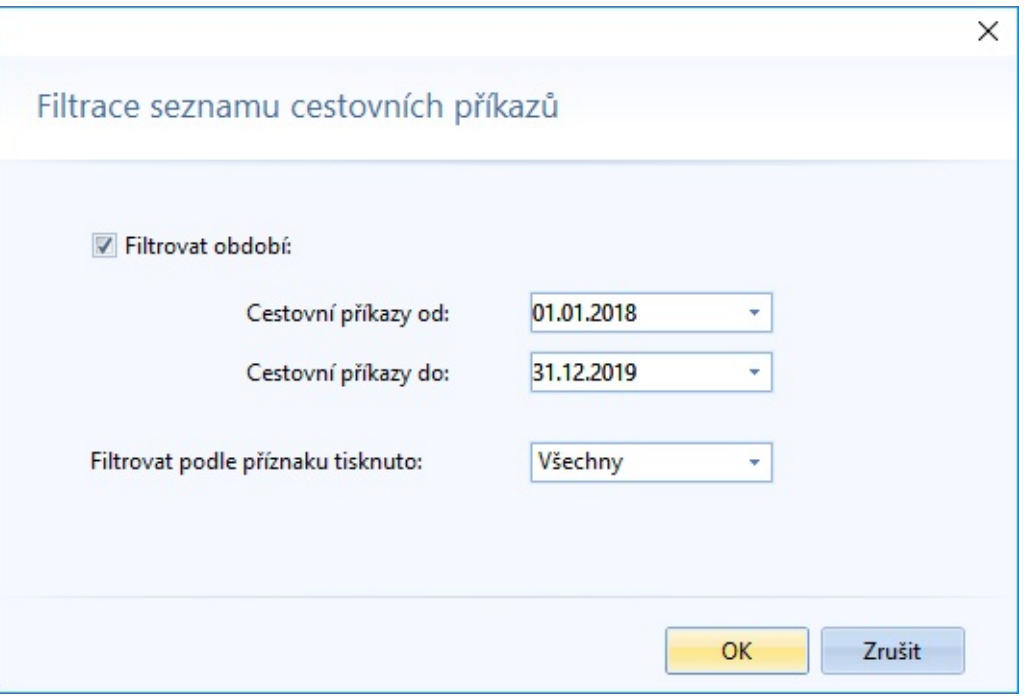

# **Nový cestovní příkaz**

Vytvoření nového cestovního příkazu se provede tlačítkem *Nový*. Objeví se volba způsobu vytvoření příkazu - Přímé vytvoření pomocí tlačítka [Spustit,](#page-31-0) nebo za asistence průvodce pomocí tlačítka Spustit [průvodce](#page-40-0).

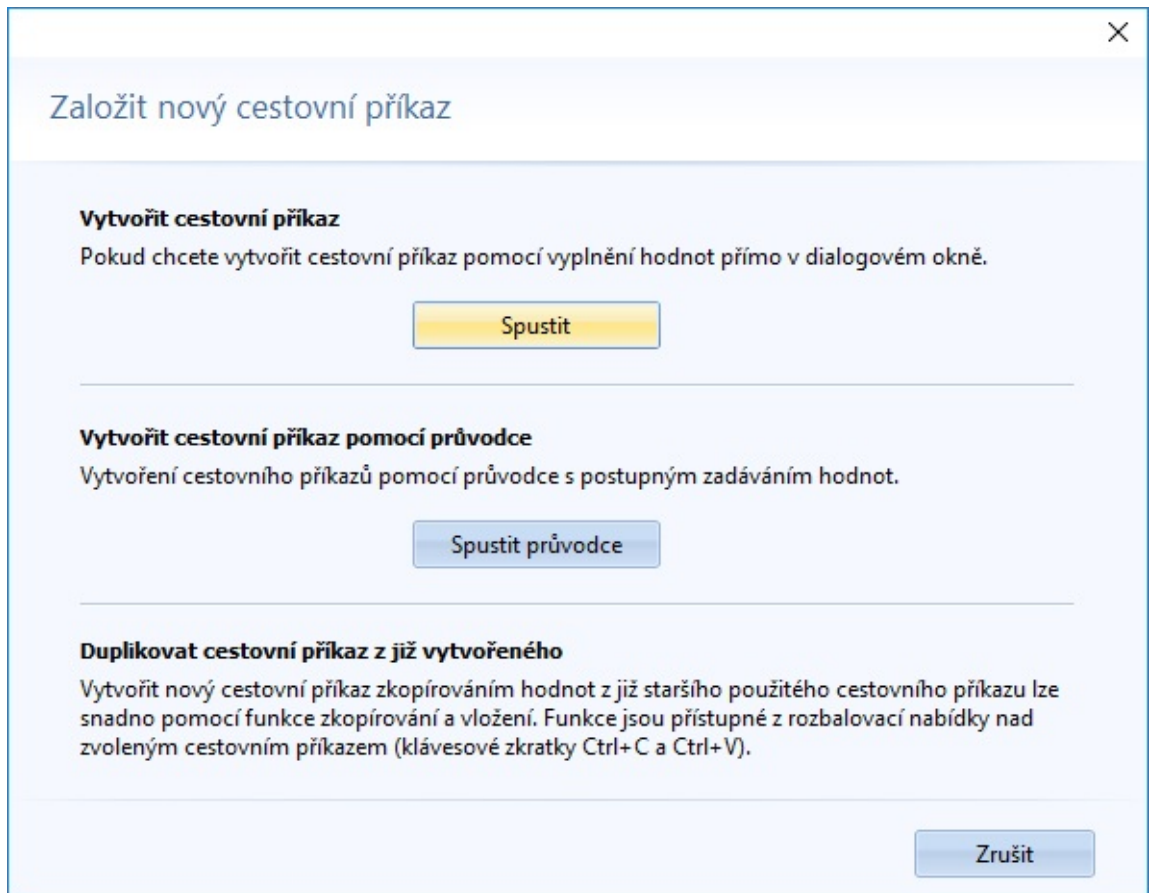

Po vyplnění odpovídajících údajů je již prvotní část cestovního příkazu připravena a je možno ji vytisknout. V další fázi (typicky po ukončení pracovní cesty) je možno provést tzv. vyúčtování cestovního příkazu, kde se uvádí vlastní skutečný průběh pracovní cesty s jejími etapami.

V případě přímého vytvoření (nebo následné editaci existujícího) se vyúčtování provede stiskem tlačítka *Vyúčtovat příkaz*

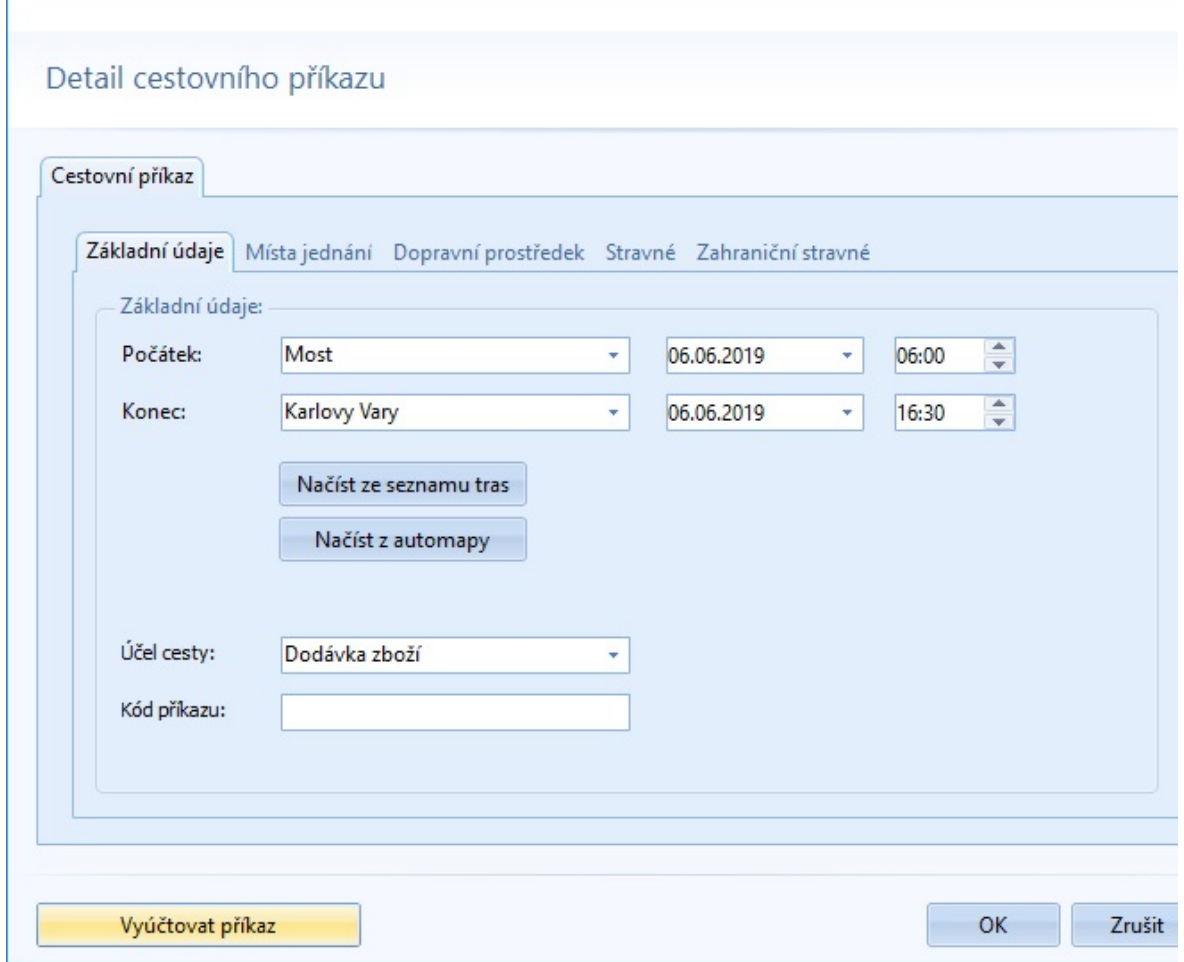

Pokud vytváříte nový příkaz pomocí průvodce, vyúčtování se provádí pomocí tlačítka *Vyúčtovat >*, které slouží jako další krok průvodce.

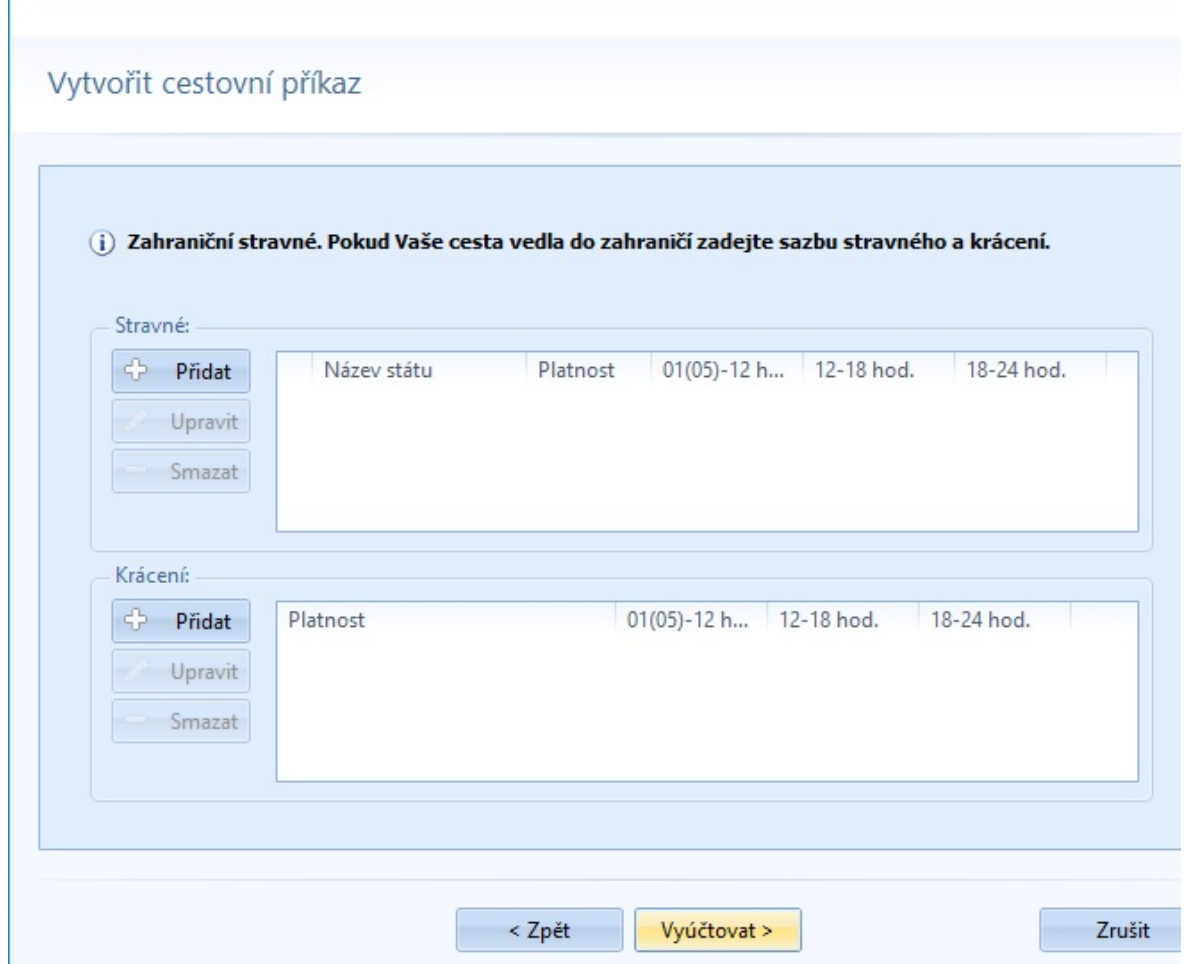

Vyúčtování je možno odstranit editací existujícího (vyúčtovaného) příkazu pomocí tlačítka *Odúčtovat příkaz*. Tím se dostanete zpět do stavu, kdy byl zadán jen příkaz. Po jeho případné úpravě se dá provést vyúčtování znovu.

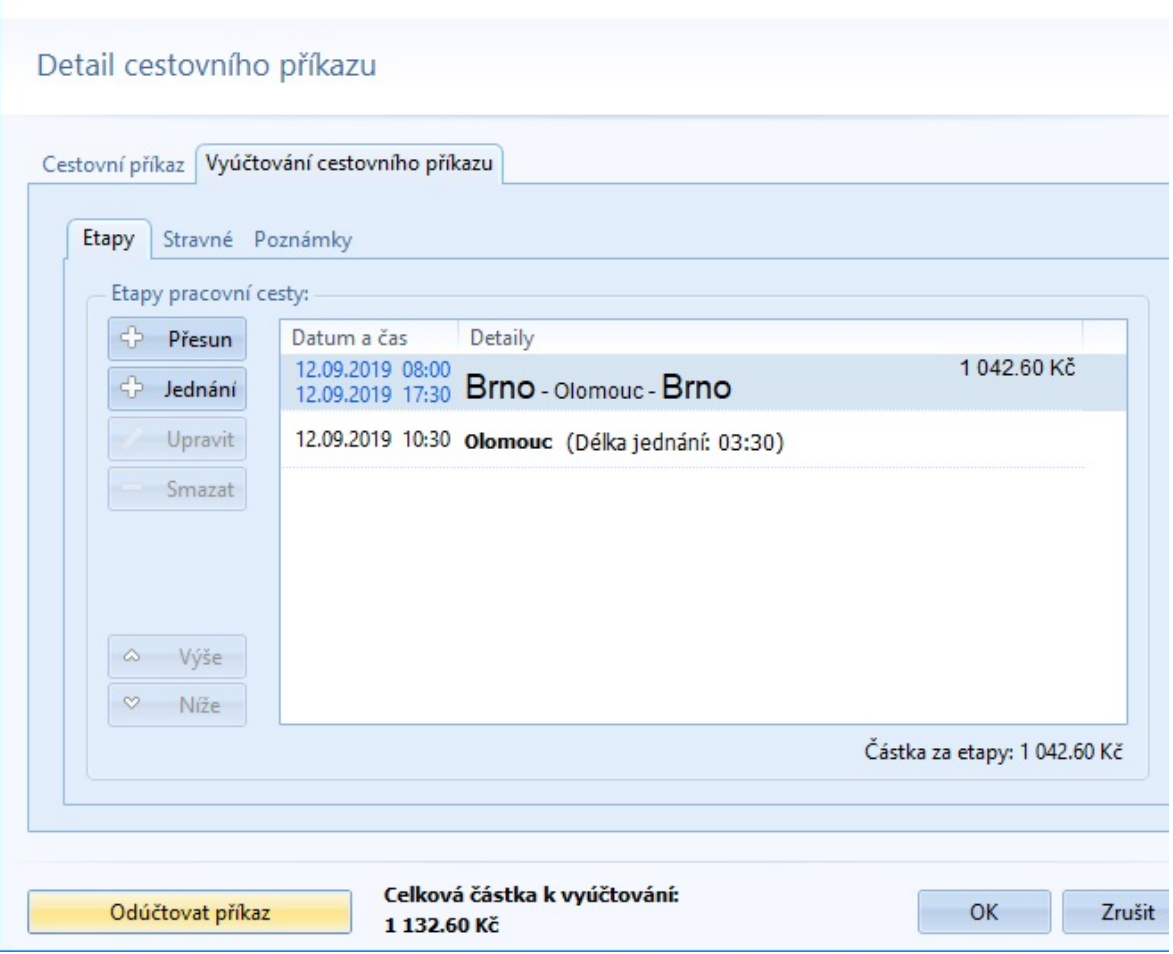

# <span id="page-31-0"></span>**VYTVOŘENÍ NOVÉHO CESTOVNÍHO PŘÍKAZU PŘÍMO**

Vytvoření nového cestovního příkazu se provede tlačítkem *Nový* v horním pásu karet. Objeví se volba způsobu vytvoření příkazu a zde vyberete první možnost stiskem tlačítka *Spustit*

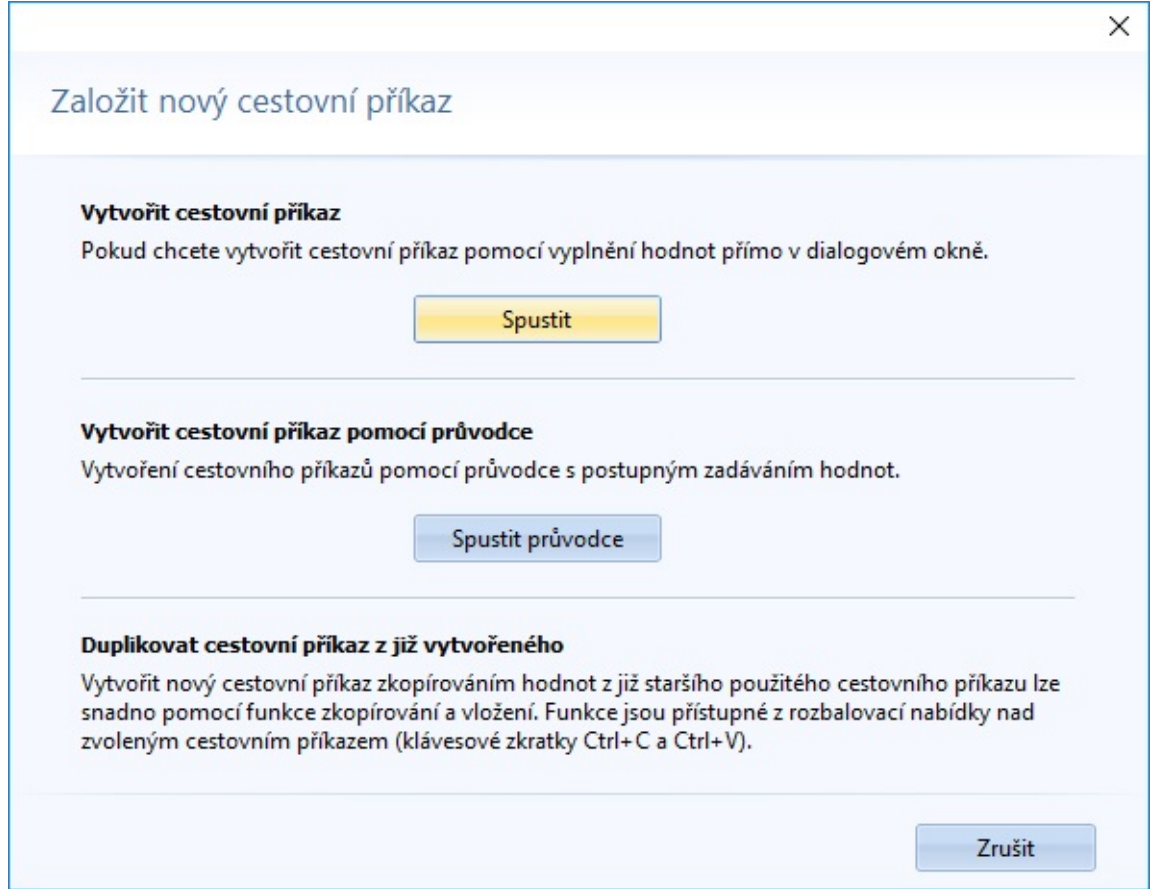

Následně se již zobrazí dialogové okno pro zadání, úpravu či shlédnutí detailu cest. příkazu. Pro každý cestovní příkaz se může vést v seznamu míst jednání jednoduchý itinerář cesty, který tvoří i rámcový plán cesty s jednotlivými cílovými body a určeným časem jejich dosažení.

Na jednotlivých podzáložkách se vyplní údaje:

#### **Základní údaje**

Počátek - počáteční místo lze vybrat pomocí roletky z již použitých názvů míst nebo údaj ručně dopsat, datum a čas určují počátek služební cesty

Konec - shodně jako u počátku se zde určí místo konce služební cesty, datum a čas určují konec

Účel cesty - lze si vybrat rozkliknutím roletky z předem definovaných účelů podle [Číselníku](#page-110-0) Účely, nebo údaj ručně dopsat

Kód příkazu - pro interní klasifikaci

Názvy míst počátku a konce je možné pomocí příslušných tlačítek načíst ze seznamu připravených tras nebo načtením z vytvořené trasy pomocí automapy.

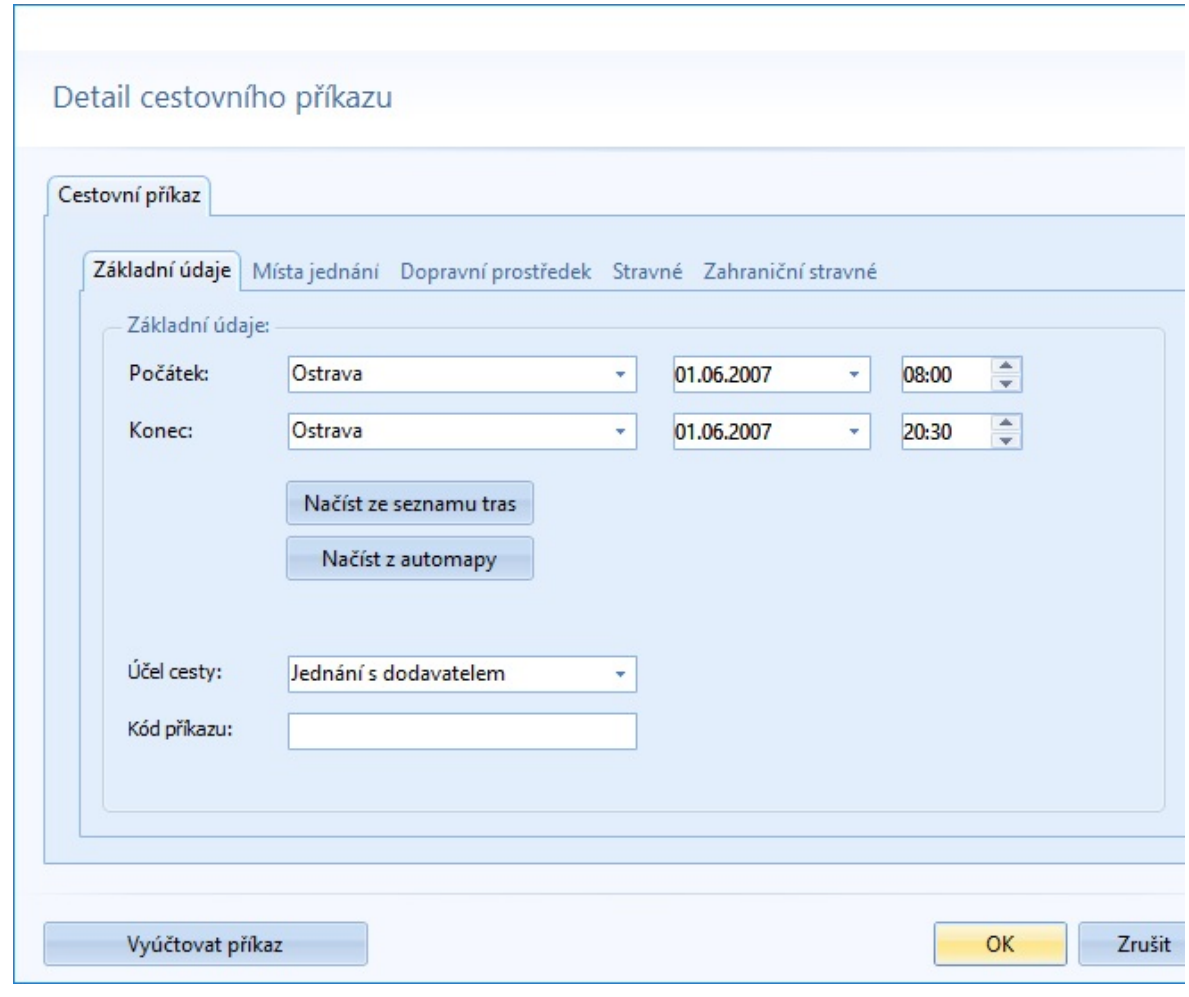

**Místa jednání**

Seznam míst jednání - zde lze přidat, upravit nebo odebrat libovolný počet míst jednání včetně parametrů data a času, účelu a doby jednání

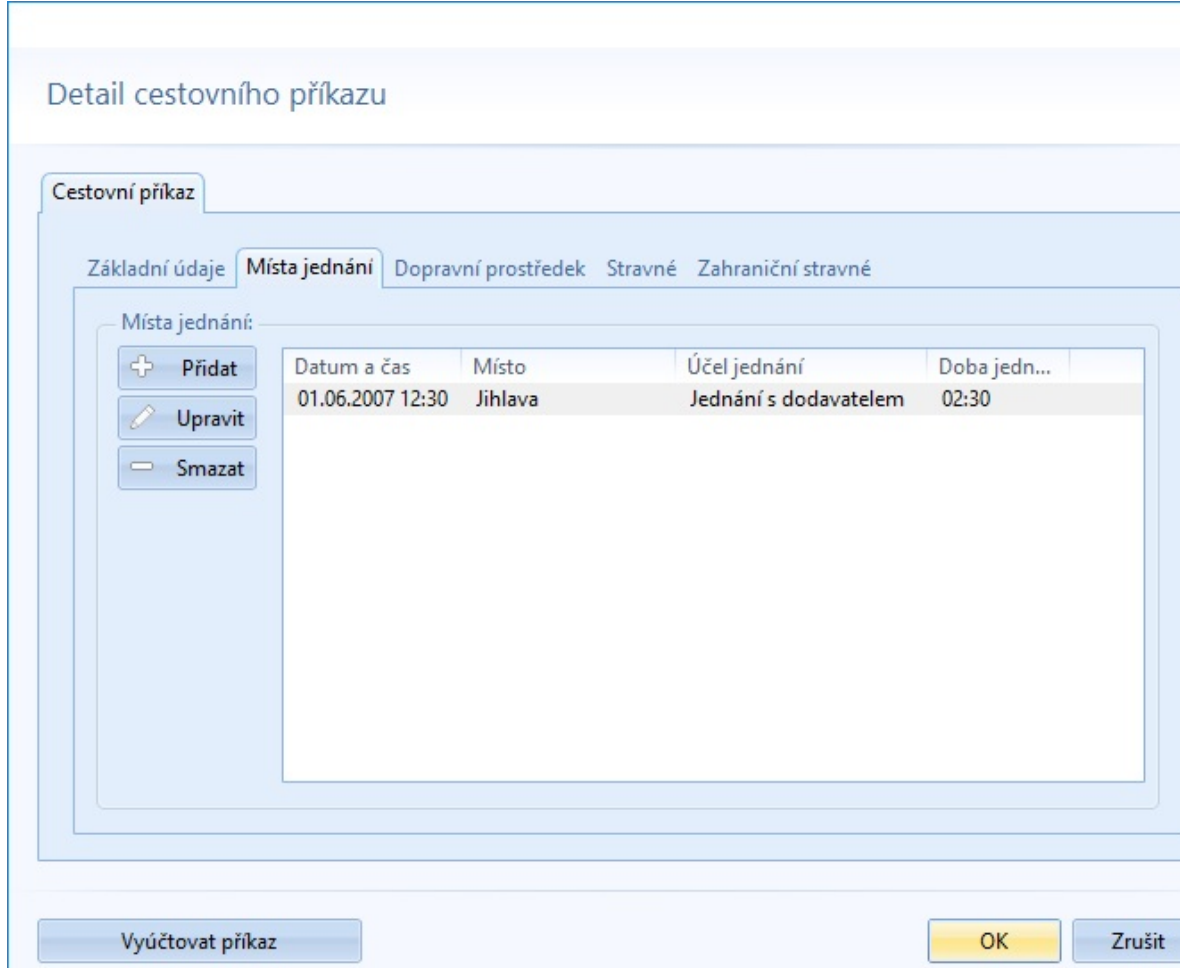

#### **Dopravní prostředek**

Spolucestující

Doprava - rozkliknutím roletky si zvolíte daný dopravní prostředek. V případě výběru oblasti, nadefinované v [Číselníku](#page-108-0) Vozový park, se zpřístupní výběr konkrétního vozidla

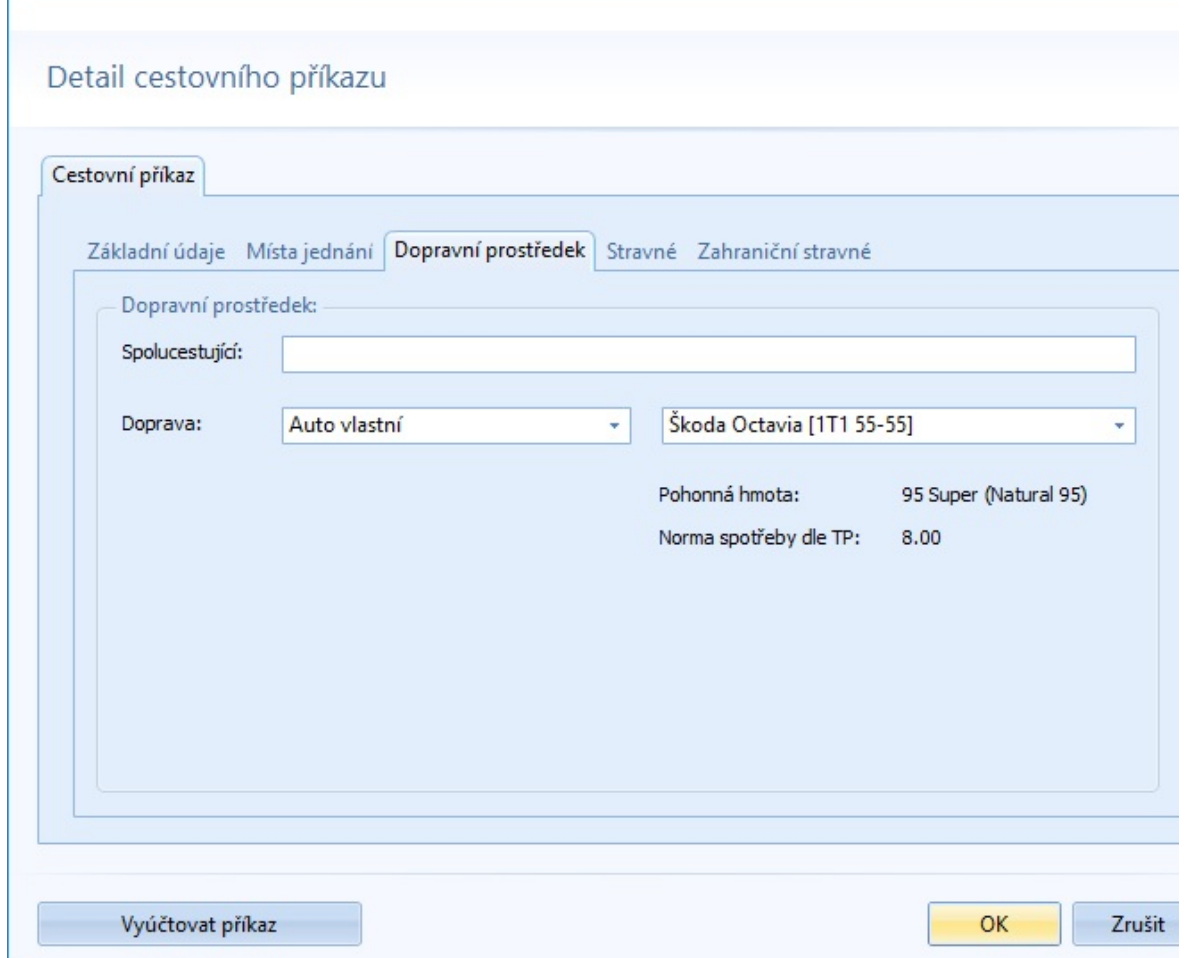

#### **Stravné**

Způsob platby - rozkliknutím roletky si zvolíte, zda bude daný cestovní příkaz vyplacen bezhotovostně nebo v hotovosti Předpokládané výdaje - nutné pro využití a následného vyúčtování zálohy

Stravné - pro sazbu a krácení můžete do editačních polí přímo zapsat konkrétní hodnoty, nebo si pomocí tlačítek níže vyplnit hodnoty z číselníku. Rozbalovací šipka zpřístupňuje lokální menu, které rozšiřuje možnosti vyplnění hodnot.

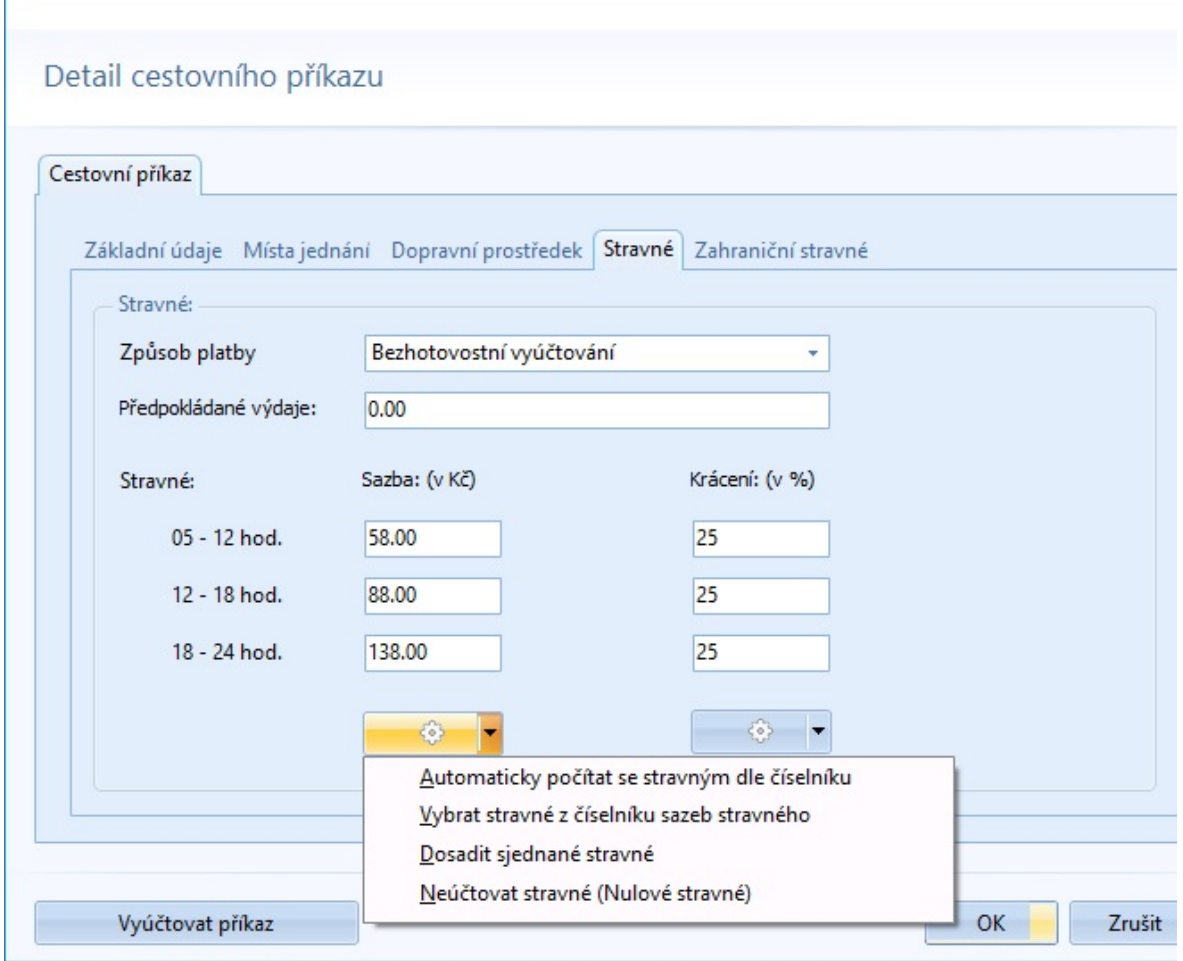

#### **Zahraniční stravné**

Stravné - v případě zahraniční služební cesty zde vyplníte seznam států se sazbami. Pro přidávání, úpravy a rušení států v seznamu slouží tlačítka, umístěna vlevo od seznamu. Krácení - ve vazbě na zahraniční státy je zde seznam krácení zahraničního stravného. Opět vyplníte seznam sazeb. Pro přidávání, úpravy a rušení sazeb v seznamu slouží tlačítka, umístěna vlevo od seznamu.

Bližší informace o [zahraničním](#page-49-0) cestovním příkazu jsou v samostatné části nápovědy.
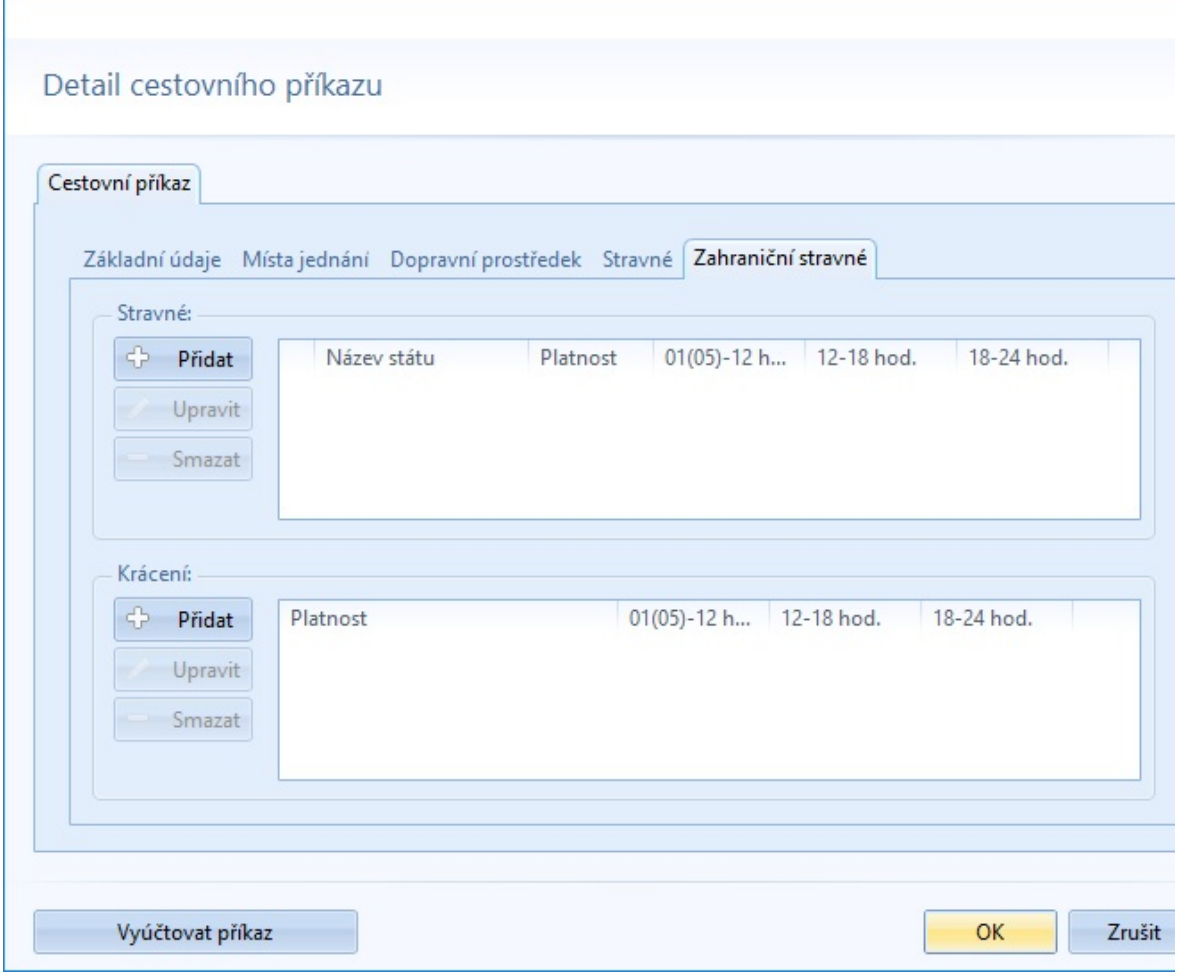

Po takto vyplněném cestovním příkazu můžete stiskem tlačítka *OK*, umístěném vpravo dole, cestovní příkaz uložit a uzavřít. Můžete však v editaci pokračovat fází vyúčtování. Na formuláři se vlevo dole nachází tlačítko *Vyúčtovat příkaz*. Po jeho stisku se zpřístupní druhá hlavní záložka detailu cestovního příkazu, kde se popisuje skutečný průběh pracovní cesty.

### **Etapy**

Zobrazen je seznam etap s obvyklými funkcemi a volbami v levé části formuláře, kde můžete přidávat přesuny a místa jednání, editovat je či smazat. Ve spodní části formuláře je zároveň zobrazen zobrazí přehled součtů vyúčtovaných položek cestovního příkazu.

Zároveň se na formuláři vlevo dole zamění tlačítko, pomocí kterého

můžete *Odúčtovat příkaz*. Vyúčtování bude zrušeno a vrátíte se zpět do první fáze editace cestovního příkazu.

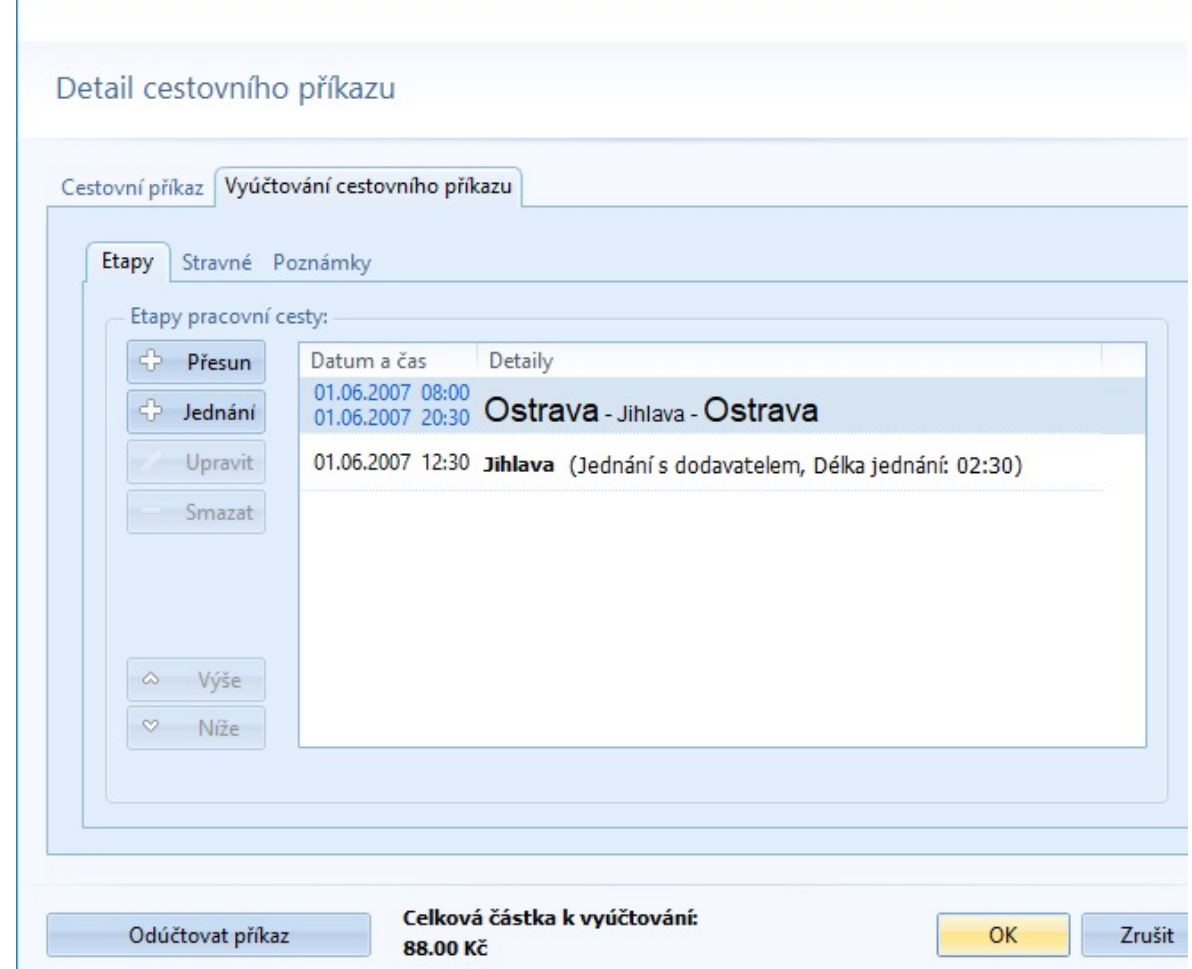

#### **Stravné**

Na stránce se zobrazí přehledová tabulka pro stravné jednotlivých etap. Jejich počet závisí na skladbě seznamu etap. Pomocí zaškrtávátek můžete krátit stravné - označit poskytnutí snídaně, oběda či večeře. Toto krácení ovlivní celkovou výši vyúčtování.

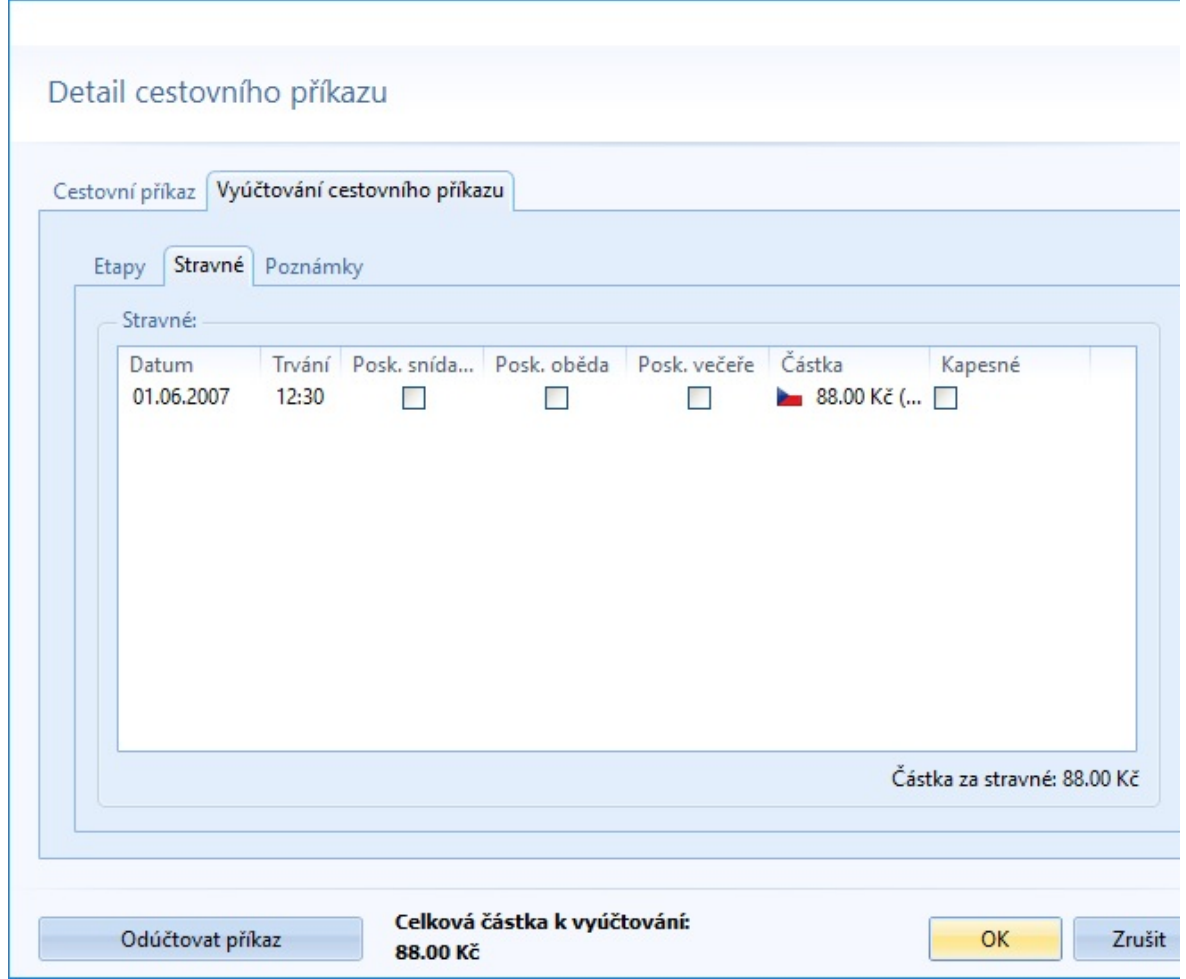

### **Poznámky**

Poslední záložka zpřístupňuje editační pole pro zadání libovolné poznámky k cestovnímu příkazu. V případě, že cestovní příkaz obsahuje zahraniční měny, je možnost do poznámky vygenerovat jednoduchou tabulku s přepočtem zahraniční měny. Kurzy nastavíte na formuláři, přístupném přes tlačítko *Přidat přepočet zahraniční měny*.

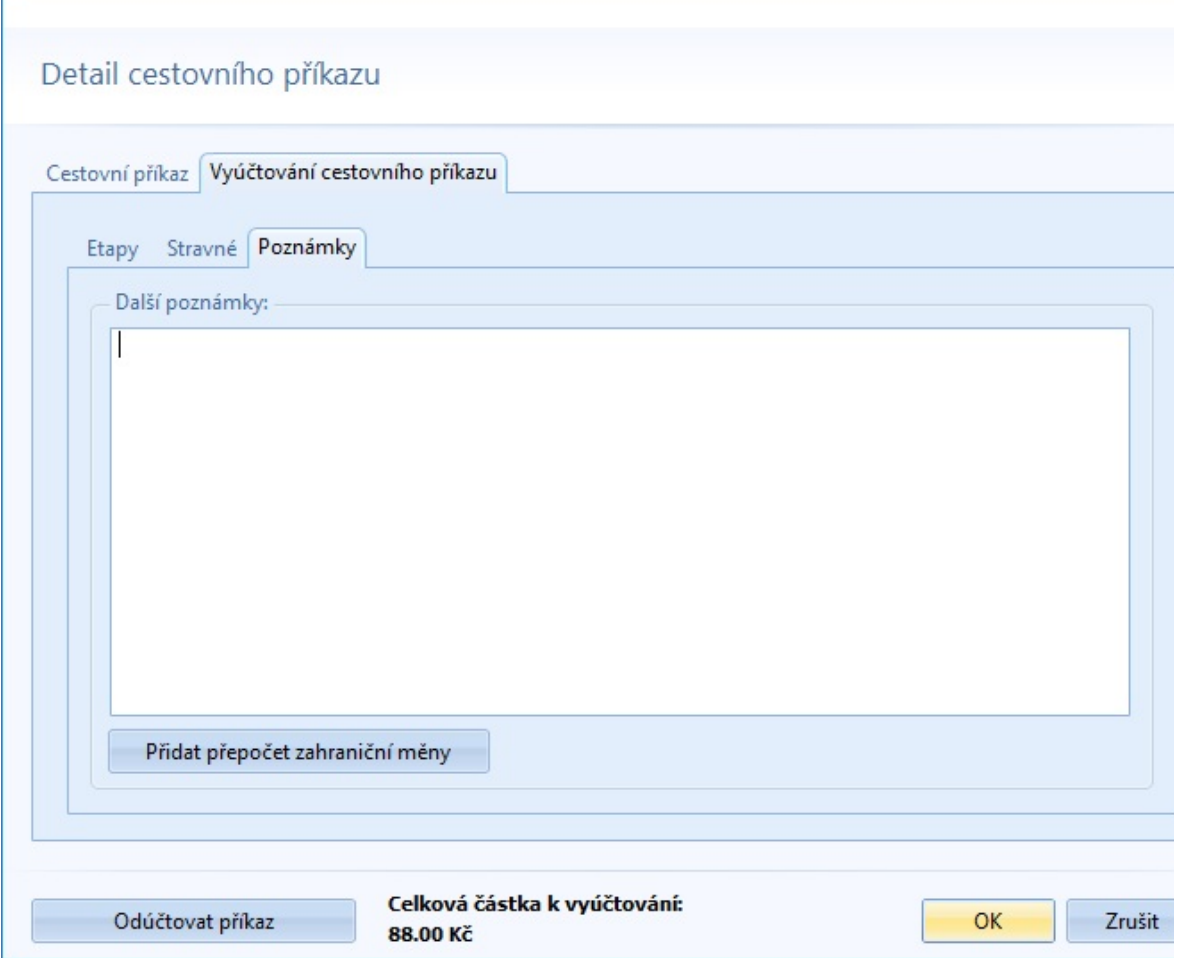

Г

# **PRŮVODCE VYTVOŘENÍ NOVÉHO CESTOVNÍHO PŘÍKAZU**

Vytvoření nového cestovního příkazu se provede tlačítkem *Nový* v horním pásu karet. Objeví se volba způsobu vytvoření příkazu a zde vyberete druhou možnost stiskem tlačítka *Spustit průvodce*

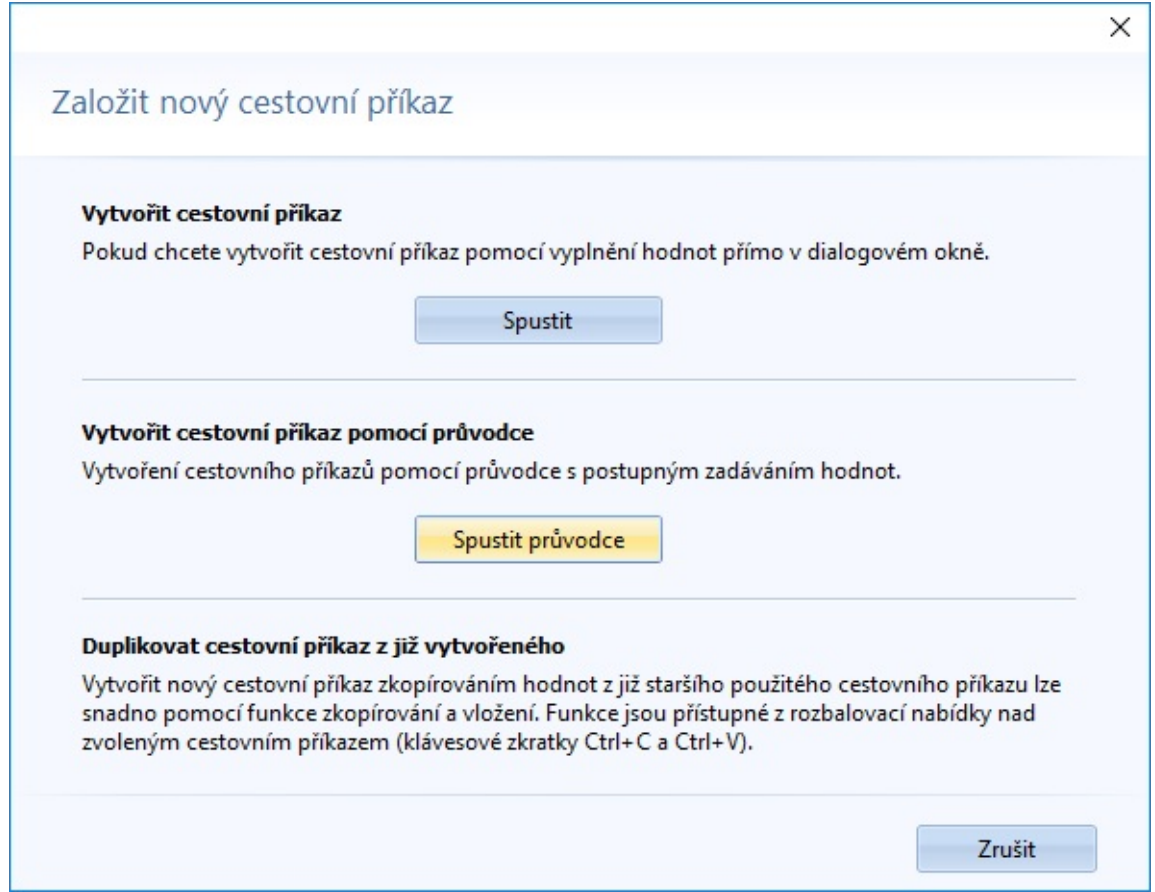

Zobrazí se dialogové okno průvodce, ve kterém v jednotlivých krocích zadáte potřebné hodnoty cestovního příkazu.

#### **Krok 1 - Základní údaje**

Počátek - počáteční místo lze vybrat pomocí roletky z již použitých názvů míst nebo údaj ručně dopsat, datum a čas určují počátek služební cesty

Konec - shodně jako u počátku se zde určí místo konce služební cesty, datum a čas určují konec Kód příkazu - pro interní klasifikaci

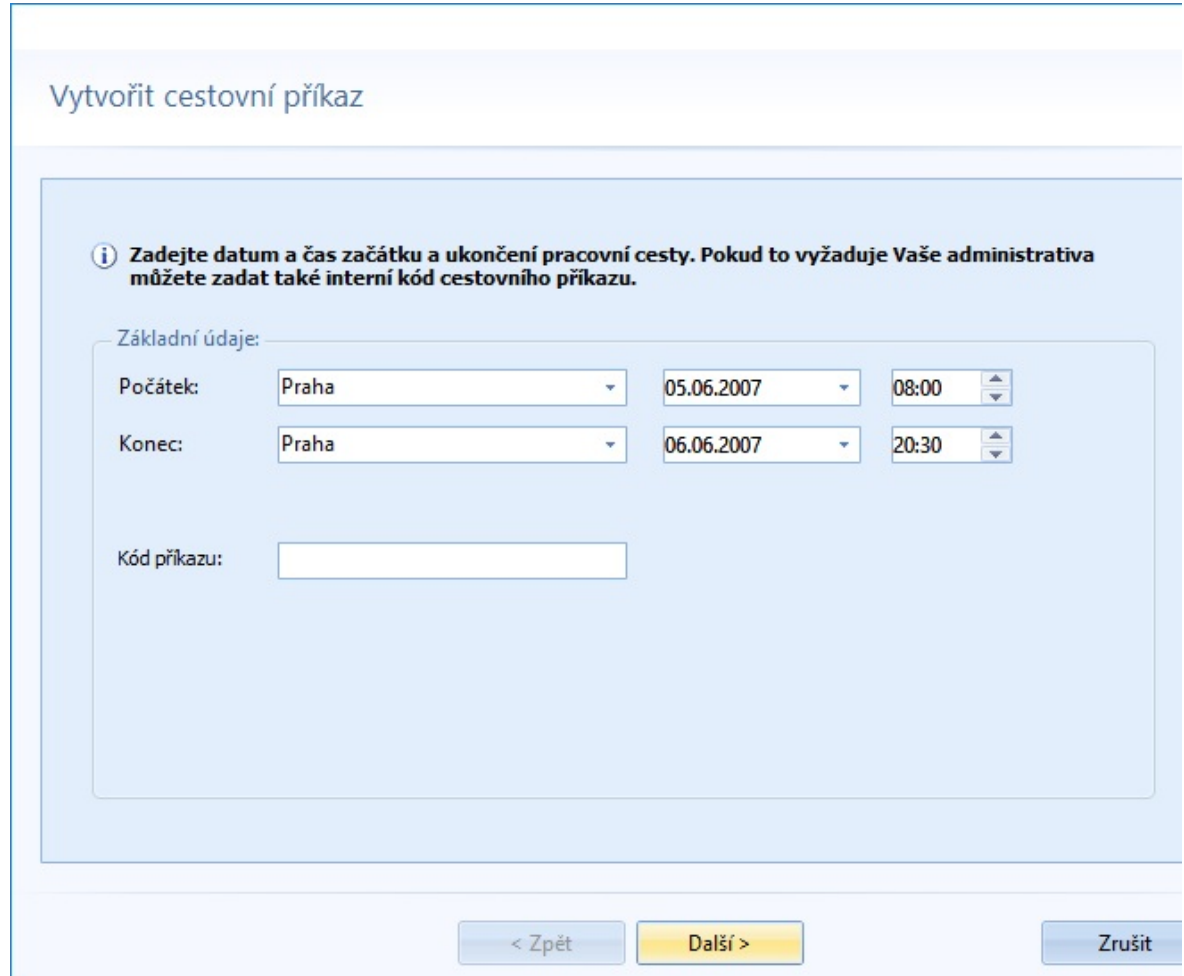

Po vyplnění těchto položek kliknete na tlačítko *Další*

### **Krok 2 - Účel cesty a místa jednání**

Účel cesty - lze si vybrat rozkliknutím roletky z předem definovaných účelů podle [Číselníku](#page-110-0) Účely, nebo údaj ručně dopsat Místa jednání - zde lze přidat, upravit nebo odebrat libovolný počet míst jednání včetně parametrů data a času, účelu a doby jednání

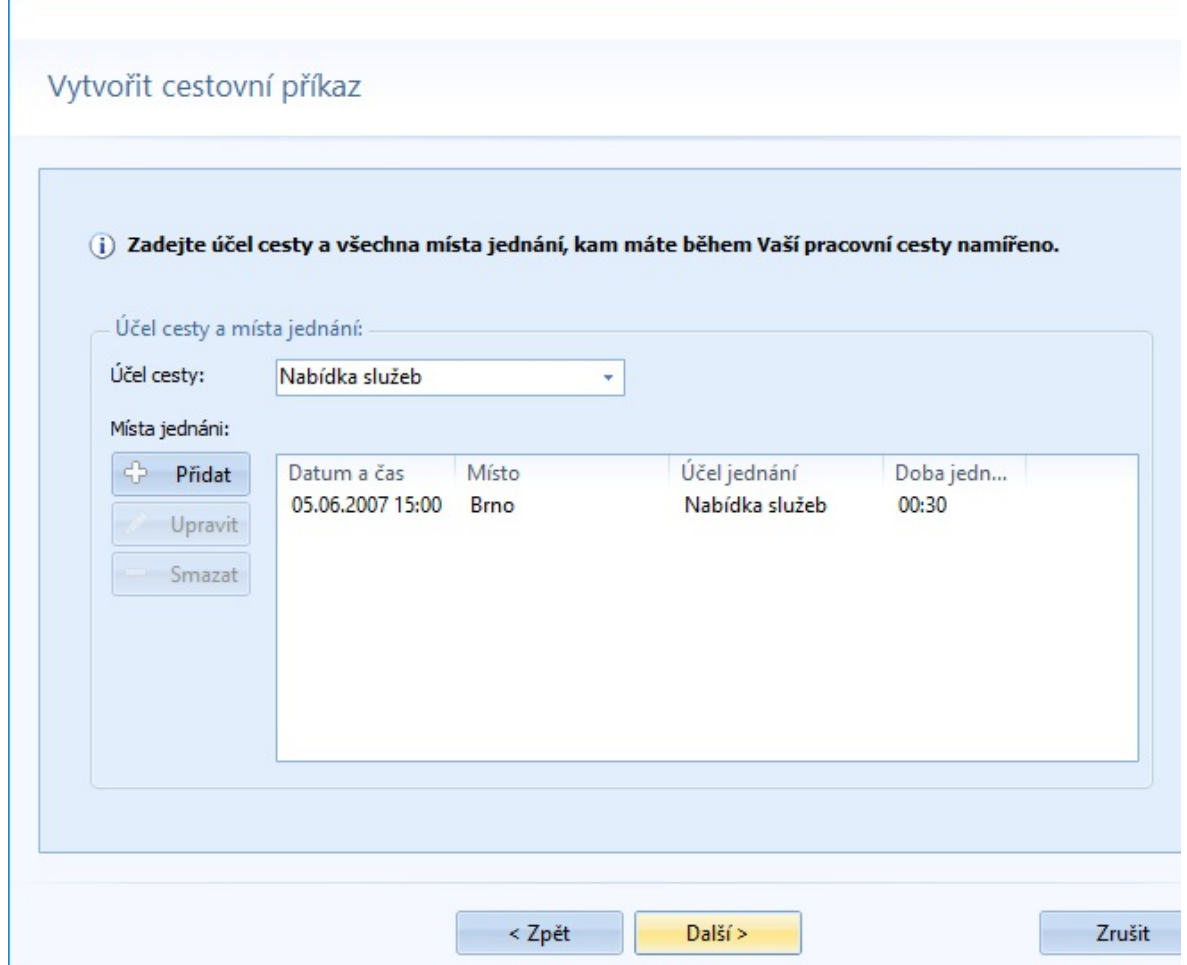

Po vyplnění těchto položek kliknete opět na tlačítko *Další*

#### **Krok 3 - Dopravní prostředek**

Spolucestující

Doprava - rozkliknutím roletky si zvolíte daný dopravní prostředek. V případě výběru oblasti, nadefinované v [Číselníku](#page-108-0) Vozový park, se zpřístupní výběr konkrétního vozidla

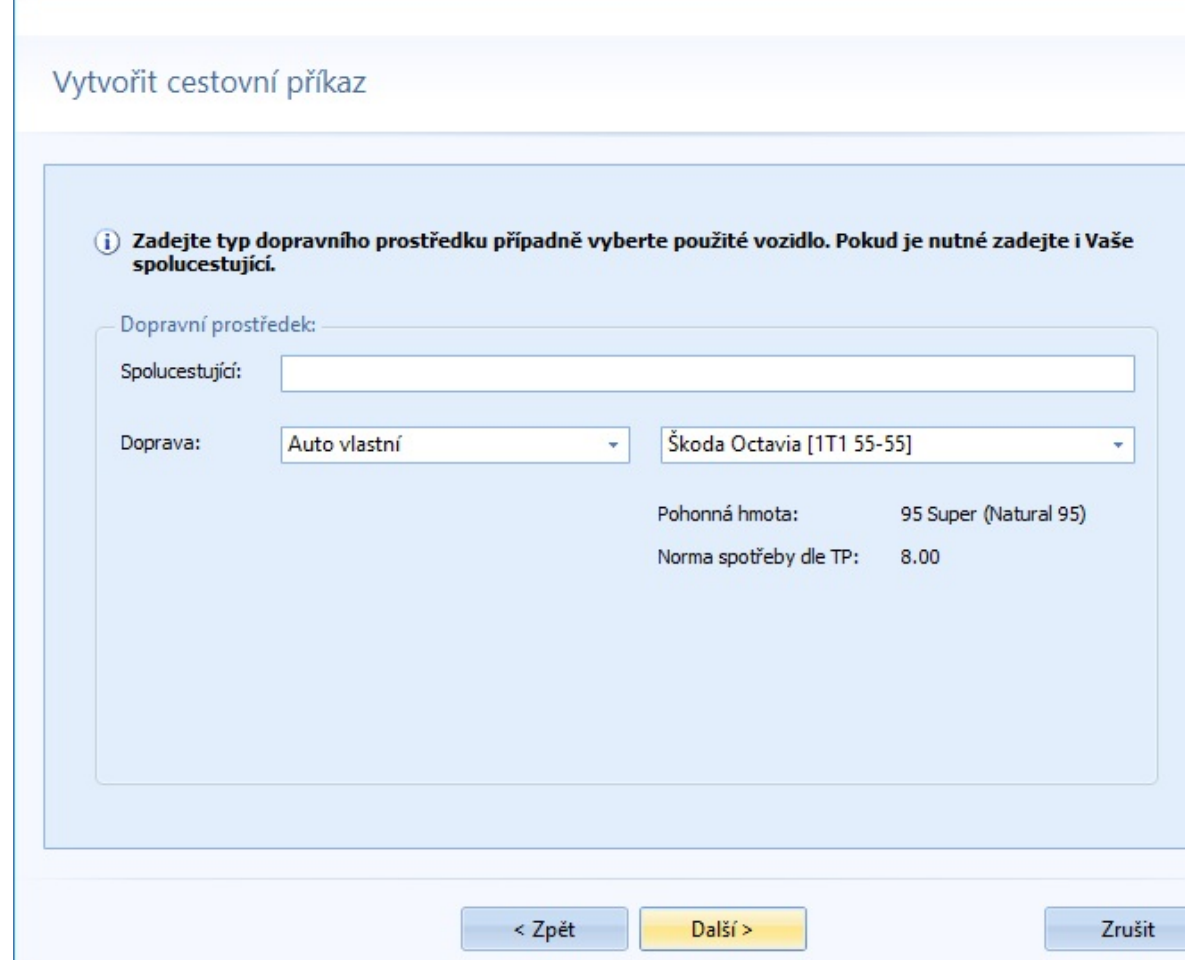

Po vyplnění stránky kliknete opět na tlačítko *Další*

### **Krok 4 - Stravné**

Způsob platby - rozkliknutím roletky si zvolíte, zda bude daný cestovní příkaz vyplacen bezhotovostně nebo v hotovosti Předpokládané výdaje - nutné pro využití a následného vyúčtování zálohy

Stravné - pro sazbu a krácení můžete do editačních polí přímo zapsat konkrétní hodnoty, nebo si pomocí tlačítek níže vyplnit hodnoty z číselníku. Rozbalovací šipka zpřístupňuje lokální menu, které rozšiřuje možnosti vyplnění hodnot.

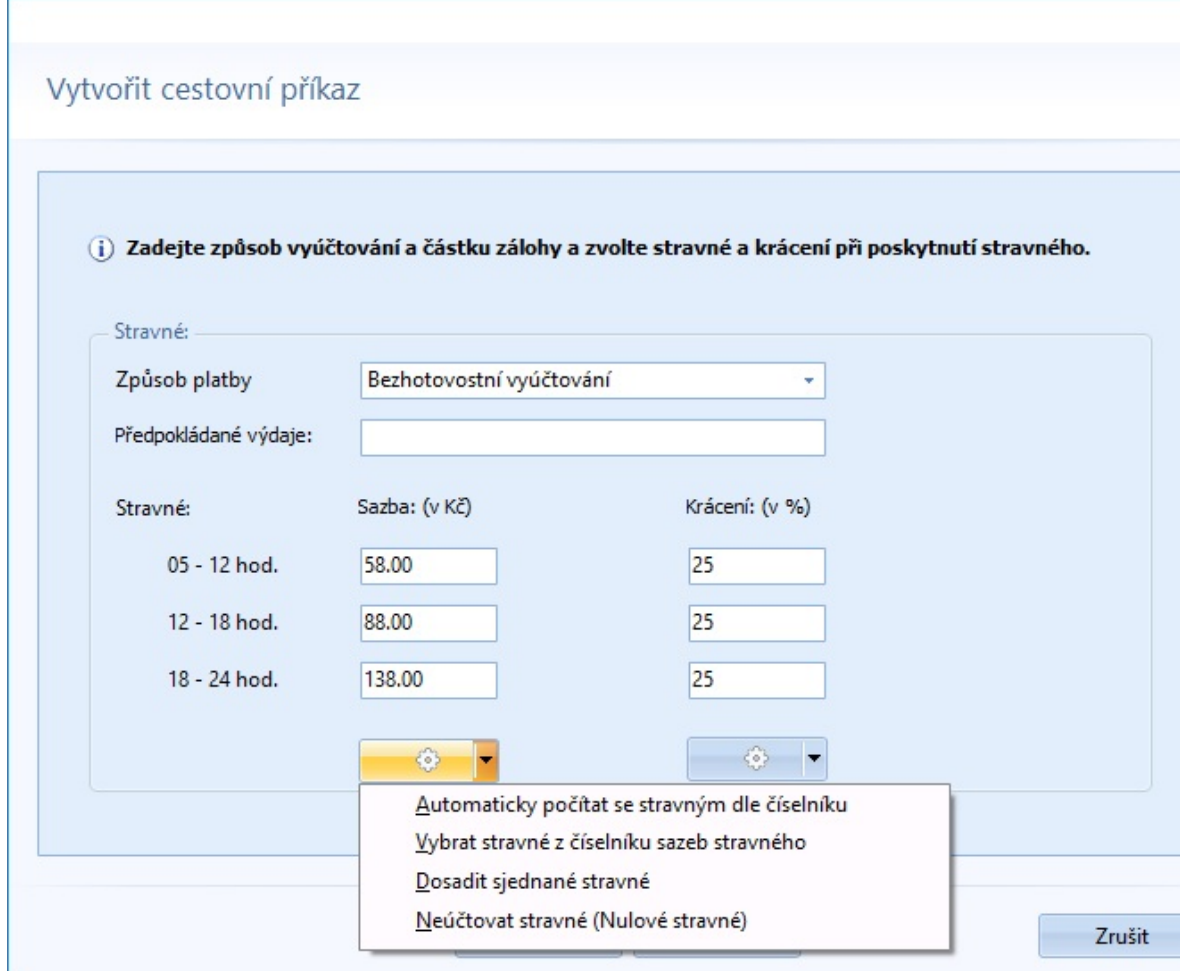

Po vyplnění stránky kliknete opět na tlačítko *Další*

### **Krok 5 - Zahraniční stravné**

Stravné - v případě zahraniční služební cesty zde vyplníte seznam států se sazbami. Pro přidávání, úpravy a rušení států v seznamu slouží tlačítka, umístěna vlevo od seznamu. Krácení - ve vazbě na zahraniční státy je zde seznam krácení zahraničního stravného. Opět vyplníte seznam sazeb. Pro přidávání, úpravy a rušení sazeb v seznamu slouží tlačítka, umístěna vlevo od seznamu.

Bližší informace o [zahraničním](#page-49-0) cestovním příkazu jsou v samostatné části nápovědy.

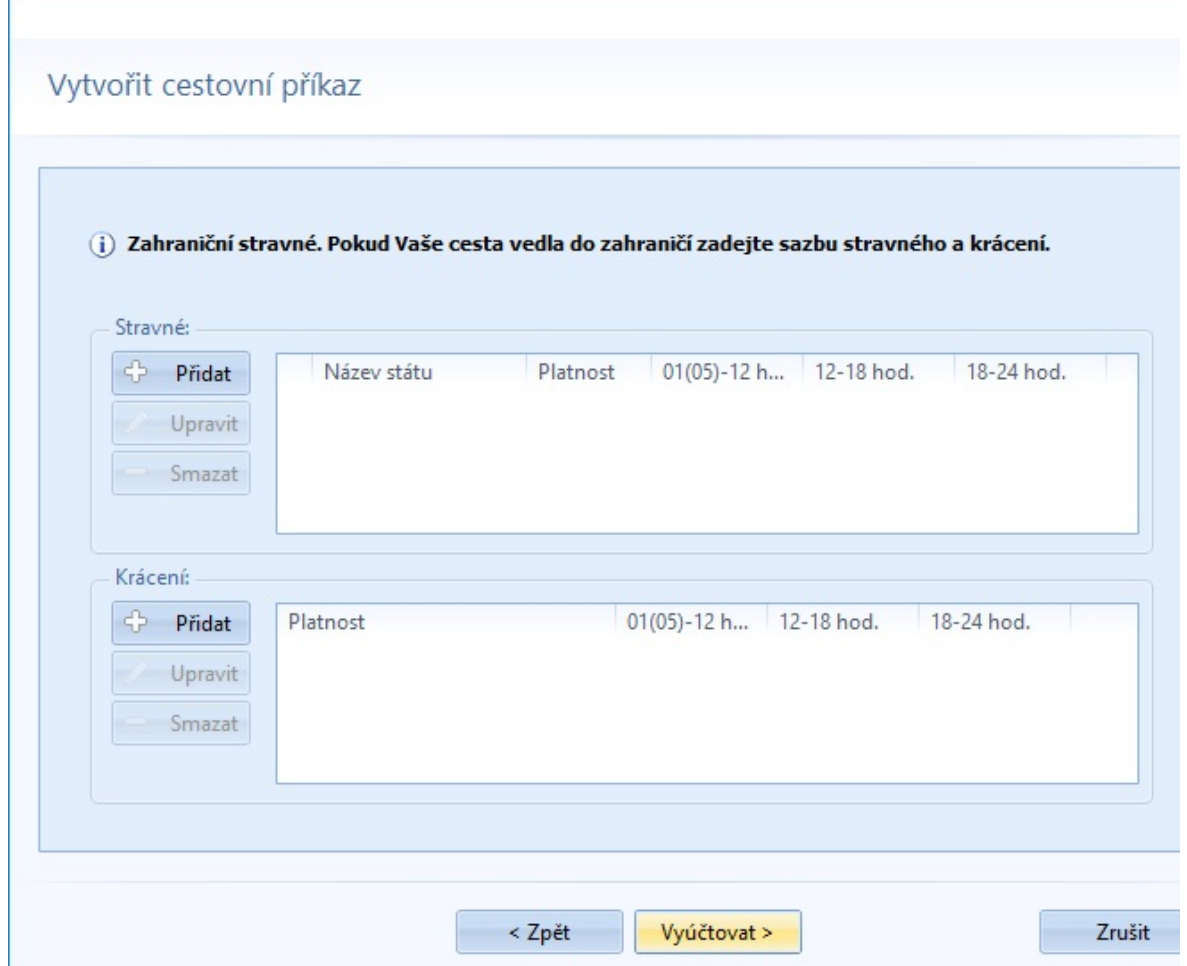

Po vyplnění těchto položek důležitých pro správné vyúčtování cestovního příkazu kliknete na tlačítko *Vyúčtovat*. Automaticky se vytvoří etapy a zobrazí se nabídka s možností tyto etapy postupně zobrazit k případným úpravám. Úpravy však můžete provést i v dalším kroku.

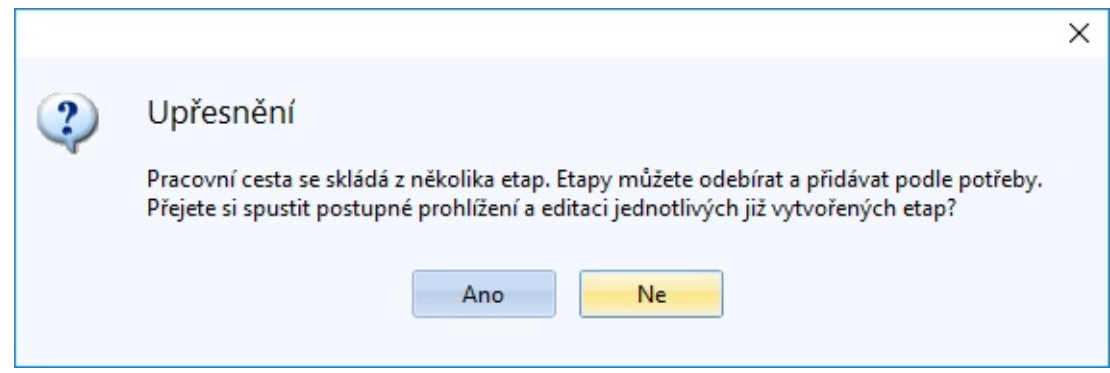

**Krok 6 - Etapy pracovní cesty**

Zobrazen je seznam etap s obvyklými funkcemi a volbami v levé části formuláře, kde můžete přidávat přesuny a místa jednání, editovat je či smazat.

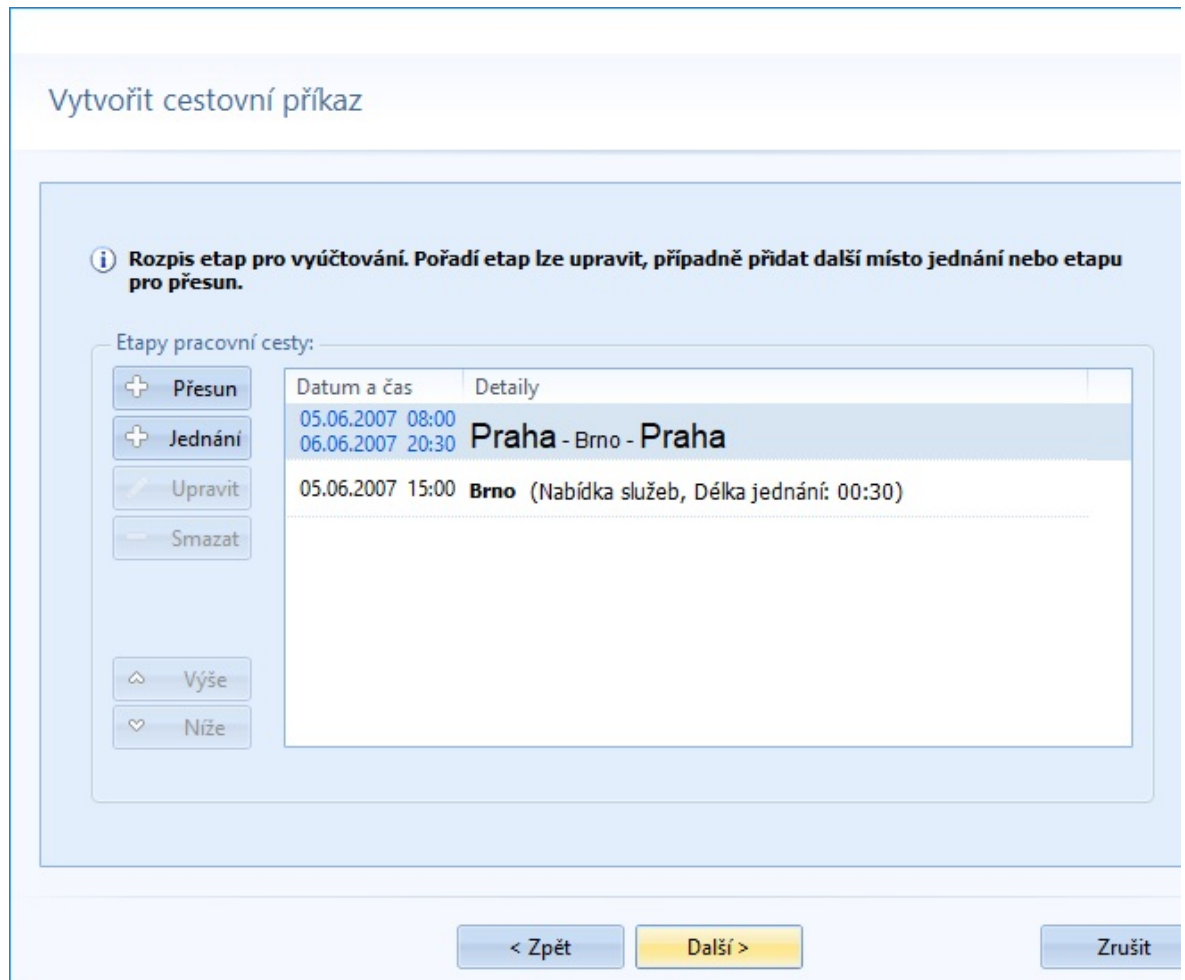

Po vyplnění stránky kliknete opět na tlačítko *Další*

### **Krok 7 - Stravné**

Na stránce se zobrazí přehledová tabulka pro stravné jednotlivých etap. Jejich počet závisí na skladbě seznamu etap. Pomocí zaškrtávátek můžete krátit stravné - označit poskytnutí snídaně, oběda či večeře. Toto krácení ovlivní celkovou výši vyúčtování.

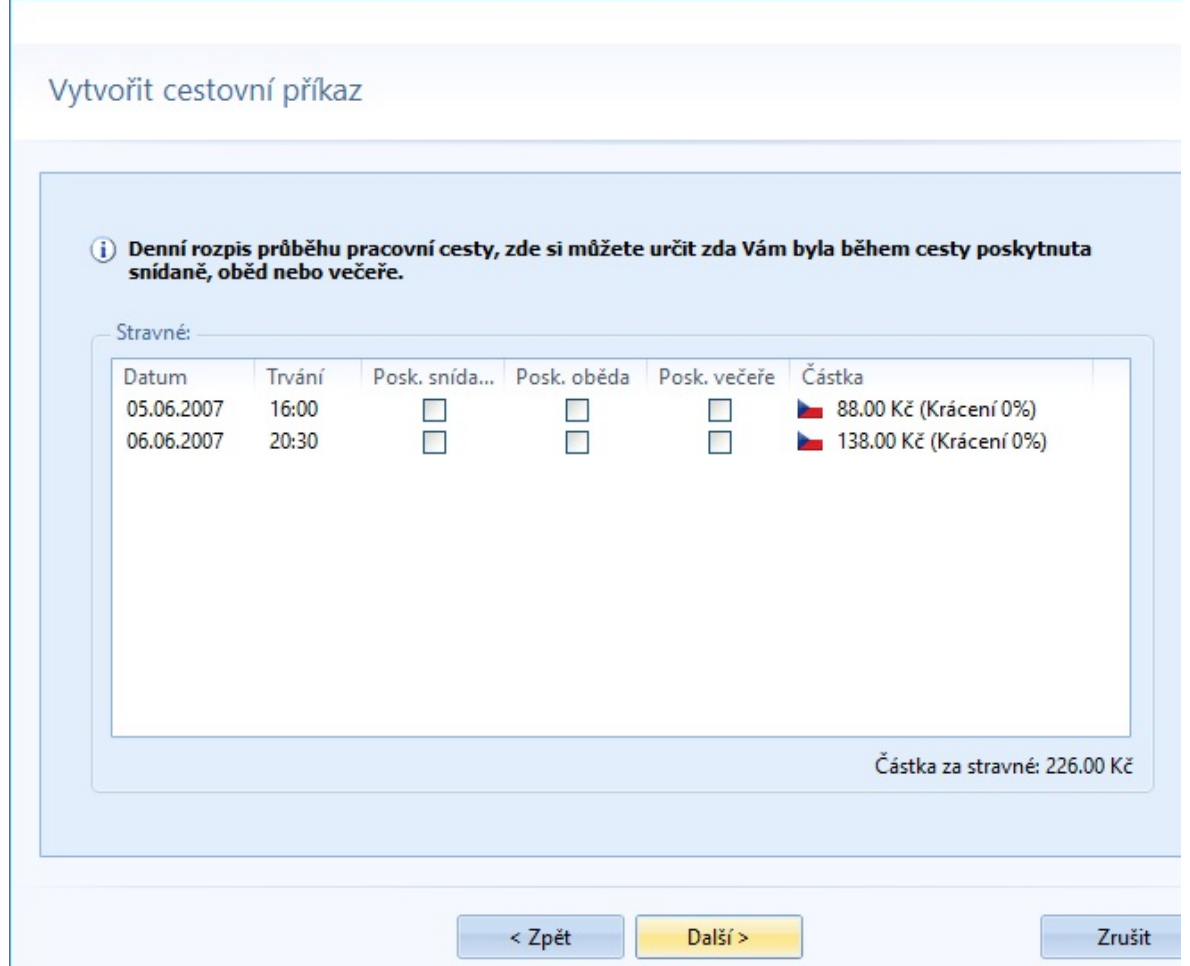

Po vyplnění stránky kliknete opět na tlačítko *Další*

### **Krok 8 - Shrnutí**

Objeví se celkové shrnutí vámi zadaných údajů. Po kontrole správnosti kliknete na tlačítko *Dokončit*.

V případě, že byste chtěli některé údaje změnit, použijte tlačítko *Zpět*. Pro ukončení a neuložení cestovního příkazu využijte tlačítko *Zrušit*.

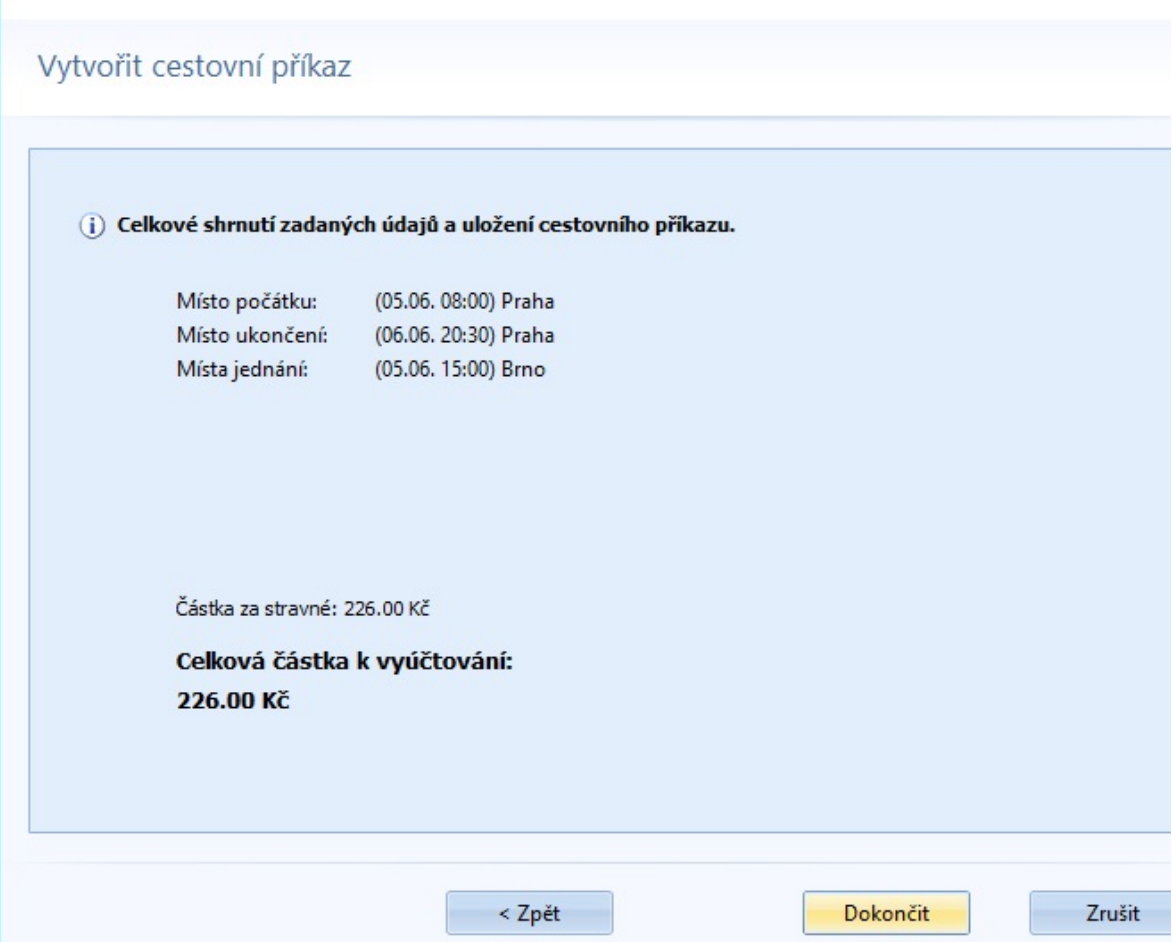

## <span id="page-49-0"></span>**Tvorba zahraničních cestovních příkazů**

Počátek je shodný jako tvorba tuzemského cestovního příkazu.

Při přímé editaci se vyplní záložky Základní údaje, Místa jednání, Dopravní prostředek a Stravné. Pátá záložka pak obsahuje údaje pro zahraniční stravné.

Při použití průvodce se zobrazí shodná stránka v pátém kroku průvodce.

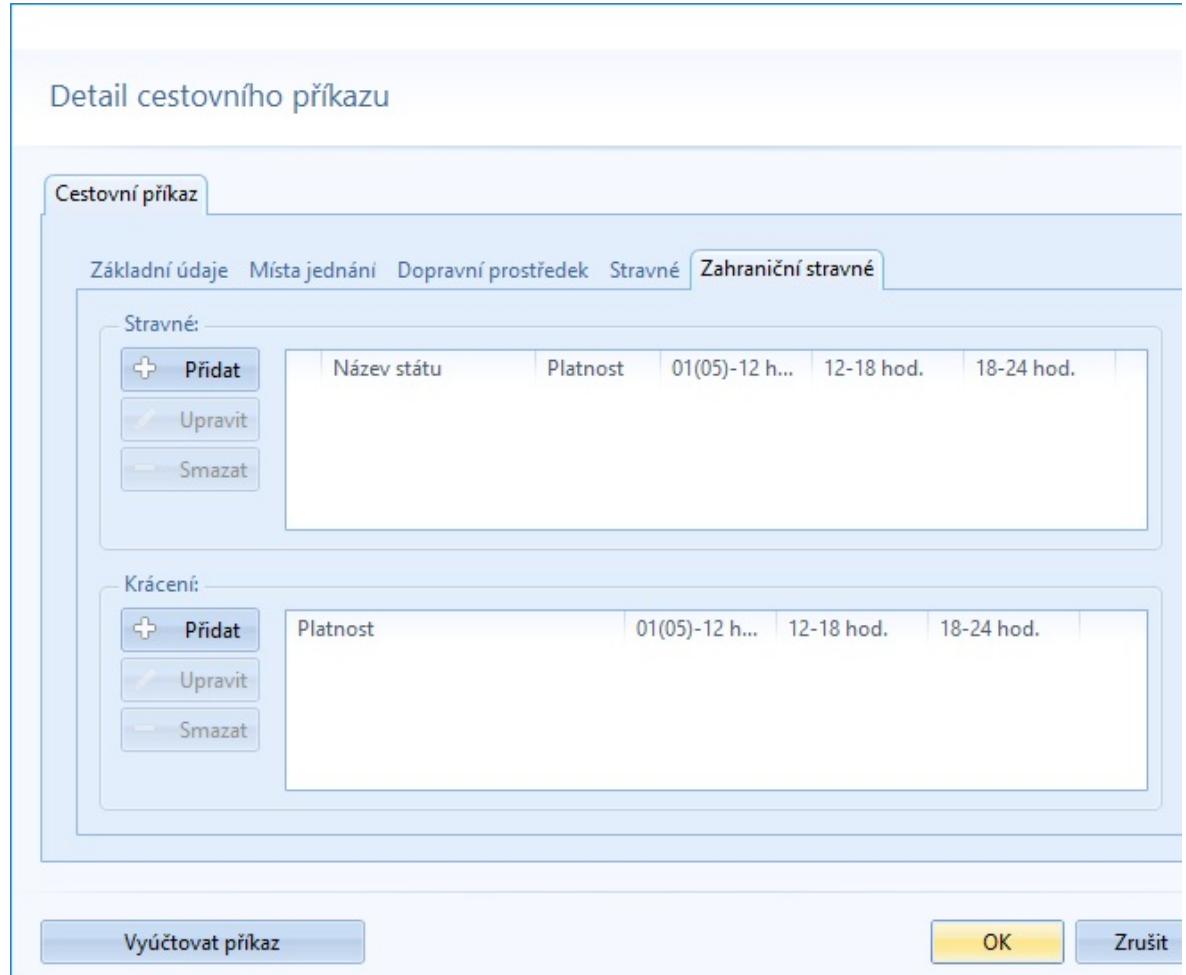

V oblasti stránky Stravné se zvolí stát či státy, do kterého/kterých se plánuje cestovat.

Pro výběr státu slouží dialogové okno, kde si uživatel může provést rychlý filtr a pak zvolit vybraný stát. Výběr se přenese do pravé části dialogu, kde lze případně upravit hodnoty, oproti standardním zákonným hodnotám z číselníku.

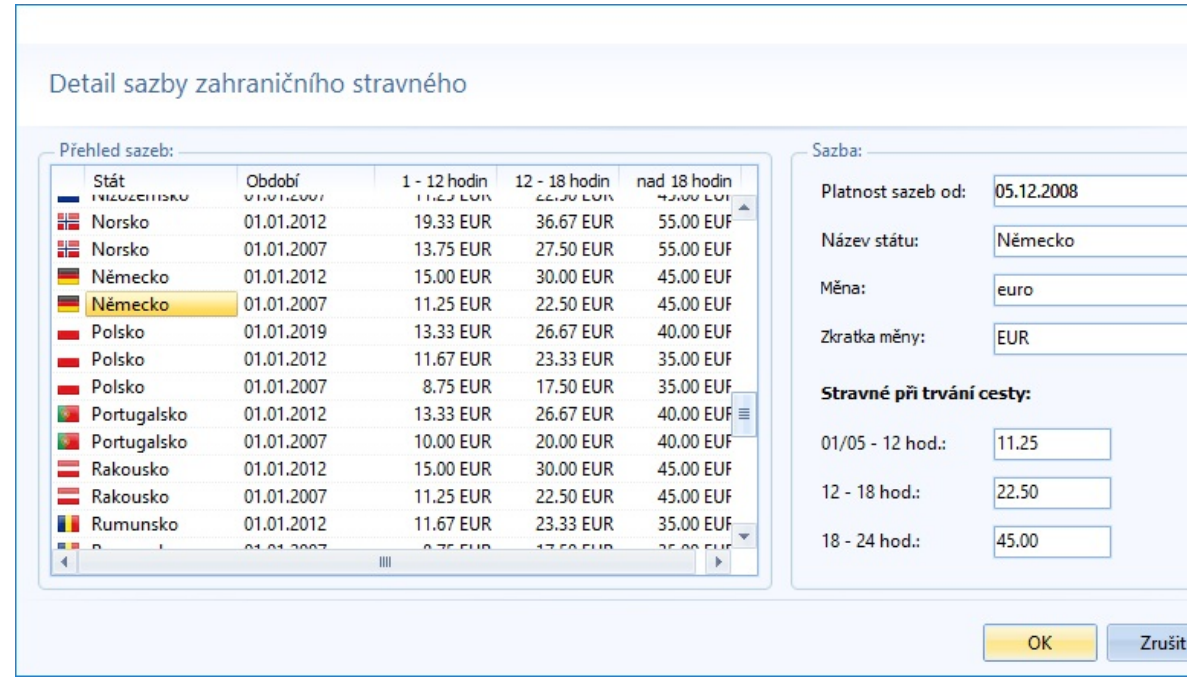

Po potvrzení se vybraný stát přenese do seznamu na stránku cestovního příkazu.

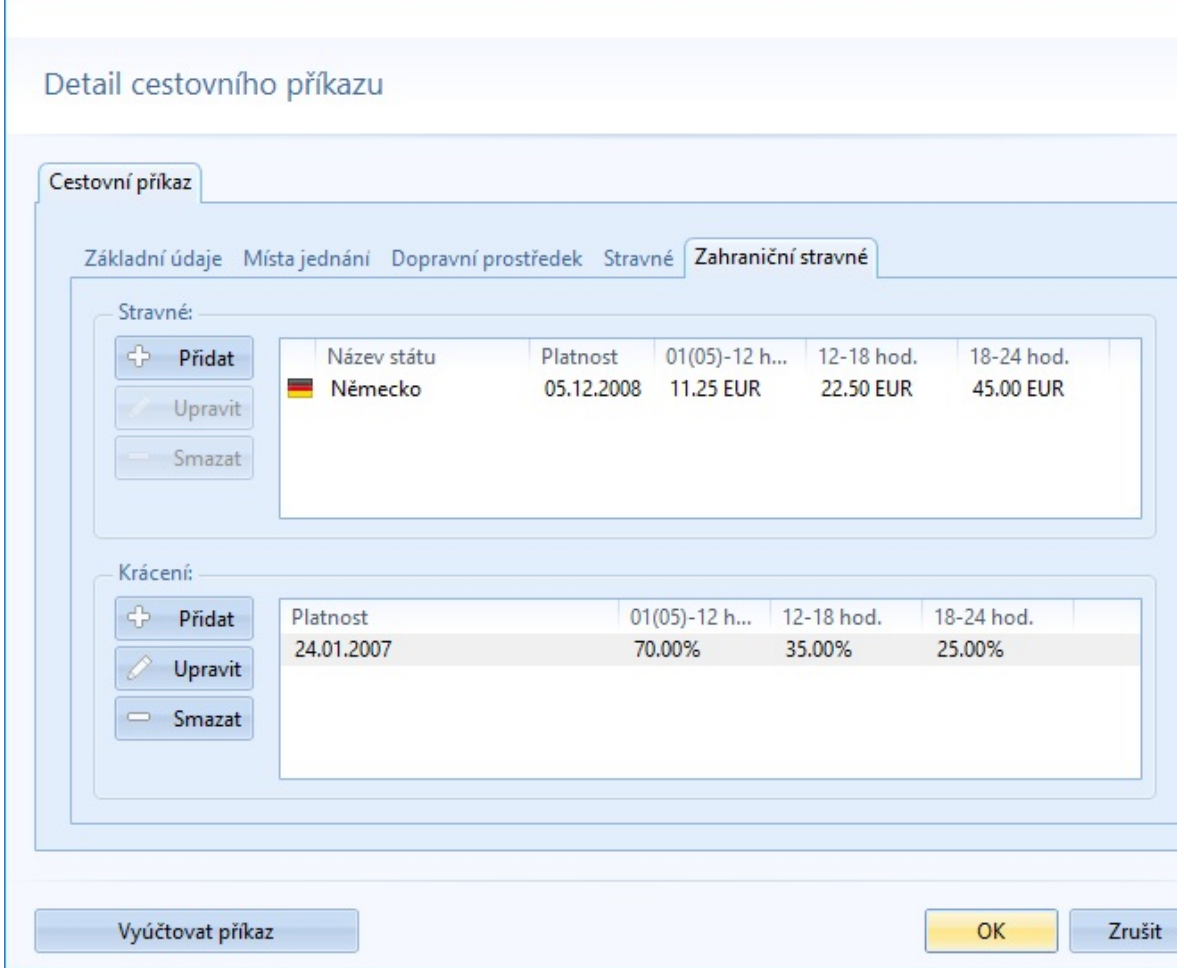

Na stránce bude automaticky doplněno krácení stravného do oblasti pro Krácení. Tuto oblast lze dodatečně měnit pomocí editace.

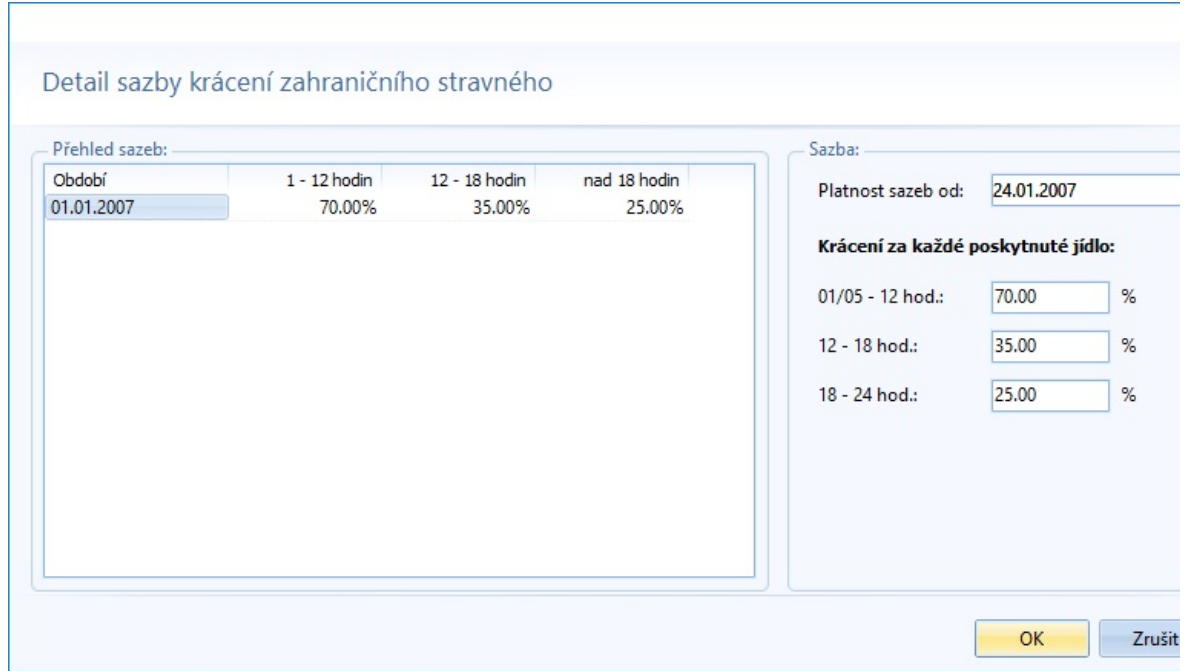

Následující kroky se provádějí ve vyúčtování cestovního příkazu.

V seznamu etap je nutné přidat nové etapy pro přesun a nastavit jejich čas tak, aby odpovídal průběhu cesty. Jedná se především o předěl, kdy zaměstnanec přejel hranice.

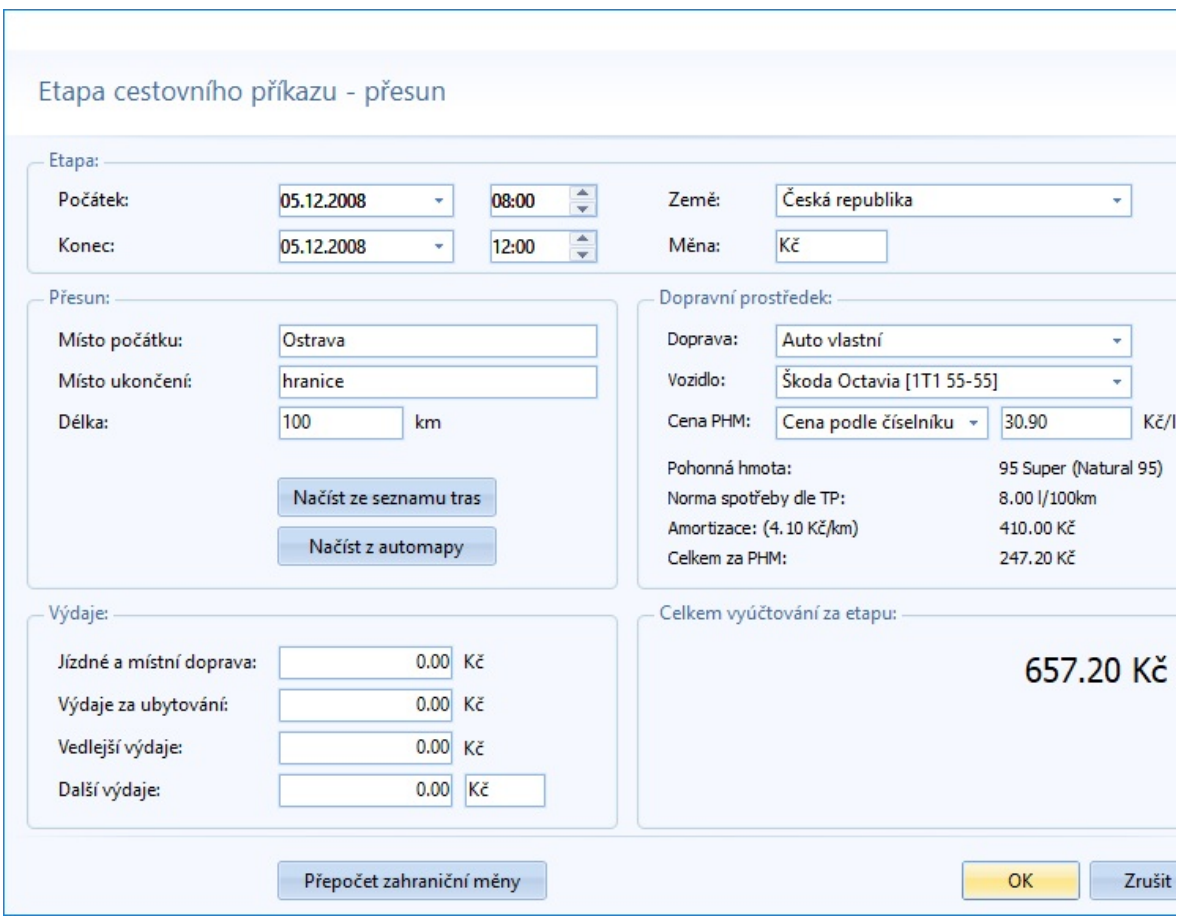

Pro jednotlivé etapy v zahraničí určíme stát, kde se cesta nacházela. K tomu slouží rozbalovací nabídka dialogu, umístěna vpravo nahoře. Na výběr je ČR a státy zadané při tvorbě cestovního příkazu. Podle zvoleného státu se aktualizuje měna a případně i čerpání PHM.

Pokud je etapa zahraniční a je použito soukromé vozidlo, je navíc zobrazena možnost vložit cenu za nákup PHM. Pokud zaměstnanec v zahraničí nečerpal PHM, ponechává se cena podle standardního číselníku.

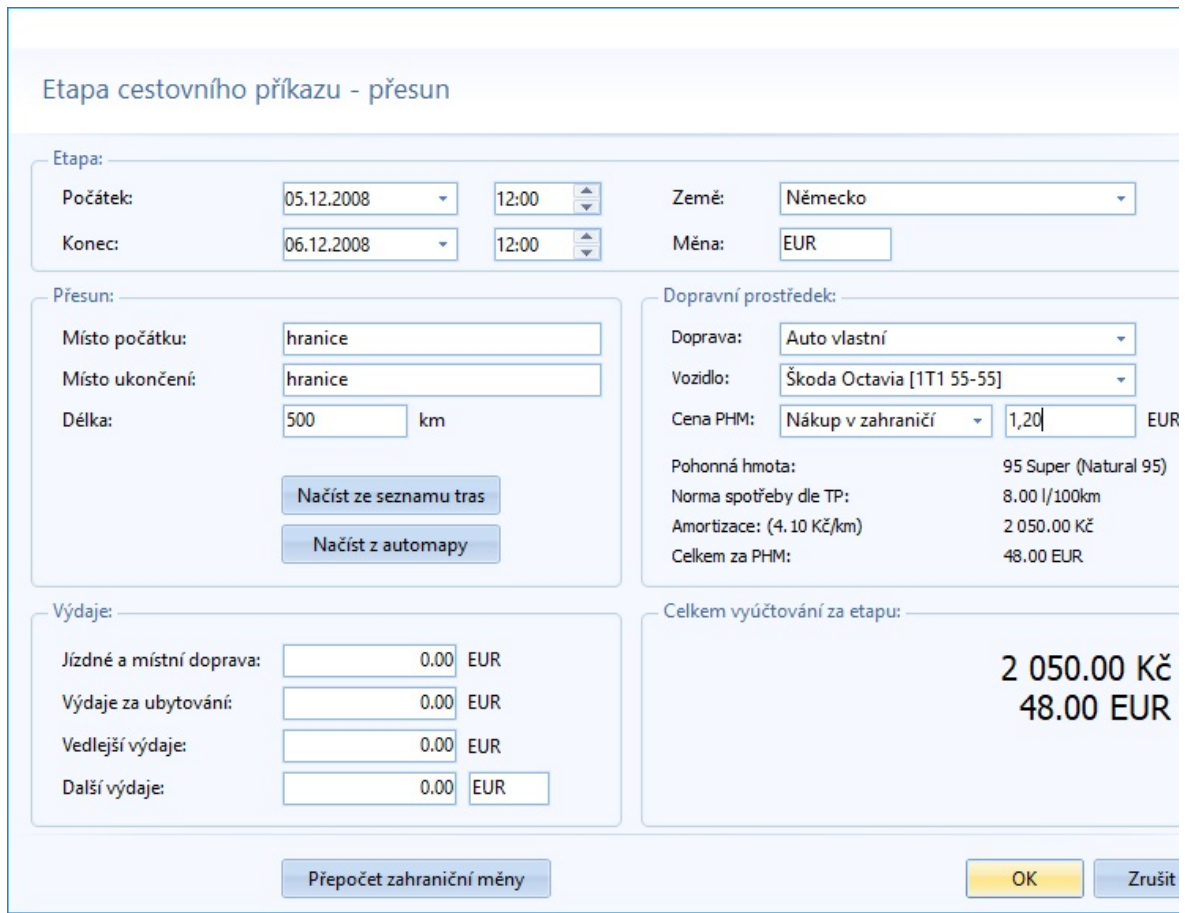

Výsledný seznam etap a jednání mapuje části cesty v tuzemsku a zahraniční.

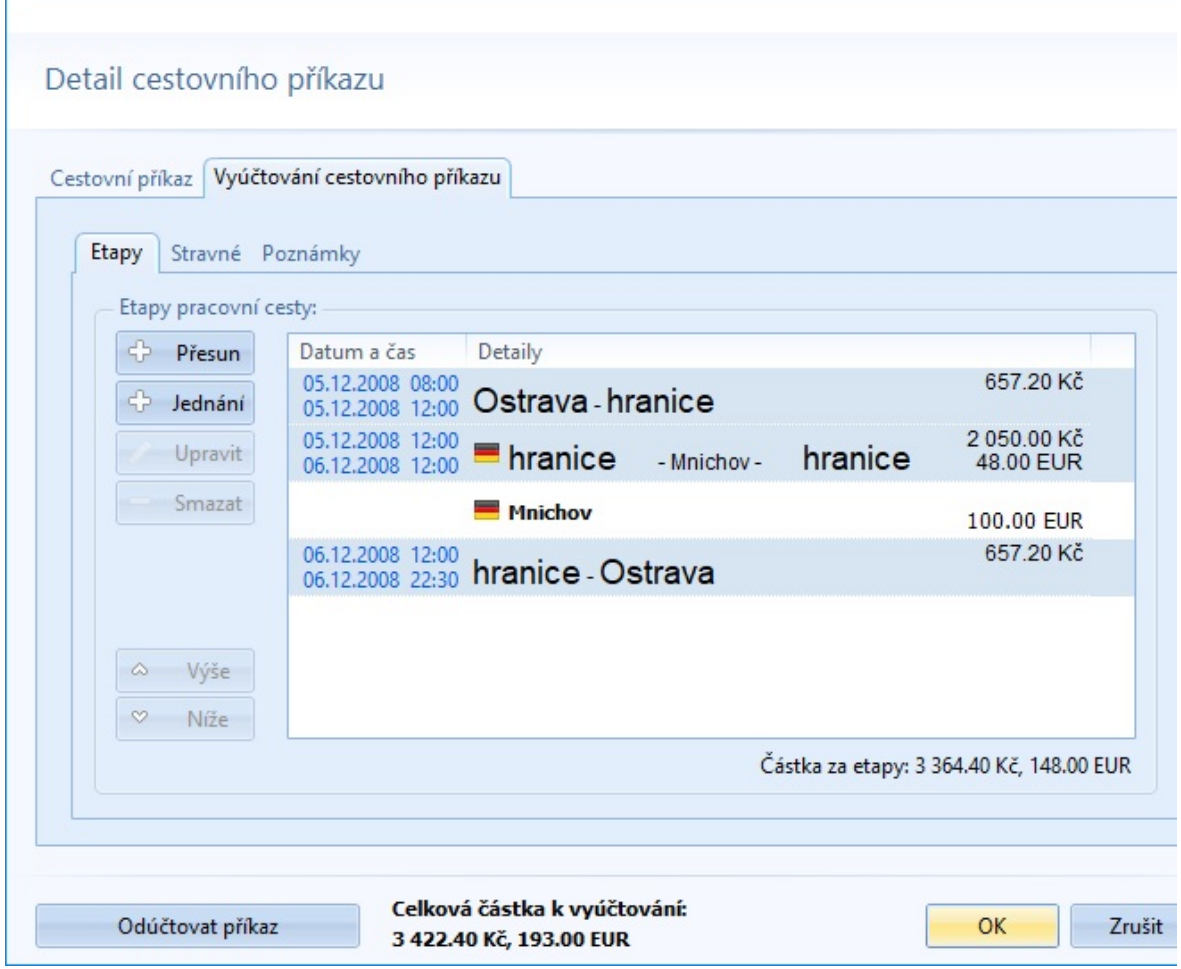

Ve vyúčtování se na záložce Stravné zobrazí rozdělení cesty na dny a části v jednotlivých státech.

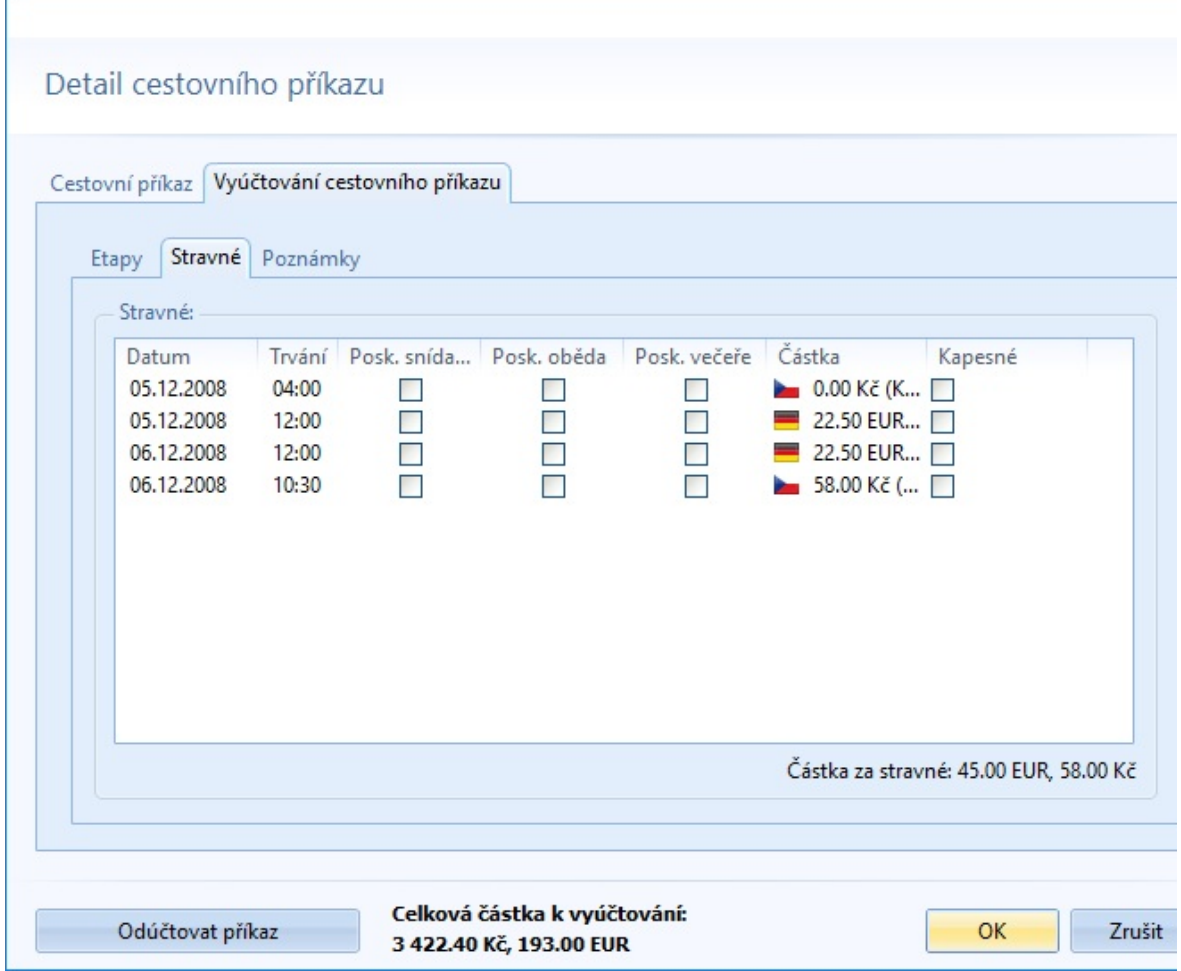

Pro tisk se doporučuje v nastavení zvolit Moderní tiskovou šablonu. U klasické tiskové šablony by vzhledem k nárůstu dat byly některé buňky méně přehledné.

## **TISK**

Vytisknout cestovní příkaz jako celek, nebo jen příkaz resp. vyúčtování je možné pomocí tlačítka *Tisk* v horním pásu karet. Můžete také rozkliknout **šipku** v pravé části tlačítka pro zobrazení více možností tisku:

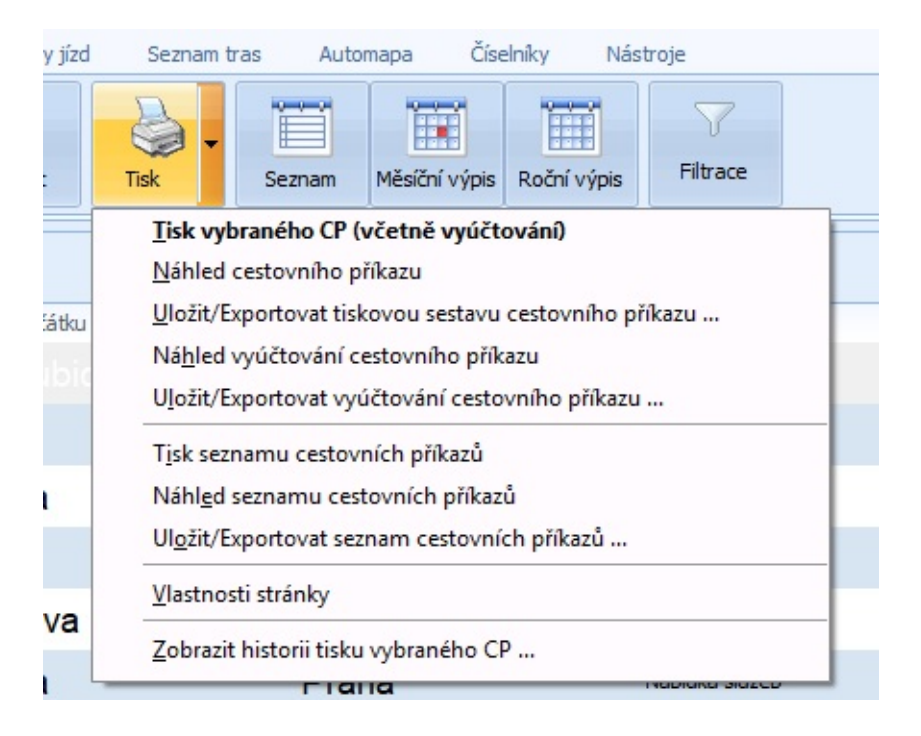

Tisk vybraného CP (včetně vyúčtování) - zobrazí se dialogové okno pro tisk daného cestovního příkazu. V případě existence vyúčtování je tisk proveden včetně tohoto vyúčtování

Náhled cestovního příkazu - zobrazí základní údaje v cestovním příkazu

Uložit/Exportovat tiskovou sestavu cestovního příkazu - umožní provést výstup tisku do jiných formátů (PDF atd.)

Náhled vyúčtování cestovního příkazu - zobrazí vyúčtování daného cestovního příkazu

Uložit/Exportovat vyúčtování cestovního příkaz - umožní provést výstup tisku vyúčtování do jiných formátů (PDF atd.)

Tisk seznamu cestovních příkazů - zobrazí se dialogové okno pro tisk seznamu všech příkazů dané osoby

Náhled seznamu cestovních příkazů - zobrazí se seznam všech

příkazů dané osoby. Je zde uveden datum, čas a místo začátku a ukončení služební cesty a jejich účel

Uložit/Exportovat seznam cestovních příkazů - umožní provést výstup tisku seznamu do jiných formátů (PDF atd.)

Vlastnosti stránky - zde si můžete nastavit parametry stránky - text záhlaví a zápatí, nastavení okrajů atd.

Zobrazit historii tisku vybraného CP - zobrazí se dialogové okno se seznamem historie tisku vybraného příkazu

# **SEZNAM CESTOVNÍCH PŘÍKAZŮ**

Realizuje pohled na cestovní příkazy osoby ve formě seznamu, který může být filtrován dle zvoleného období. Způsob práce v přehledové úrovni je obdobný jako u běžného seznamu, resp. číselníku. Seznam rovněž může obsahovat položku s informací o prvním místě jednání pracovní cesty.

Z lokální nabídky, nebo pomocí tlačítka v horním pásu karet, je možné zobrazit měsíční či roční pohled. Tím se docílí přepnutí do karty měsíčního/ročního pohledu a nastavení kurzoru na odpovídající kalendářní den.

V okně jednoho či různých pohledů (seznam, měsíční, roční) je možné provádět kopírování a přesuny cestovních příkazů pomocí schránky. A to buď pomocí kombinace kláves (*Ctrl+C* - kopie, *Ctrl+X* - vyjmutí a *Ctrl+V* - vložení), nebo pomocí lokálního menu pohledu.

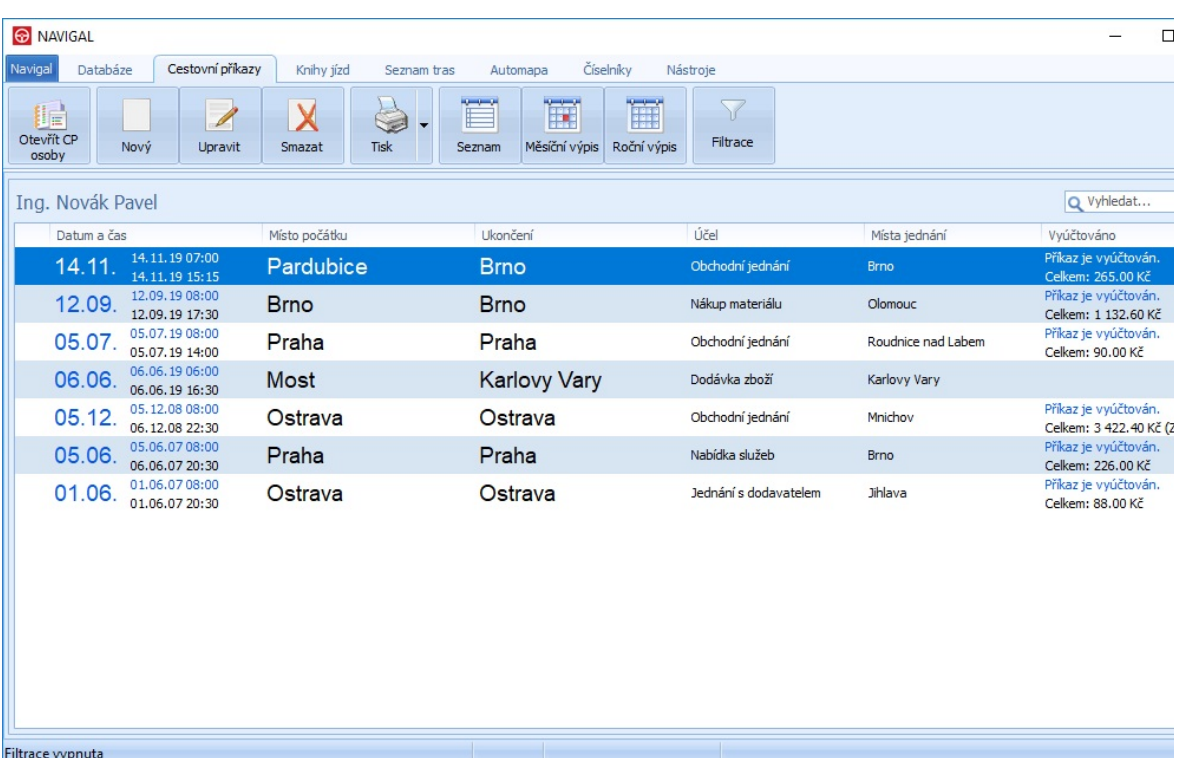

# **POHLEDY CESTOVNÍCH PŘÍKAZŮ**

Realizuje pohled na cestovní příkazy ve formě kalendáře vybraného **měsíce** nebo **roku**. Pomocí tlačítek nad levým horním rohem kalendáře můžete zobrazovat předcházející nebo následné měsíce/roky pohledu. Vedle tlačítek je název měsíce / roku; pomocí kliknutí na tento název se pohled přepne na aktuální měsíc/rok. Pracovní cesta je zobrazena zeleným obdélníkem - pokud trvá více dnů, jsou tato následné dny odlišeny obdélníkem bílým.

Práce nad pohledy je obdobná jako u klasického seznamu. Levý klik nad existující pracovní cestou ji označuje k výběru, dvojitý klik vyvolá editaci, pravý klik vyvolá lokální menu.

V pohledu nebo mezi jinými pohledy (seznam, měsíční či roční pohled) je možno provádět kopírování cestovních příkazů pomocí schránky a to pomocí lokálního menu, nebo pomocí kombinace kláves (*Ctrl+C* kopie, *Ctrl+X* - vyjmutí a *Ctrl+V* - vložení). Již vytvořené příkazy lze kopírovat i jiné osobě (zkopírováním do schránky, výběrem jiné osoby a vložením ze schránky).

### **Měsíční výpis**

Jedná se o přehled cestovních příkazů určité osoby v daném měsíci. Začátek a případný průběh v dalších dnech jsou indikovány obdélníkem v daném dni. Začátek má zelenou barvu, následné dny mají bílou barvu. Kliknutím na ovládací tlačítka nad levým horním rohem kalendáře můžete zobrazit pohled pro předcházející/následný měsíc. Vedle tlačítek je název měsíce; pomocí kliknutí na tento název se pohled přepne na aktuální měsíc.

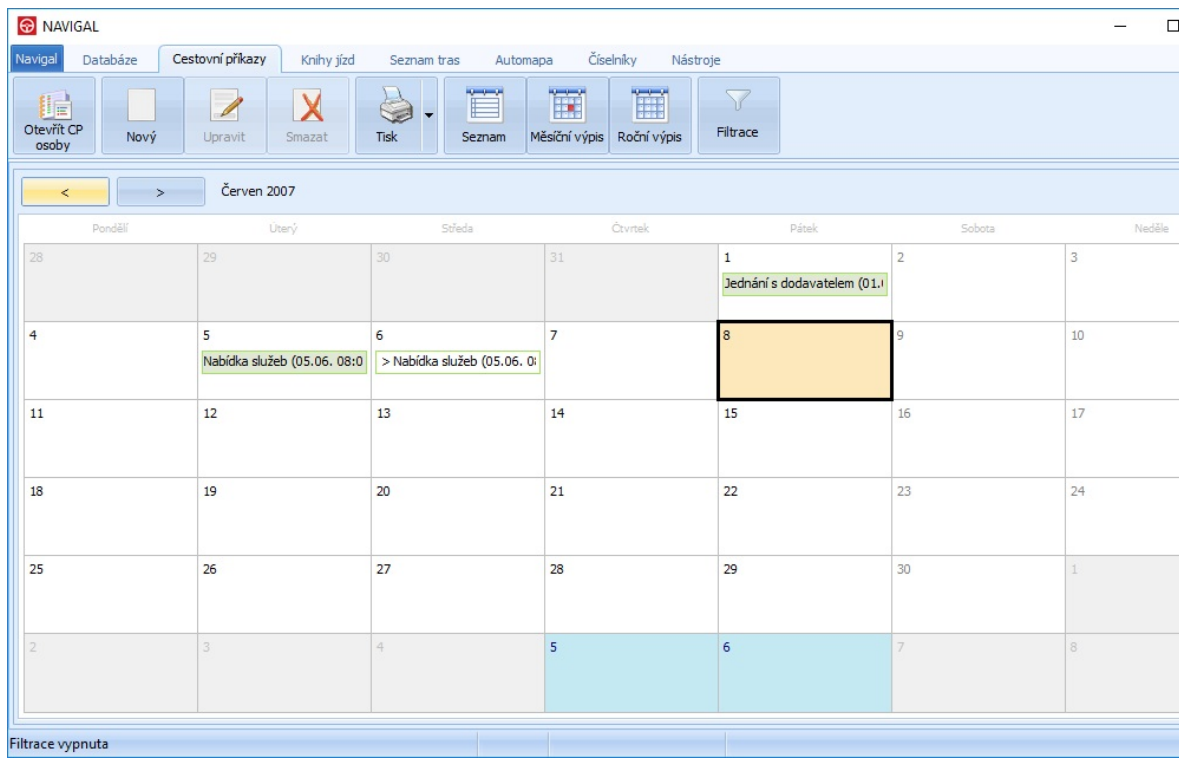

### **Roční výpis**

Jedná se o přehled cestovních příkazů určité osoby v daném roce. Začátek a případný průběh v dalších dnech jsou indikovány obdélníkem v daném dni. Začátek má zelenou barvu, následné dny mají bílou barvu. Kliknutím na ovládací tlačítka nad levým horním rohem kalendáře můžete zobrazit pohled pro předcházející/následný rok. Vedle tlačítek je název roku; pomocí kliknutí na tento název se pohled přepne na aktuální rok.

Pokud v jednom dni existuje více příkazů, je v případě výběru (kliknutí atd.) zobrazen dialog pro výběr konkrétního příkazu daného dne.

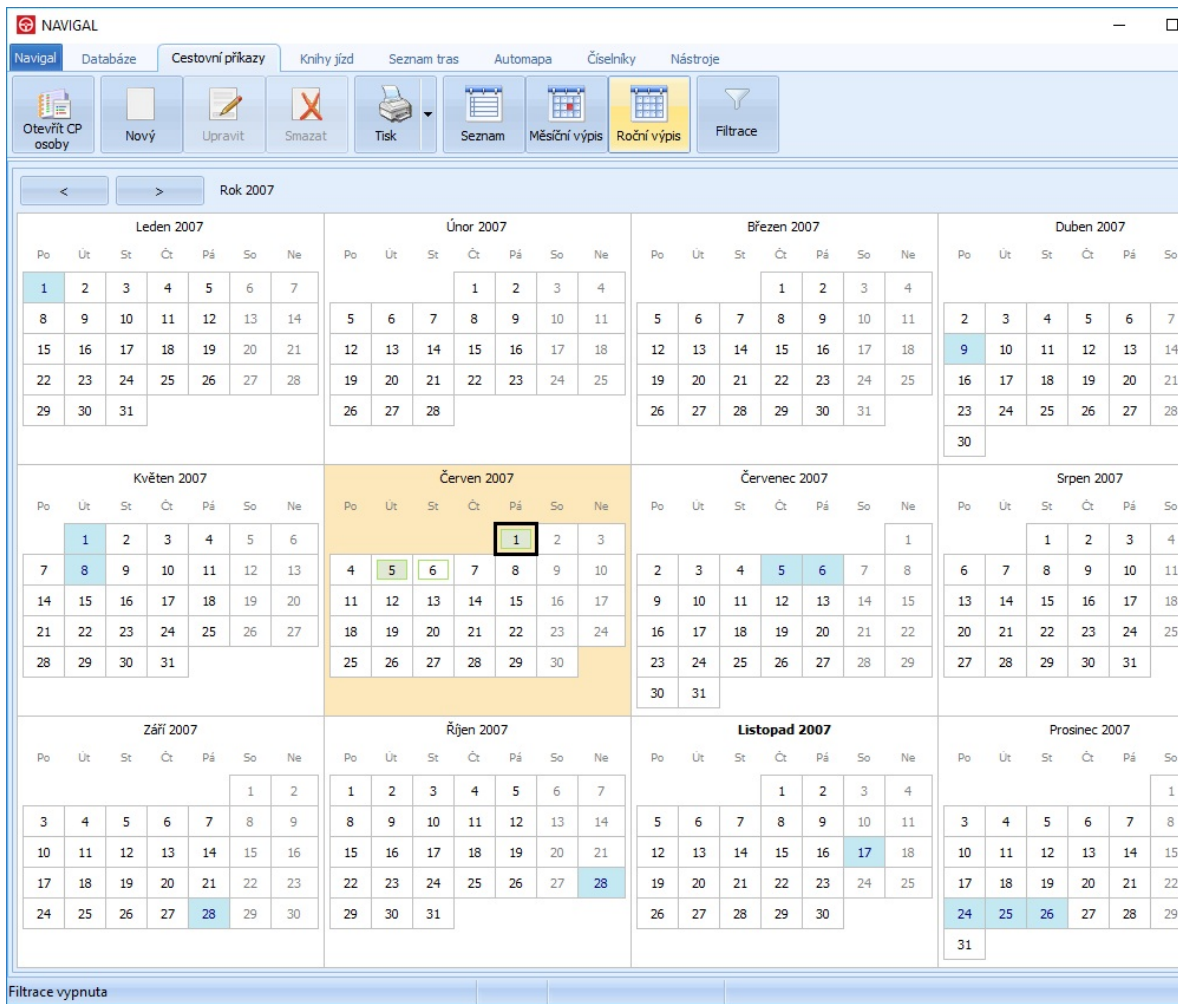

# **KNIHA JÍZD**

Pro práci s **Knihou jízd** musíte vybrat vozidlo z **Přehledového stromu**, pro které budete vytvářet jízdy. To provedete stiskem tlačítka **Otevřít knihu** záložky **Knihy jízd** horního pásu karet. Potvrzením tlačítka *Vybrat* se zobrazí přehled všech jízd vozidla.

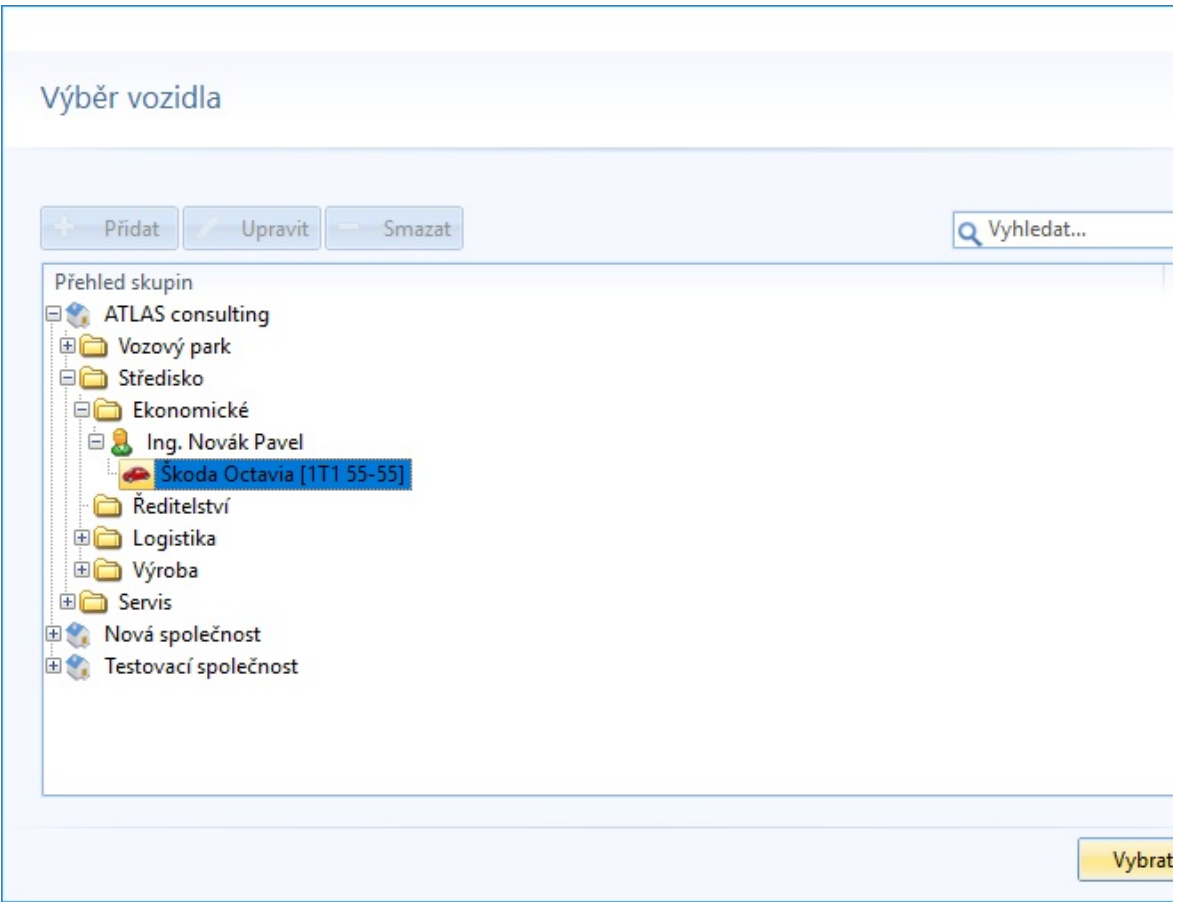

Se seznamem jízd daného vozidla se pracuje opět standardně jako s ostatními běžnými seznamy.

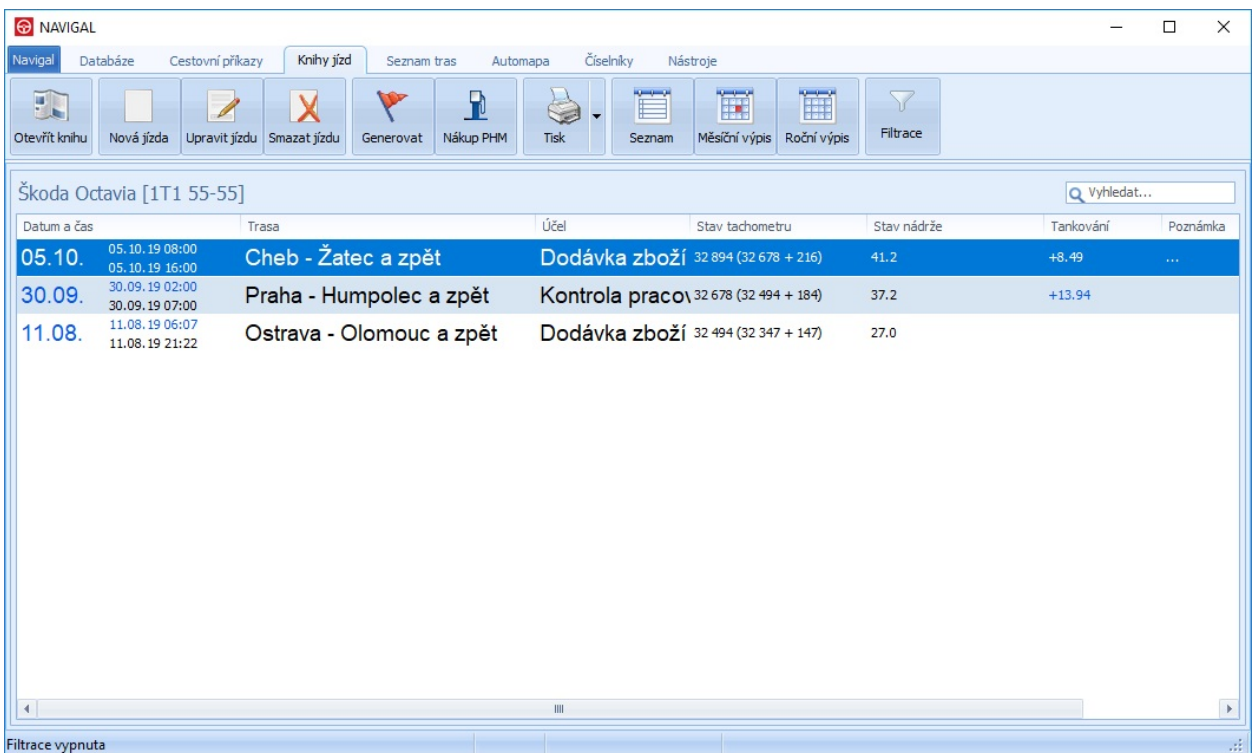

Zde lze využít funkcí těchto tlačítek:

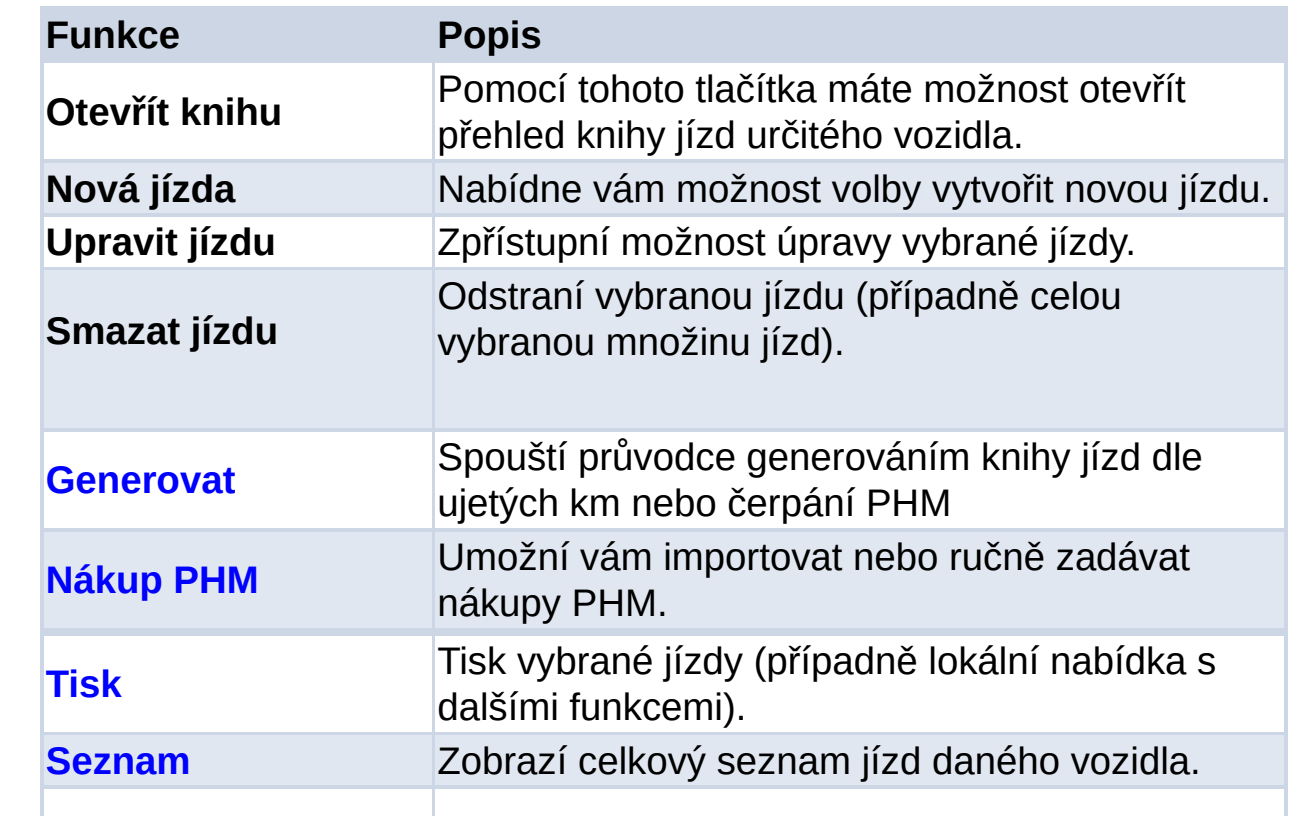

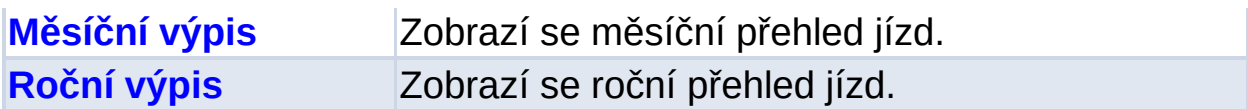

### **Filtrace**

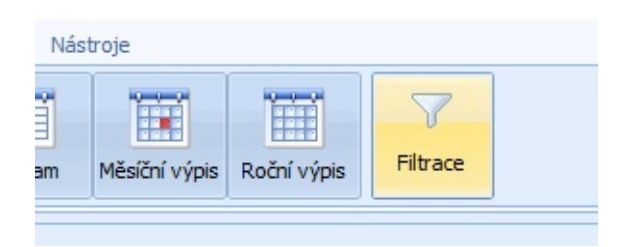

V případě pohledu na jízdy je kromě možnosti rychlé filtrace přes editační pole vpravo nahoře také možnost filtrovat jízdy na období. Tlačítko této filtrace je v horním pásu karet záložky Knihy jízd.

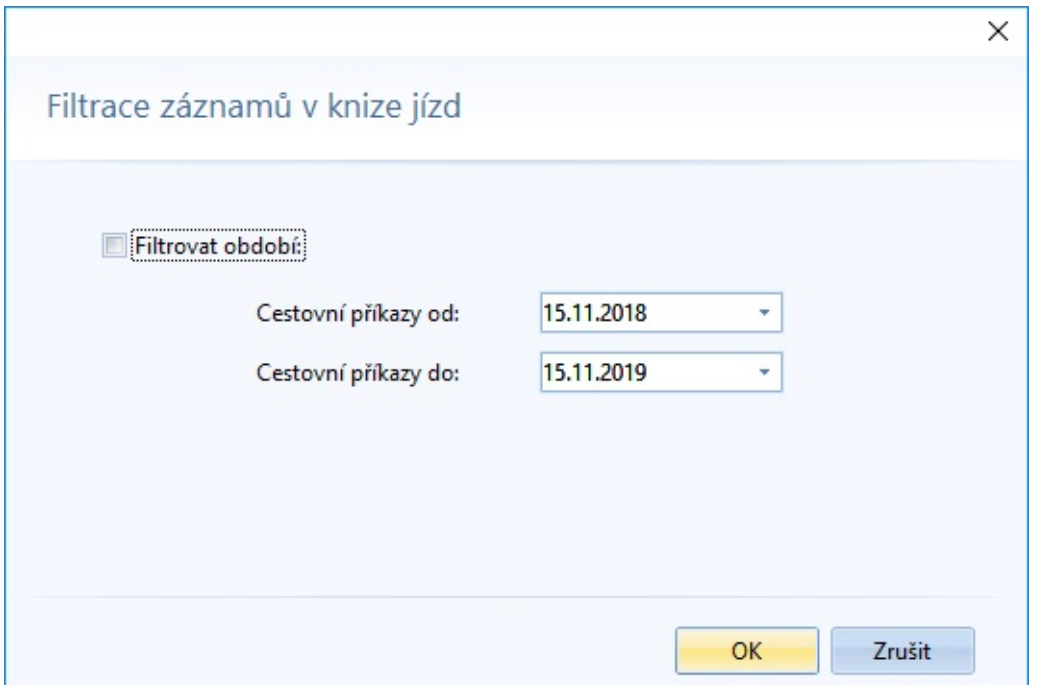

# <span id="page-67-0"></span>**NÁKUP POHONNÝCH HMOT**

U každého vozidla je možno rovněž vést přehled o čerpání pohonných hmot. Ten není vázán na jednotlivé knihy jízd, ale přímo a pouze na vozidlo. Do seznamu je možno pomocí obecné funkce importu načítat rovněž záznamy o čerpání PHM z karet BENZINA, ÖMV, SHELL a CCS nebo ze souboru CSV.

Záznamy, ke kterým neexistuje jízda, jsou v seznamu barevně podbarvené, společně s výstražným znakem na počátku řádku záznamu.

Obsah seznamu lze samozřejmě vytisknou běžným postupem volbou funkce tisk z lokálního menu.

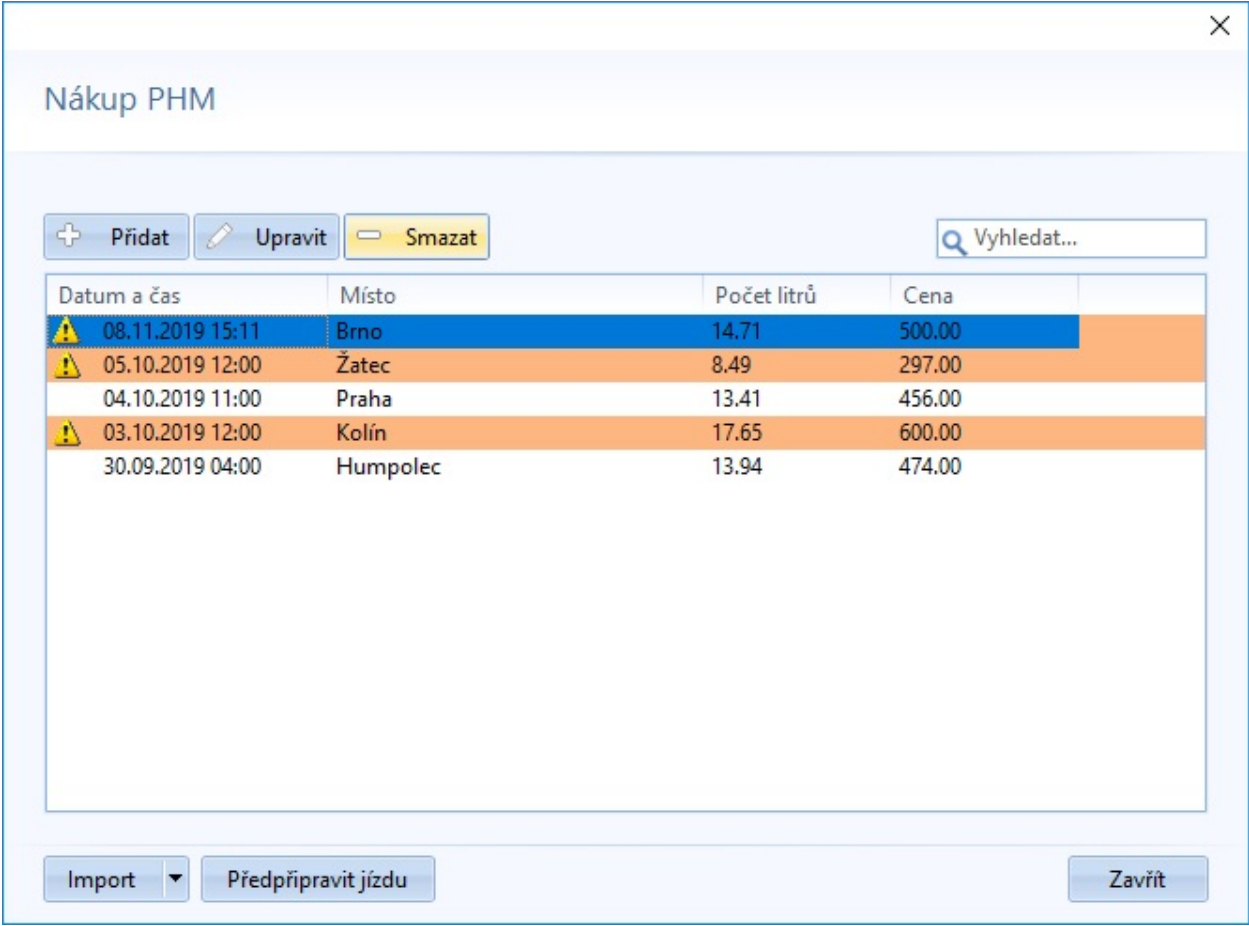

**V okně lze využívat tyto funkce:**

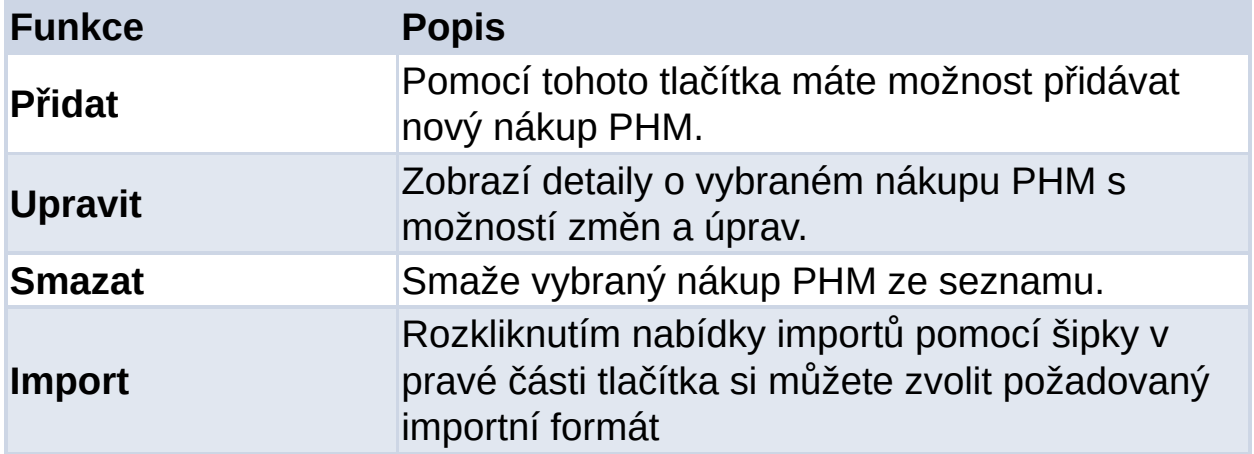

Volbou tlačítka *Přidat* se zobrazí okno pro vytvoření nového záznamu, kde je nutné zapsat tyto údaje:

Datum a čas čerpání Místo čerpání Cena za litr Cena celkem Počet litrů - lze automaticky dopočítat stisknutím tlačítka Dopočítat typ platby - bezhotovostní či v hotovosti identifikační kód - pro vnitřní klasifikaci (např. č. CCS karty)

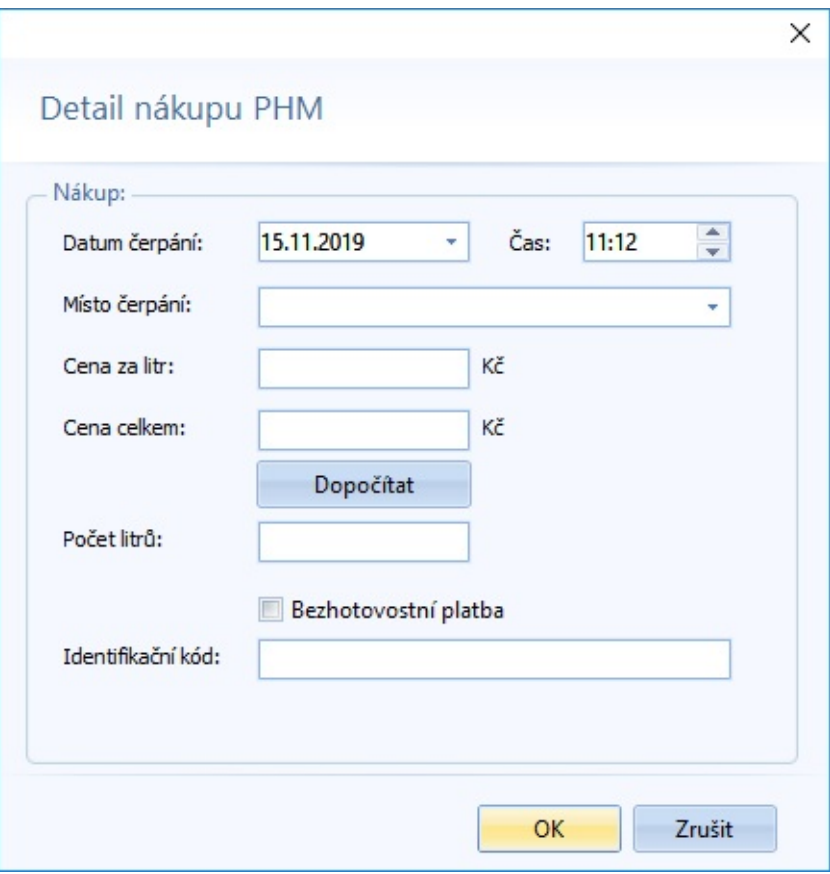

## **Předpřipravit jízdu**

Zápis nákupu PHM, ke kterému není přiřazena jízda vozidla, je označen červeným podbarvením a výstražným znakem.

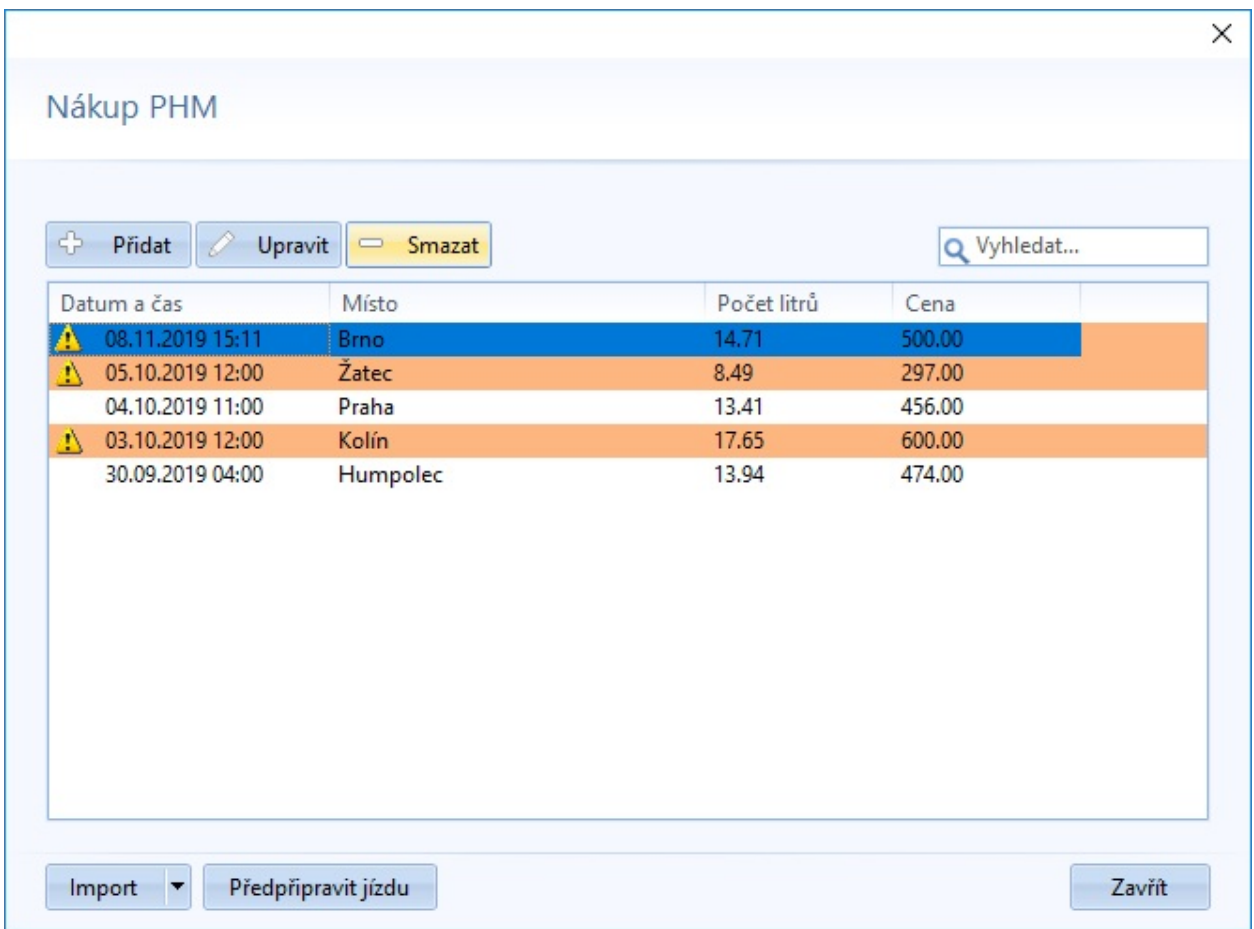

Takovému záznamu lze předpřipravit jízdu vozidlem, v případě, že jste označili záznam a klikli na tlačítko *Předpřipravit jízdu*. Objeví se detailní okno pro vytvoření [nové](#page-78-0) jízdy daného vozidla s předvyplněnými hodnotami podle nákupu PHM.

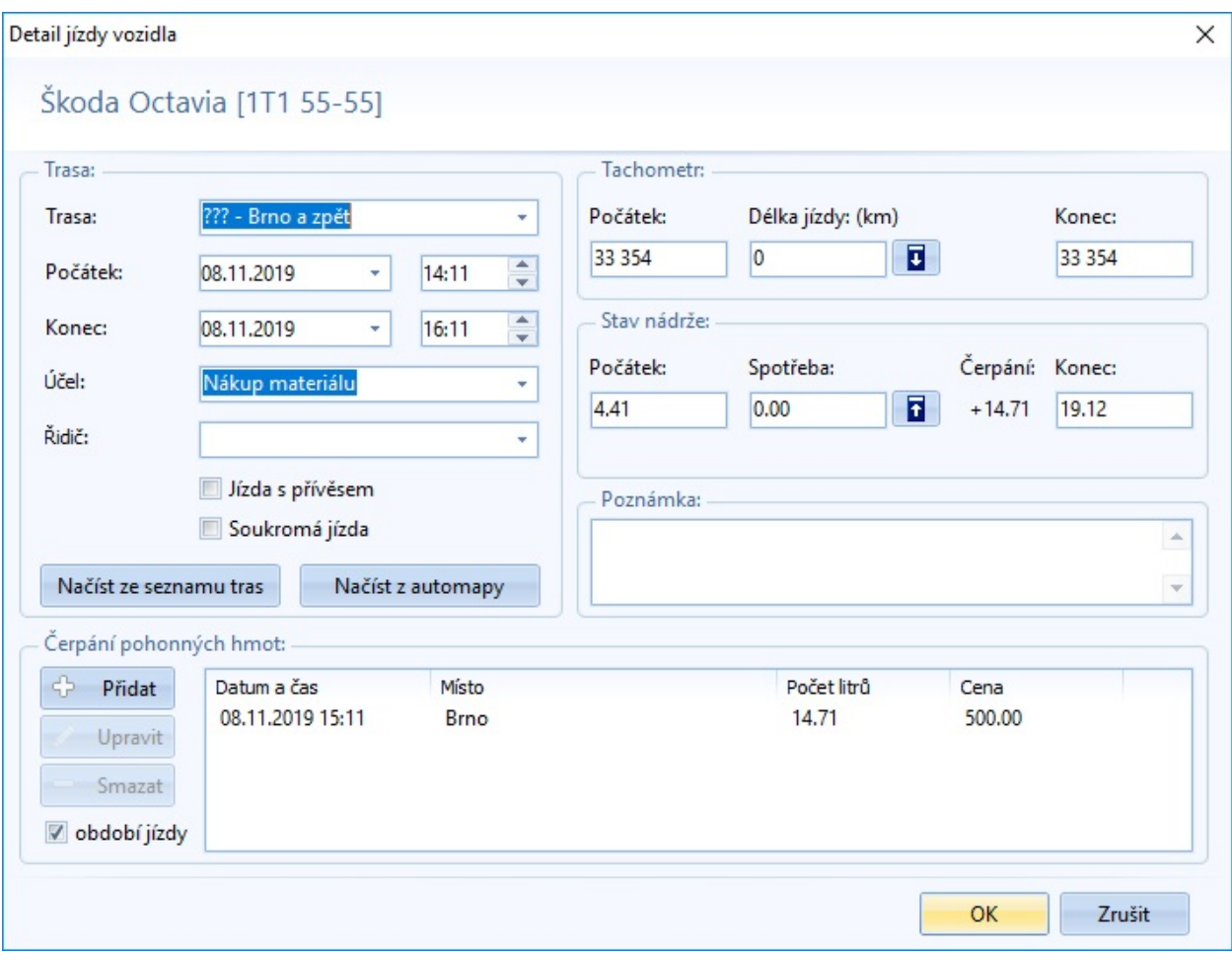
# **TISK**

Vytisknout knihu jízd jako celek, nebo jen vybrané jízdy je možné pomocí tlačítka *Tisk* v horním pásu karet. Můžete také rozkliknout **šipku** v pravé části tlačítka pro zobrazení více možností tisku:

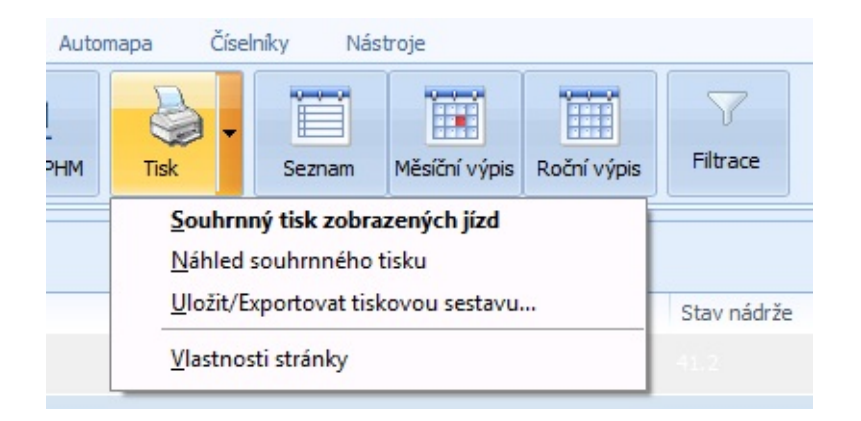

Souhrnný tisk zobrazených jízd - zobrazí se dialogové okno pro tisk seznamu zobrazených jízd

Náhled souhrnného tisku - zobrazí náhled před tiskem, tedy jak to bude vypadat

Uložit/Exportovat tiskovou sestavu - umožní provést výstup tisku do jiných formátů (PDF atd.)

Vlastnosti stránky - zde si můžete nastavit parametry stránky - text záhlaví a zápatí, nastavení okrajů atd.

## <span id="page-73-0"></span>**SEZNAM JÍZD**

Realizuje pohled na jízdy vozidla vedené v definované knize jízd ve formě seznamu, který může být filtrován dle zvoleného období. Způsob práce v přehledové úrovni je obdobný jako u běžného seznamu resp. číselníku.

V přehledu jízd daného vozidla **jsou uvedeny** tyto údaje:

Datum a čas jízdy Trasa jízdy - začátek a cíl jízdy vozidla Účel jízdy - za jakým účelem se jízda konala Stav tachometru - stav na konci jízdy + hodnoty počátečního stavu se změnou. Stav nádrže - stav na konci jízdy. V případě, že je číslo červené je stav nádrže nad nebo pod danou kapacitou. Tankování - změna stavu nádrže vlivem nákupu PHM během jízdy Poznámka

V okně jednoho či různých pohledů (seznam, měsíční, roční) je možné provádět kopírování a přesuny jízd pomocí schránky. A to buď pomocí kombinace kláves (*Ctrl+C* - kopie, *Ctrl+X* - vyjmutí a *Ctrl+V* - vložení), nebo pomocí lokálního menu pohledu.

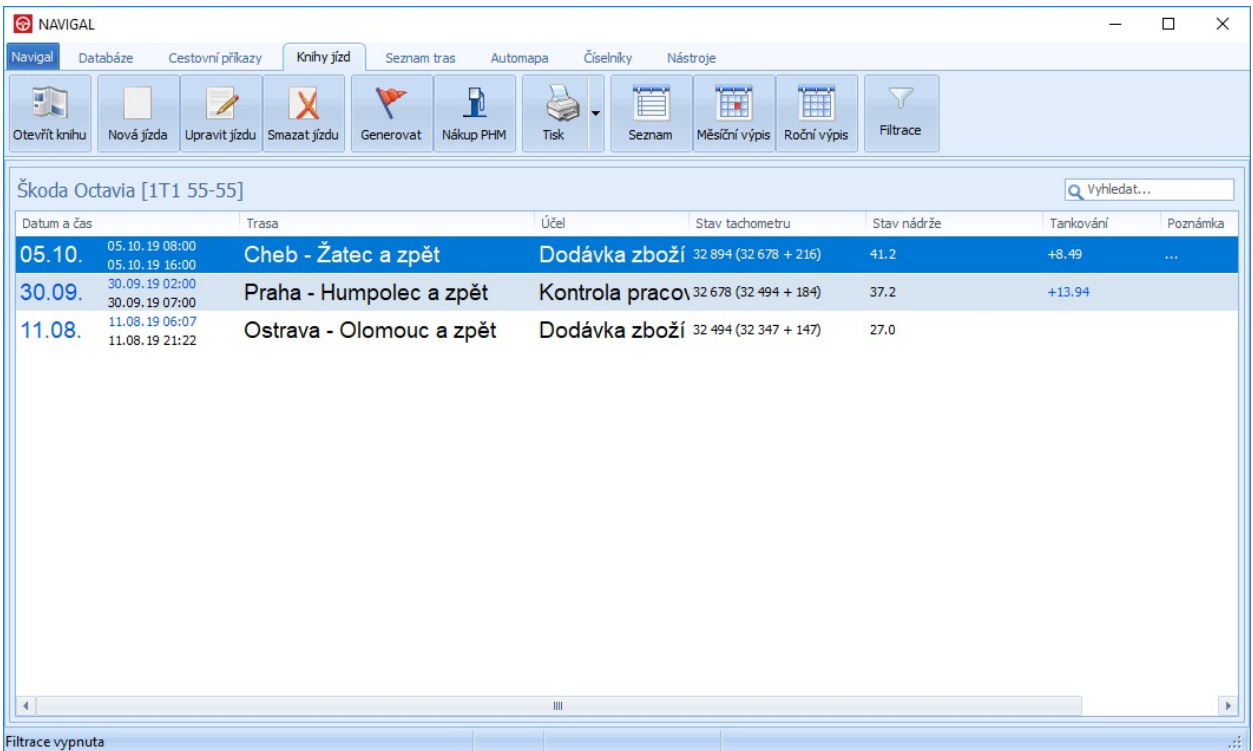

# <span id="page-75-0"></span>**POHLEDY JÍZD VOZIDLA**

Realizuje pohled na jízdy vozidla ve formě kalendáře vybraného **měsíce** nebo **roku**. Pomocí tlačítek nad levým horním rohem kalendáře můžete zobrazovat předcházející nebo následné měsíce/roky pohledu. Vedle tlačítek je název měsíce / roku; pomocí kliknutí na tento název se pohled přepne na aktuální měsíc/rok. Jízda je zobrazena zeleným obdélníkem pokud trvá více dnů, jsou tato následné dny odlišeny obdélníkem bílým.

Práce nad pohledy je obdobná jako u klasického seznamu. Levý klik nad existující jízdou ji označuje k výběru, dvojitý klik vyvolá editaci, pravý klik vyvolá lokální menu.

V pohledu nebo mezi jinými pohledy (seznam, měsíční či roční pohled) je možno provádět kopírování cestovních příkazů pomocí schránky a to pomocí lokálního menu, nebo pomocí kombinace kláves (*Ctrl+C* kopie, *Ctrl+X* - vyjmutí a *Ctrl+V* - vložení). Již vytvořené jízdy lze kopírovat i jinému vozidlu (zkopírováním do schránky, výběrem jiného vozidla a vložením ze schránky).

### **Měsíční výpis**

Jedná se o přehled jízd vozidla v daném měsíci. Začátek a případný průběh v dalších dnech jsou indikovány obdélníkem v daném dni. Začátek má zelenou barvu, následné dny mají bílou barvu. Kliknutím na ovládací tlačítka nad levým horním rohem kalendáře můžete zobrazit pohled pro předcházející/následný měsíc. Vedle tlačítek je název měsíce; pomocí kliknutí na tento název se pohled přepne na aktuální měsíc.

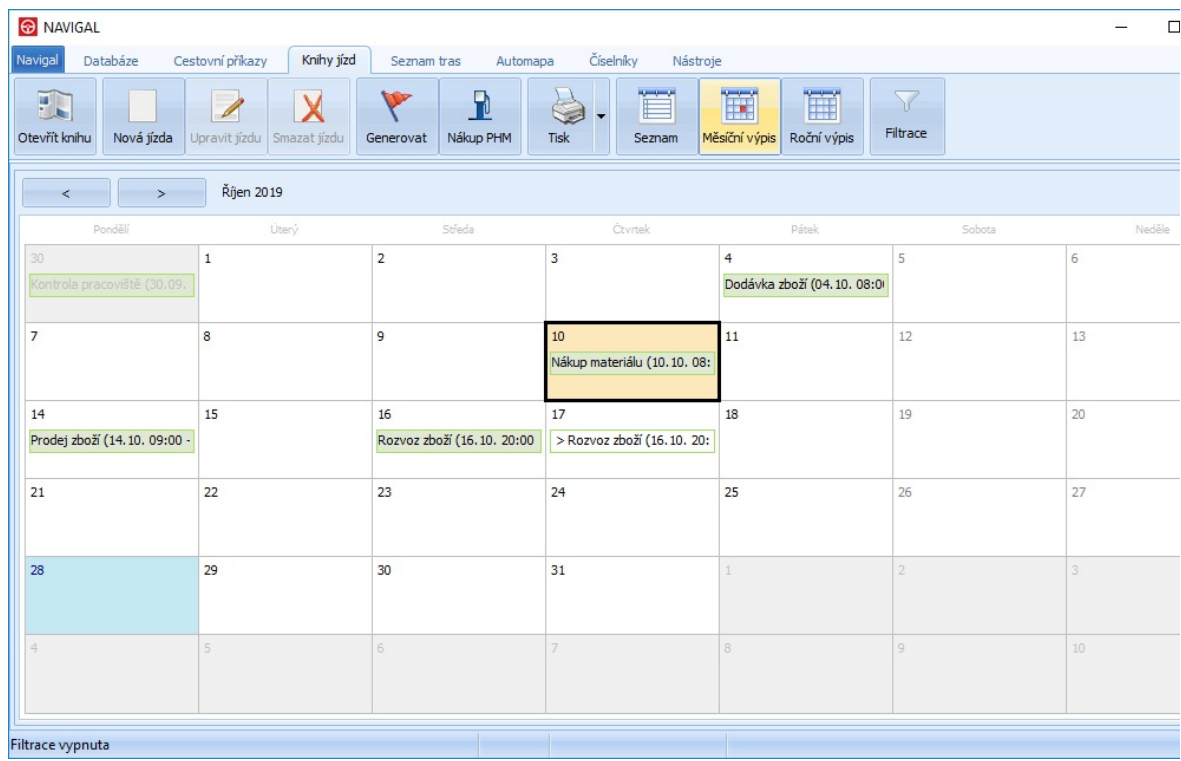

### **Roční výpis**

Jedná se o přehled jízd vozidla v daném roce. Začátek a případný průběh v dalších dnech jsou indikovány obdélníkem v daném dni. Začátek má zelenou barvu, následné dny mají bílou barvu. Kliknutím na ovládací tlačítka nad levým horním rohem kalendáře můžete zobrazit pohled pro předcházející/následný rok. Vedle tlačítek je název roku; pomocí kliknutí na tento název se pohled přepne na aktuální rok.

Pokud v jednom dni existuje více jízd, je v případě výběru (kliknutí atd.) zobrazen dialog pro výběr konkrétní jízdy daného dne.

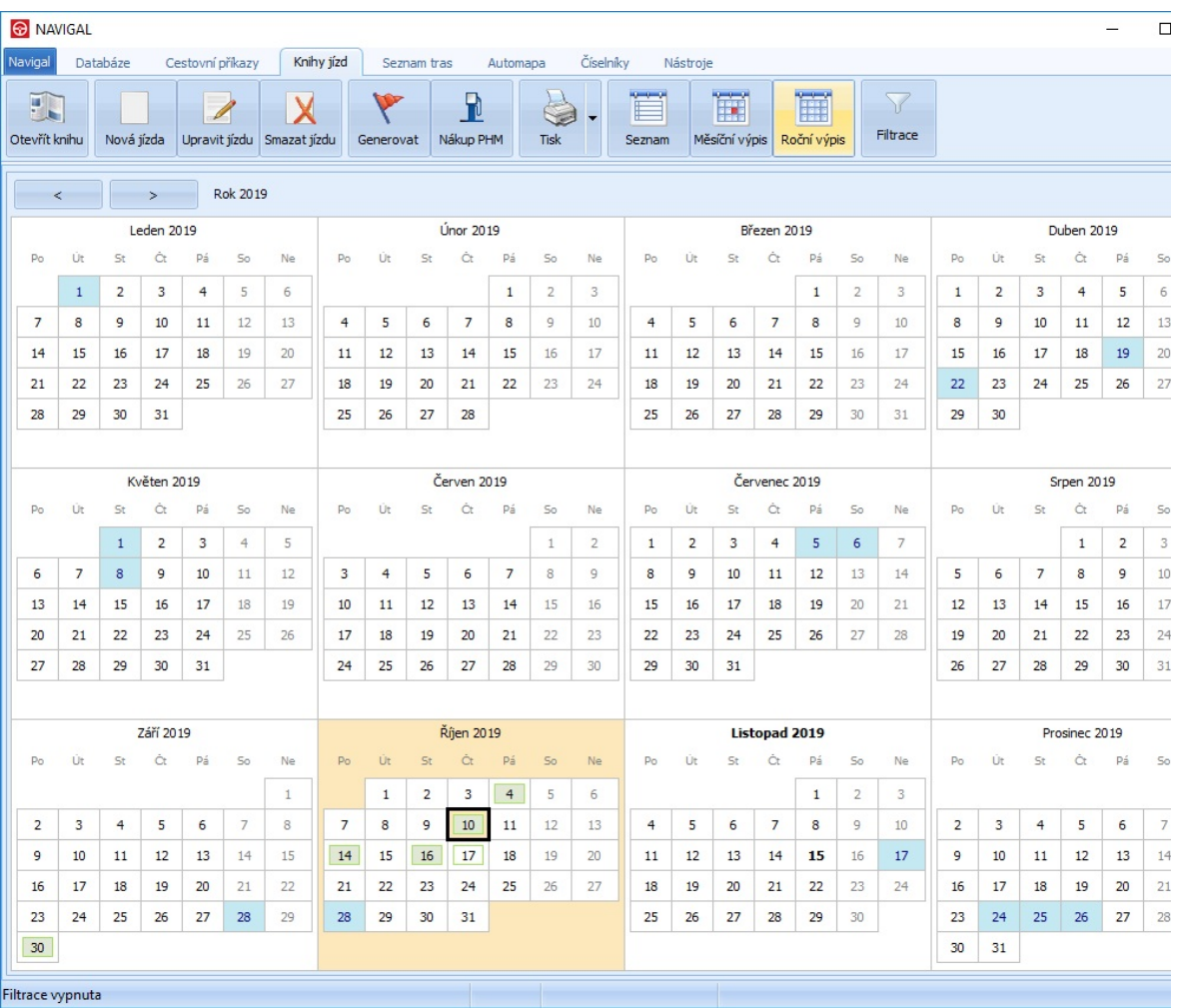

# **NOVÁ JÍZDA**

Zvolenou knihu jízd je možno plnit prostým přidáváním jednotlivých jízd a to obvyklým způsobem jako u běžných seznamů.

Vždy vyplníme dialog s údaji o nové jízdě:

Trasa - popis trasy. Trasu můžete také přenést ze seznamu tras nebo automapy pomocí tlačítek *Načíst ze seznamu tras* nebo *Načíst z automapy*

Počátek - zadáte datum a čas počátku jízdy. V případě, že máte v [nastaveních](#page-10-0) přednastavené hodnoty, budou se vyplňovat automaticky

Konec - zadáte datum a čas konce jízdy. V případě, že máte v [nastaveních](#page-10-0) přednastavené hodnoty, budou se vyplňovat automaticky

Účel - zapište text účelu, nebo jej vyberte ze seznamu předem definovaných účelů dle nastavení v [Číselníku](#page-110-0) Účely

Řidič - zde lze zapsat jméno řidiče

Jízda s přívěsem - v případě, že jízda proběhla s přívěsem, aktivujte tuto volbu

Soukromá jízda - pokud byla jízda soukromá, aktivujte tuto volbu Tachometr - Počátek - hodnota se nastaví podle předešlých jízd, můžete ji upravit podle skutečné hodnoty

Tachometr - Délka jízdy - zadejte délku trasy. V případě, že jste načetli trasu ze seznamu tras nebo automapy, automaticky se zde objeví délka trasy. Vedle editačního pole je tlačítko  $\Box$ , které slouží k propočtu spotřeby podle hodnot nadefinovaných ve vlastnostech vozidla.

Tachometr - Konec - hodnota je automaticky propočtena podle počátku a délky. Nejde ji samostatně nastavit.

Stav nádrže - Počátek - hodnota se nastaví podle předešlých jízd, můžete ji upravit podle skutečné hodnoty

Stav nádrže - Spotřeba - zadejte spotřebu pohonných hmot. Vedle editačního pole je tlačítko **II**, které slouží k propočtu délky jízdy podle hodnot spotřeby nadefinované ve vlastnostech vozidla.

Stav nádrže - Konec - hodnota je automaticky propočtena podle počátku, spotřeby a případného čerpání. Nejde ji samostatně nastavit.

Čerpání pohonných hmot - v případě, že jste během jízdy [nakupovali](#page-68-0) PHM, zadáte je zde tlačítkem *Přidat*. Vpravo dole je filtrační ovládací prvek, který zobrazí seznam čerpání jen pro období jízdy

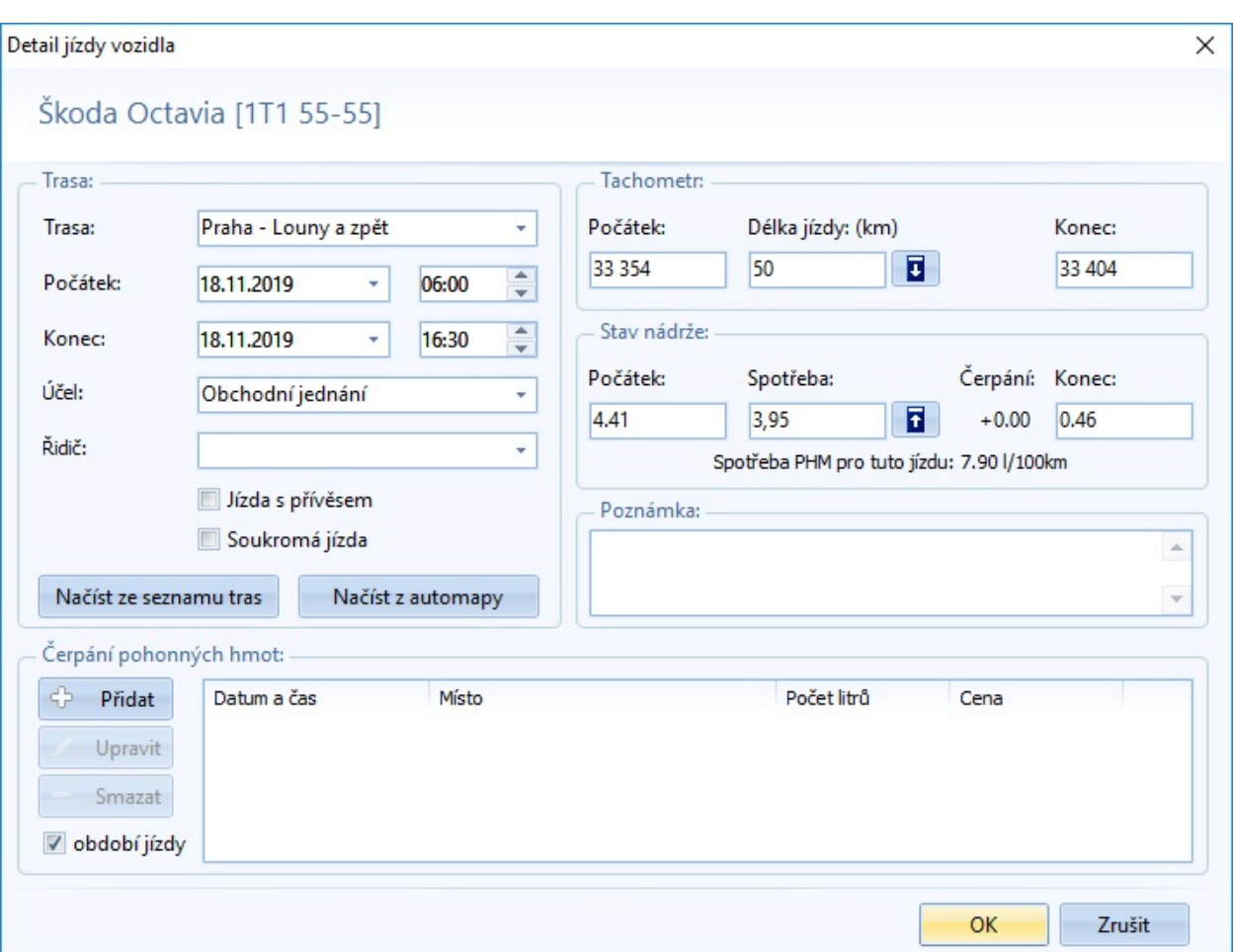

Poznámka - prostor pro textovou poznámku k jízdě

Poté, co jste vyplnili všechny údaje, potvrdíte nový záznam tlačítkem *OK*. Jízda se zapíše do knihy jízd a je zobrazena v [seznamu](#page-73-0) a [pohledech](#page-75-0).

# **GENEROVÁNÍ KNIHY JÍZD**

Pro generování knihy jízd je potřeba mít připravený číselník tras. Tyto trasy budou použity při generaci, pomocí nich budou vytvořeny potřebné jízdy. Trasy by měly být v různých délkách, aby algoritmus měl možnost vybírat optimální variantu.

Generování knihy jízd se provádí pomocí průvodce, který v jednotlivých krocích provede uživatele k naplnění knihy jízd.

**Úvod** Na první straně zvolíme období, pro které se má generovat kniha jízd a zvolíme rozmezí spotřeby PHM.

Dále, pokud je potřeba a není provedeno z dřívější práce v aplikaci, provedeme import čerpání PHM.

#### **1/5 Čerpání PHM - Kontrola názvu místa čerpání**

V tomto kroku průvodce se prověří místa čerpání - pokud existují a není u nich zadána jízda. Taková místa čerpání se zkontrolují, zda jsou dohledatelná na automapě. Nedohledané záznamy se zvýrazní červenou barvou - lze použít i filtr pro zobrazení pouze nedohledaných.

Nedohledané názvy míst lze upravit pomocí funkce nahrazení názvu. Ta je přístupná buď tlačítkem v horní části formuláře, nebo dvojklikem na příslušném řádku. Zobrazí se dialog, kde se zadá nový název.

Můžete si také zobrazit číselník s přehledným seznamem pro náhrady názvů míst čerpání.

#### **2/5 Čerpání PHM - Dohledání jízd v číselníku tras**

V dalším kroku se pomocí tlačítka generovat spustí funkce, která se pokusí dohledat pro místa čerpání (bez jízd) konkrétní jízdy. Prohledávají se itineráře tras z číselníku tras. Pro místa čerpání, pro které se nepodařilo vygenerovat jízdu, můžeme doplnit jízdu vybráním konkrétní trasy z číselníku tras, jedná se o případ, kdy víme, že je místo čerpání poblíž některé z našich oblíbených tras. Případně lze vytvořit do číselníku tras novou trasu a pak ji použít novým spuštěním generace.

#### **3/5 Čerpání PHM - Doplnění zbývajících jízd pro čerpání**

Následující krok doplní jízdy pro místa čerpání, které nelze dohledat. Jízdy jsou doplněny ve formátu jízdy do daného místa a zpět.

Při editaci jednotlivých záznamů si můžete nastavit počátek jízdy, její dobu a další vlastnosti.

Počátek jízdy můžete nastavit tak, že bude jízda vygenerována, aby bylo čerpání v její polovině (Počátek tak aby čas čerpání byl v polovině jízdy), také můžete nastavit vlastní start jízdy (Počátek definován níže), nebo se počátek a doba nebudou měnit (Neaplikovat změny času). Pro počátek i pro dobu jízdy se aplikuje zvolený rozptyl v minutách.

Popis trasy můžete zadat přímo jako text nebo využít konstantu <MC>, která bude při vygenerování nahrazena jménem místa čerpání. Např.do popisu trasy zadáte "Praha - <MC> a zpět", po vygenerování bude u čerpání v Kolíně u jízdy vytvořen text popisu "Praha - Kolín a zpět"

Délku jízdy a spotřebu je možné nastavit s možnosti odchylky hodnoty. Délku můžete určit nalezením jízdy z automapy.

#### **4/5 Doplnění jízd podle požadovaného stavu tachometru - Nastavení**

Nyní máme doplněné jízdy k evidovaným čerpáním PHM a potřebujeme doplnit jízdy navíc, aby nám souhlasil stav ujetých kilometrů podle palubního počítače. Nejdříve je potřeba upřesnit, které trasy lze pro generaci použít, případně vybrat dny, ve kterých se může/nesmí vygenerovat jízda.

V seznamu tras pro generování lze trasu zakázat nebo povolit pomocí zaškrtávacího pole. Zakázaná trasa se pro generaci se nepoužije. Váha reprezentuje důležitost trasy při výběru v generaci a lze ji měnit přímou editací. Například pokud má trasa A váhu 1 a trasa B má váhu 10, tak trasa B má 10krát větší šanci, že bude při náhodném výběru zvolena.

Na záložce Další upřesnění se nastavuje rozmezí spotřeby, zakázané dny (kalendářní i konkrétní) a další podle popisu ovládacích prvků.

#### **5/5 Doplnění jízd podle požadovaného stavu tachometru - Generování jízd**

V posledním kroku už provedeme samotnou generaci jízd. V seznamu jsou již načteny dříve uložené jízdy, ať už ty, co jsme vygenerovali v předchozích krocích, nebo jsou v knize jízd již evidovány z dřívějška. Pomocí tlačítka Generování jízdy se spustí generování dalších potřebných jízd pro požadovaný stav tachometru.

Generování je možné opakovat, pokaždé se vytvoří odlišná sada jízd podle náhodných voleb dle parametrů předešlých kroků.

Tlačítkem **Uložit a zavřít** provedete zápis vygenerovaných záznamů do knihy jízd.

## **SEZNAM TRAS**

Seznam eviduje definované trasy vozidel. Je možné filtrovat seznam tras dle společností uvedených v číselníku Společnosti. Pomocí seznamu tras se mimo jiné provádí i generace knihy jízd vybraného vozidla. Dále je seznam možno použít při pořizování jednotlivých jízd nebo etap pracovních cest. Protože je každá trasa organizována pod společností, je v horní části výběrový box, kterým je možno přímo filtrovat jen trasy příslušné dané společnosti. Filtrování lze jednoduše zapínat a vypínat pomocí výběrového boxu. Každá trasa může rovněž evidovat seznam dílčích úseků - tzv. itinerář trasy.

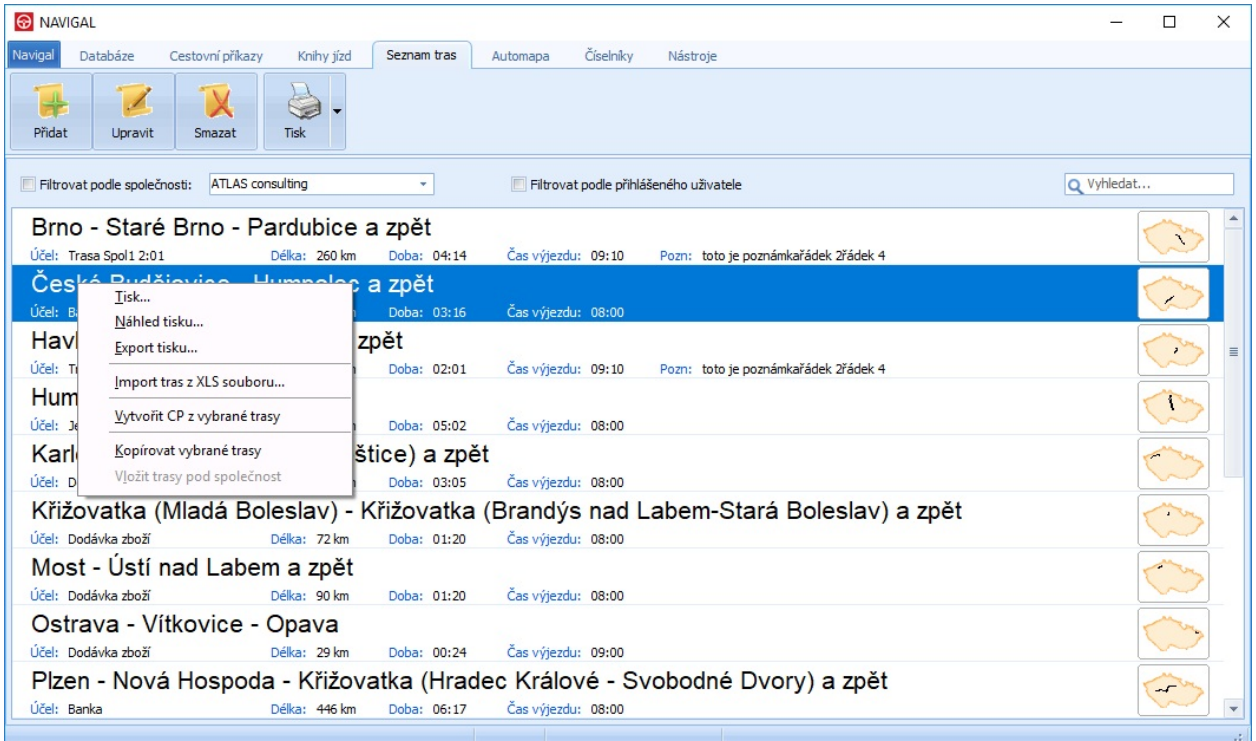

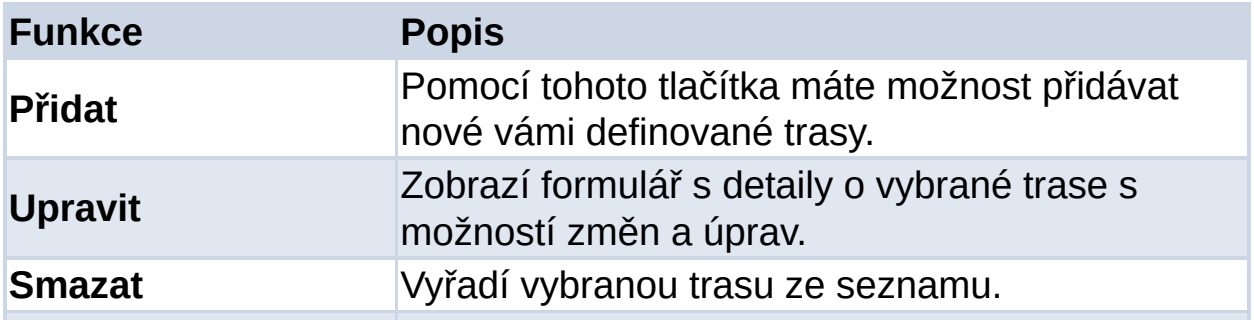

#### **Tisk** Tisk seznamu tras (případně lokální nabídka s dalšími funkcemi).

Lokální menu nad seznamem tras:

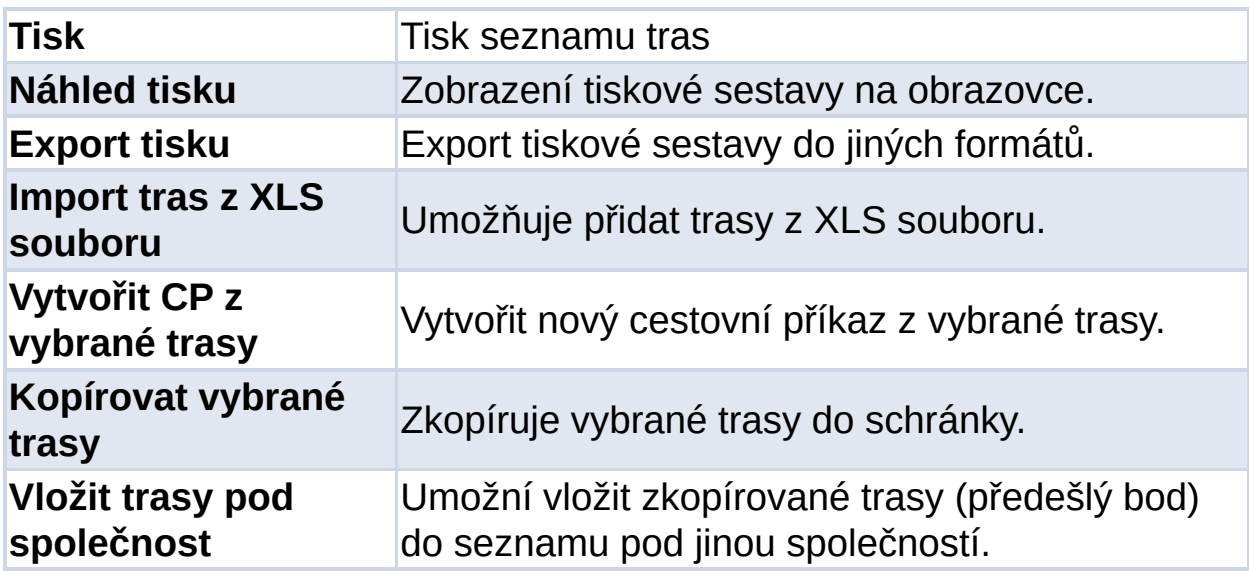

U tras vygenerovaných a uložených přes Automapu je připojen také podrobný itinerář trasy. Miniatura mapy trasy je zobrazena v náhledu:

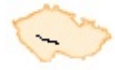

V případě, že chcete přidat nebo upravit již uloženou trasu v seznamu tras, objeví se dialogové okno, kde je nutné uvést následující údaje:

#### **Trasa:**

Společnost - lze vybrat pomocí rozbalovacího seznamu z vámi definovaných společností uvedených v číselníku Společnosti Účel - lze vybrat pomocí rozbalovacího seznamu z vámi definovaných účelů služební cesty uvedených v číselníku Účely Místo startu - popis počátku trasy Místo cíle - popis konce trasy Zpáteční jízda - indikátor pro zpáteční trasu, délka musí být uvedena včetně zpáteční cesty Délka trasy - v případě zpáteční jízdy musí být délka uvedena

včetně zpáteční cesty Doba trvání - čas strávený na trase, v případě zpáteční jízdy musí být čas uveden včetně zpáteční cesty

**Údaje pro generaci** obsahují informace pro generaci jízd dle tras společnosti:

zaškrtnutí volby Soukromá jízda nebo Jízda s přívěsem rozptyl délky nebo doby (v %) Implicitní řidič Čas výjezdu

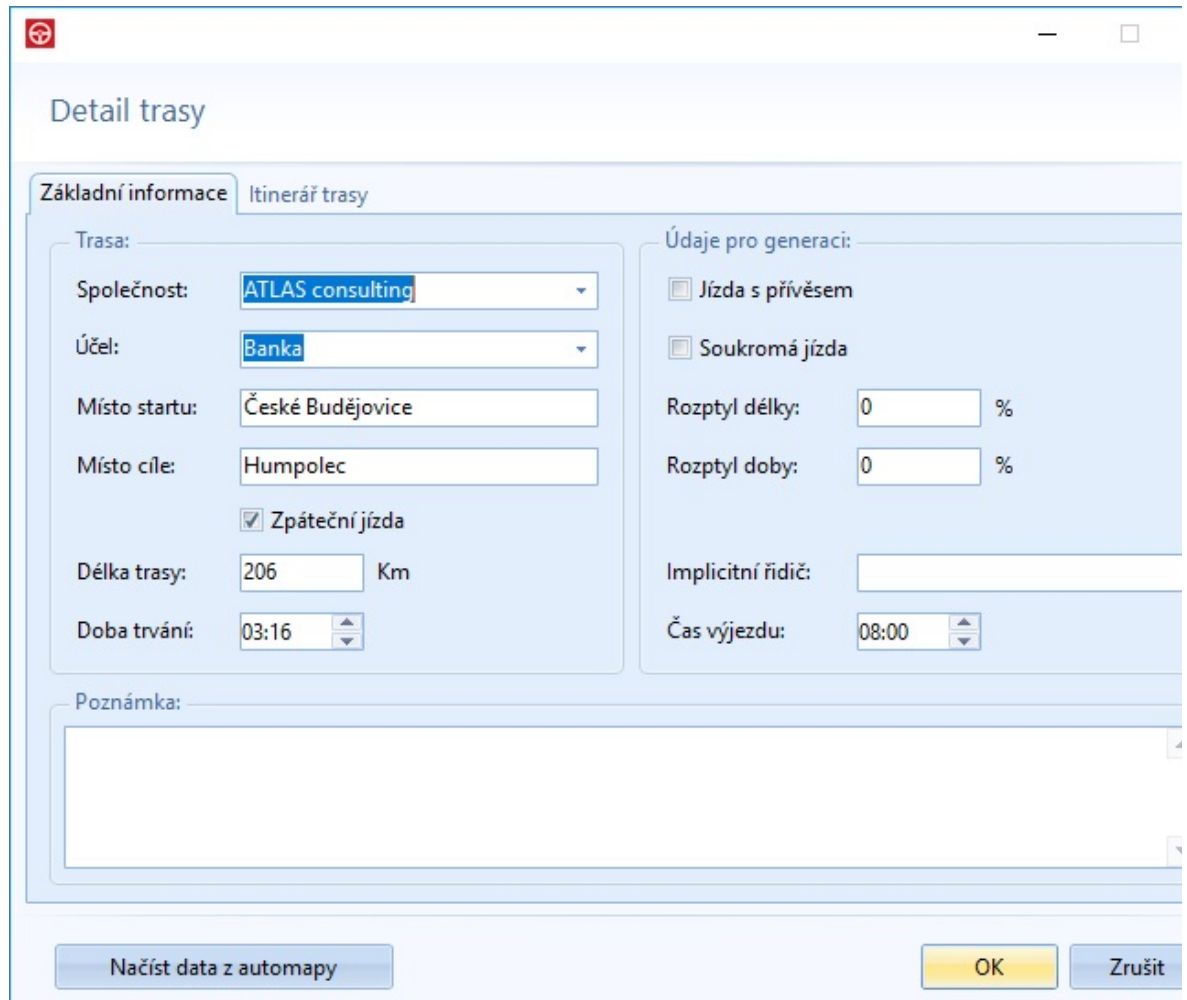

Každá trasa má rovněž svůj itinerář, který sleduje elementární úseky, ze kterých se trasa skládá. Je vyplněn automaticky při importu trasy z automapy. V ostatních případech je prázdný.

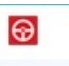

#### Detail trasy

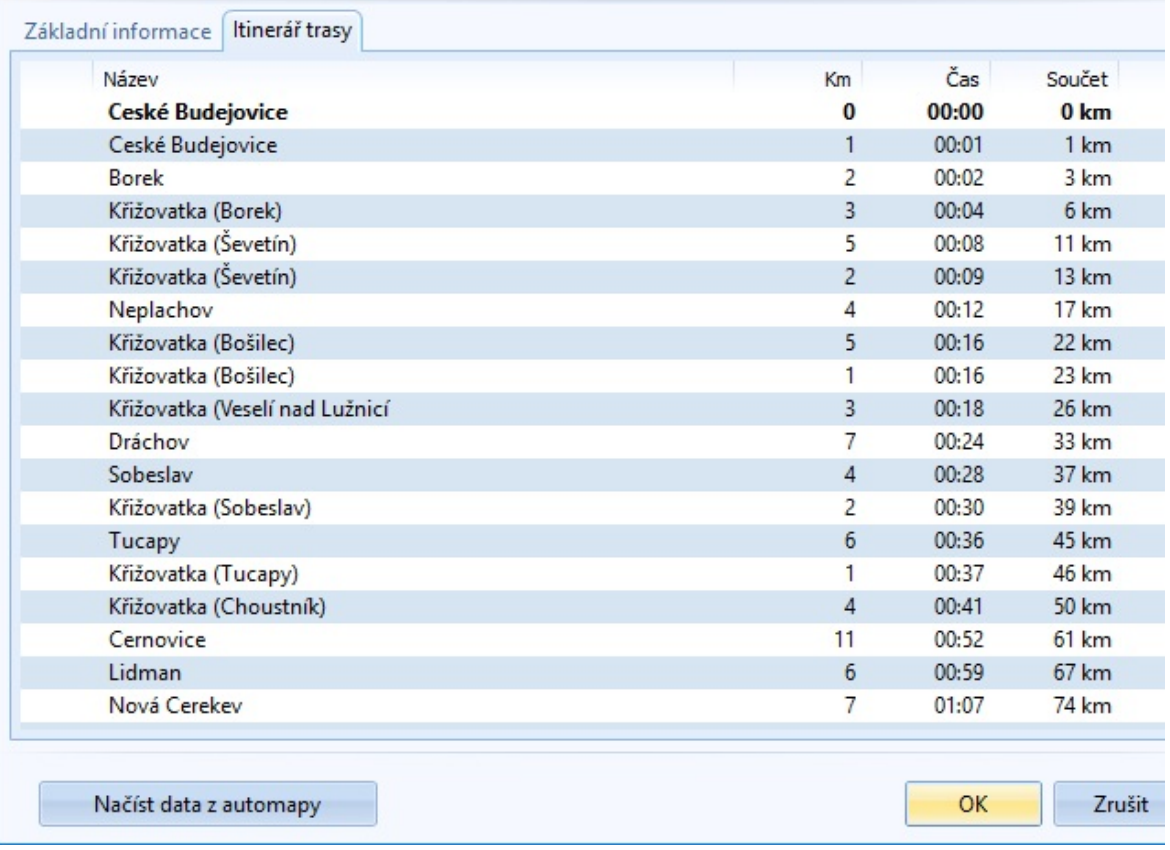

 $\overline{\mathbb{R}^n}$  .  $\Box$ 

## **AUTOMAPA**

Automapa slouží k nalezení trasy mezi uživatelem zadanými body nebo nalezení hledaného místa na mapě. Automapa pracuje pouze s mapou České republiky. Na mapě je nadefinováno přes 4500 bodů a 8000 úseků. Body se dělí na křižovatky, dálniční exity, hraniční čáry a obce, které jsou kategorizovány podle počtu obyvatel.

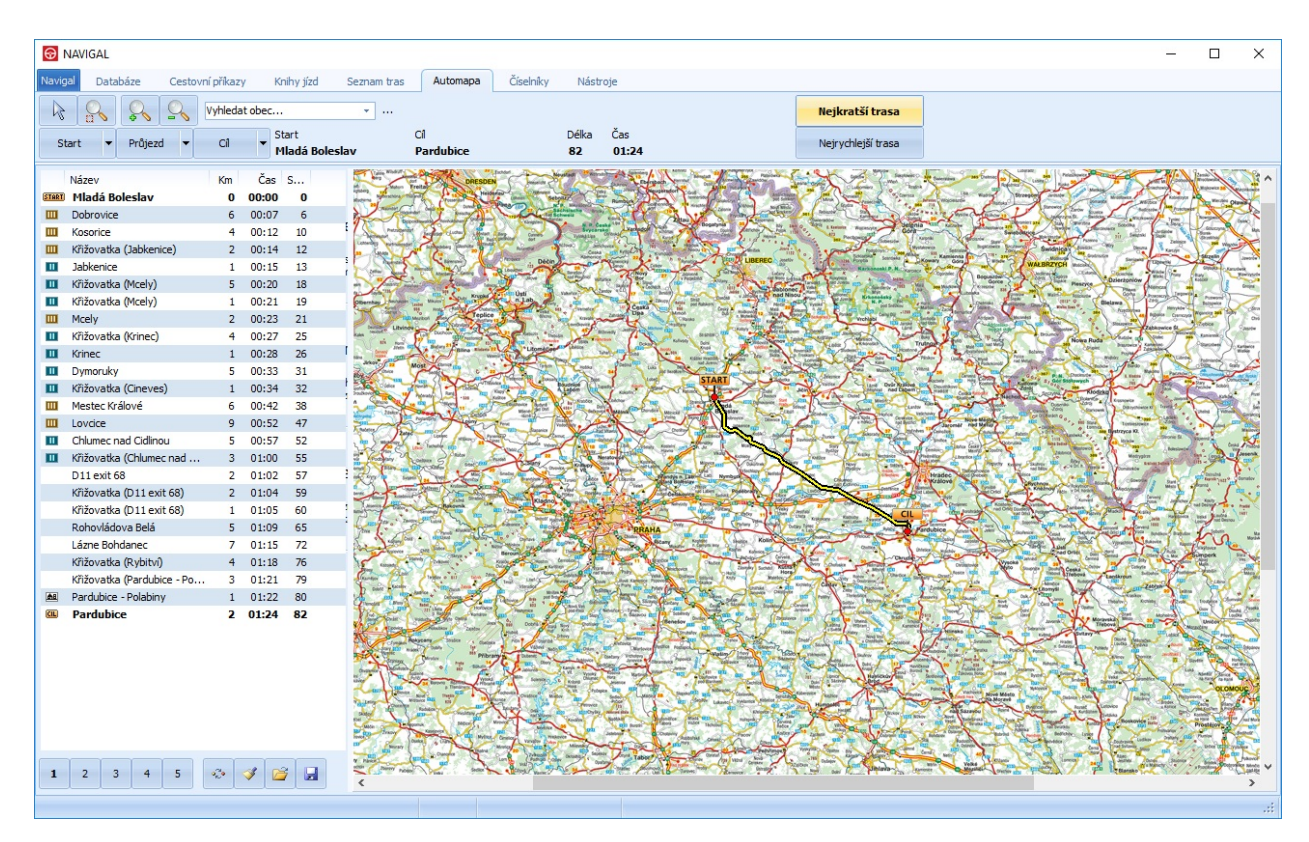

#### **Základní okno Automapy se skládá ze tří částí**:

V horní části se nalézá lišta s nástroji pro práci s mapou - bližší popis je na [samostatné](#page-97-0) stránce nápovědy.

V levé části je umístěn itinerář zobrazené trasy.

Zbytek stránky vyplňuje mapa, kde se plánuje a vykresluje vámi definovaná trasa.

Pod itinerářem trasy jsou ovládací prvky:

 $\mathbf{1}$  $\overline{2}$  $\overline{3}$  $\overline{4}$  $5\phantom{.0}$ Můžete najednou definovat až pět tras, které přiřadíte do tlačítek s čísly 1 až 5.

 $\begin{array}{c|c|c|c|c} \mathcal{I} & \mathcal{B} & \mathcal{B} \end{array}$ ्र Trase také můžete obrátit směr, smazat všechny body, načíst ze souboru nebo do souboru uložit.

Mapa rovněž obsahuje lokální menu:

Smazat průjezdní bod - odstraní dotčený průjezdní bod. Volba je aktivní, pokud je nabídka vyvolána nad průjezdním bodem. Přidat bod do oblíbených bodů - pomocí této volby přidáte bod do seznamu oblíbených bodů, zároveň se přidá do lokálního menu tlačítek horní lišty pro Start, Cíl a Průjezdy.

# **VYTVOŘENÍ TRASY**

## **Typy vyhledávání**

Pro vyhledávání trasy lze zvolit dva typy: **nejkratší a nejrychlejší**. Typ se zvolí pomocí přepínacích tlačítek v pravé horní části okna Automapy. Vybraný typ je indikován tučným písmem v popisu tlačítka.

Nejrychlejší trasa Nejkratší trasa

Pokud je zvolena **nejkratší trasa**, bude algoritmus vyhledávat nejkratší trasu, co se týče kilometrové vzdálenosti.

Pokud je zvolena **nejrychlejší trasa**, bude algoritmus vyhledávat nejrychlejší trasu, co se týče doby potřebné na průjezd trasy. Čas na průjezd druhem úseku se počítá pomocí délky úseku s poměrem [průměrné](#page-7-0) rychlosti použité pro daný typ pozemní komunikace.

## **Zadání startu, cíle**

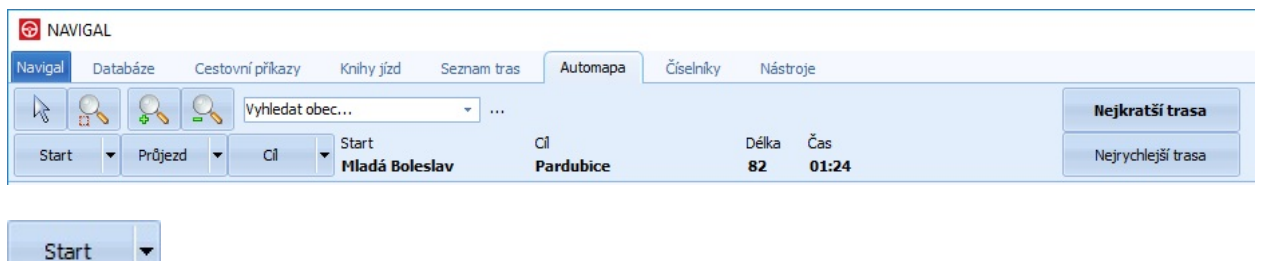

Start nové trasy se zadává zvolením přepínacího tlačítka **Start** v horní liště a poté kliknutím na příslušné místo přímo na mapě.

Pokud byla dříve zadána nějaká trasa bude automaticky posunut výchozí startovní bod. Současně se zadáním startu trasy se startovací bod vypíše v horní části do panelu s informacemi o trase a také se přidá do itineráře trasy v levé části formuláře.

 $Cil$ 

Po zadání startu se automaticky v nástrojové liště zvolí přepínací tlačítko **Cíl**. Stejným způsobem jako start, klikem myší nad obcí na mapě, se zvolí cílové místo trasy.

Poté je vygenerována nejkratší nebo nejrychlejší trasa mezi těmito dvěma body - podle volby typu vyhledávání.

Pokud je již trasa vytvořena, lze dodatečně měnit typ zvolené trasy z nejrychlejší na nejkratší a naopak. Po vygenerování trasy se v horní liště doplní název cíle trasy, délka trasy a čas potřebný na průjezd trasou. Zároveň je aktualizován itinerář trasy v levé části formuláře.

## **Zadávání průjezdních bodů**

Pokud je vytvořená trasa, lze na jejím průjezdu definovat průjezdní body.

Průjezdní body **nelze** přidávat dříve než je zadán cíl trasy. Průjezdní bod se zadává obdobně jako **Start** a **Cíl**, jednoduchým klikem myši nad místem na mapě. Po zadání průjezdního bodu je trasa přepočítána a překreslena, podle nově nalezené cesty. Nový průjezdní bod se přidává vždy bezprostředně před cíl trasy a trasa je přepočítána od posledního průjezdního bodu (pokud zatím žádný není, tak od startu trasy) k nově zadanému průjezdnímu bodu a pak do cíle. Průjezdní bod **nelze přidat** před již existující průjezdní bod. Je ale možnost posunout existující průjezdní body na nová místa pomocí uchopení a tažením myši nad mapou.

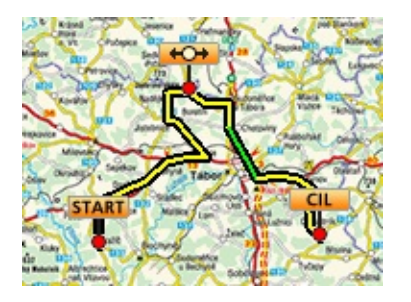

## **Vykreslování trasy**

**Start** je označen červeným bodem a nad ním ve žlutém poli nápis Start.

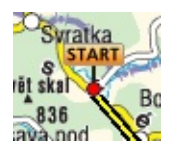

**Cíl** je označen červeným bodem a nad ním ve žlutém poli nápis Cíl.

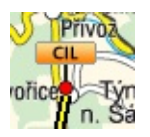

**Průjezdní bod** je označen červeným bodem a nad ním ve žlutém poli dvě od sebe jdoucí šipky.

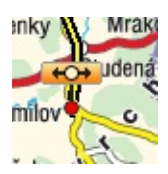

**Trasa** je vykreslena žlutou barvou ohraničenou černou linkou.

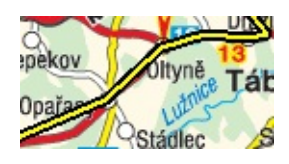

**Průjezdní body** se vykreslí červeným bodem. V itineráři trasy se pak zvýrazní tučně.

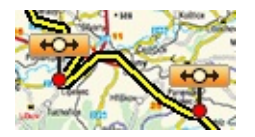

**Komunikace 2. a 3. třídy** se vykreslí žlutou barvou čáry trasy.

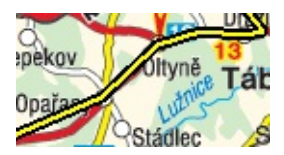

**Rychlostní komunikace** se vykreslí na daném úseku místo základní žluté barvy zelenou barvou.

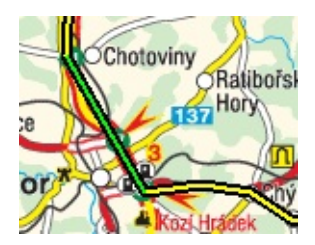

### **Itinerář trasy**

V levé části formuláře se nachází panel s itinerářem trasy. Zde jsou vypsány všechny průjezdní body na trase. Graficky jsou zvýrazněny počátek trasy, konec trasy a všechny průjezdní body. U každého bodu je vypsána informace o pozemní komunikaci daného úseku, popis, délka úseku, průběžný čas průjezdem trasou na daném bodu, celková průběžná délka trasy od startu k danému bodu.

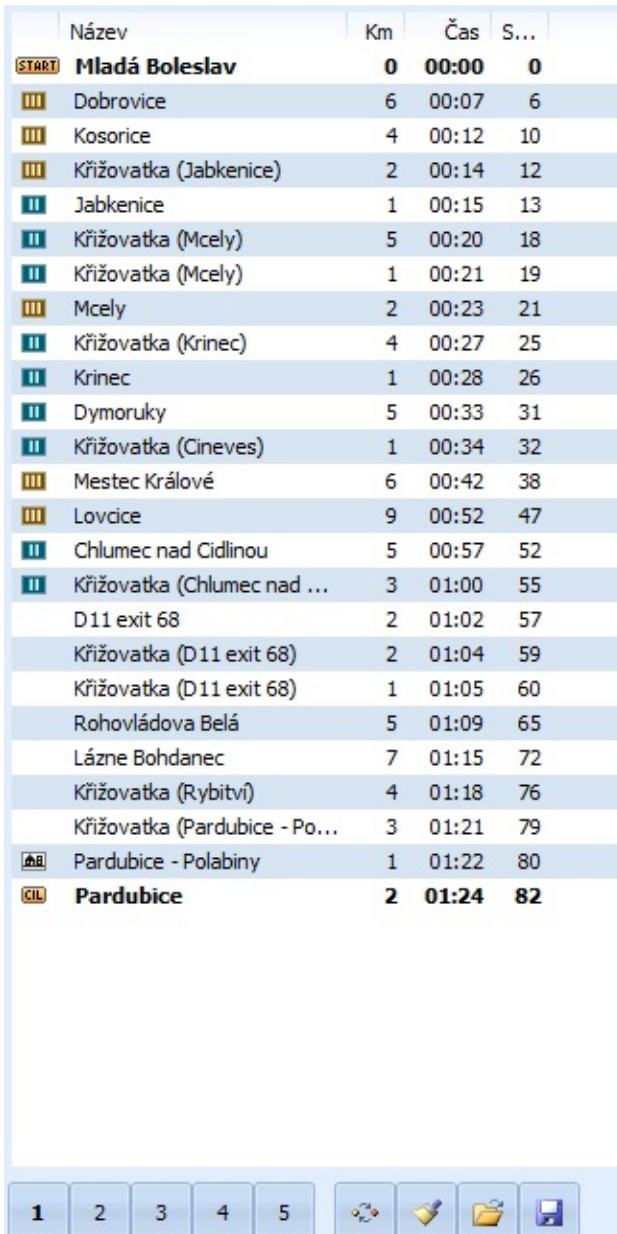

Pokud je průjezdní bod křižovatka je v itineráři zobrazena ikona se značkou křižovatka s pozemní komunikací mimo obec a vedle ní je vypsána obec, která je k dané křižovatce nejblíže. Pokud je úsek mezi dvěma následujícími body rychlostní komunikace je u druhého z nich vlevo vykreslena značka dálnice, podobně jsou označeny i průjezdy obcí a komunikace 2. a 3. třídy. Komunikace 1. třídy jsou vždy bez ikony.

Automapa nabízí pět pozic pro současné zapamatování pěti vytvořených tras. Ke zvolení, na jakou pozici bude vytvářená trasa uložena, slouží přepínací tlačítka pod itinerářem trasy s označením čísel 1 až 5:

 $\mathbf{1}$  $2$  $3 \mid 4$  $\overline{5}$ 

Pro vytvořenou trasu lze využít další čtveřici tlačítek s funkcemi:

 $\begin{array}{c|c|c|c|c|c} \mathbb{Z} & \mathbb{Z} & \mathbb{Z} & \mathbb{Z} \end{array}$ 

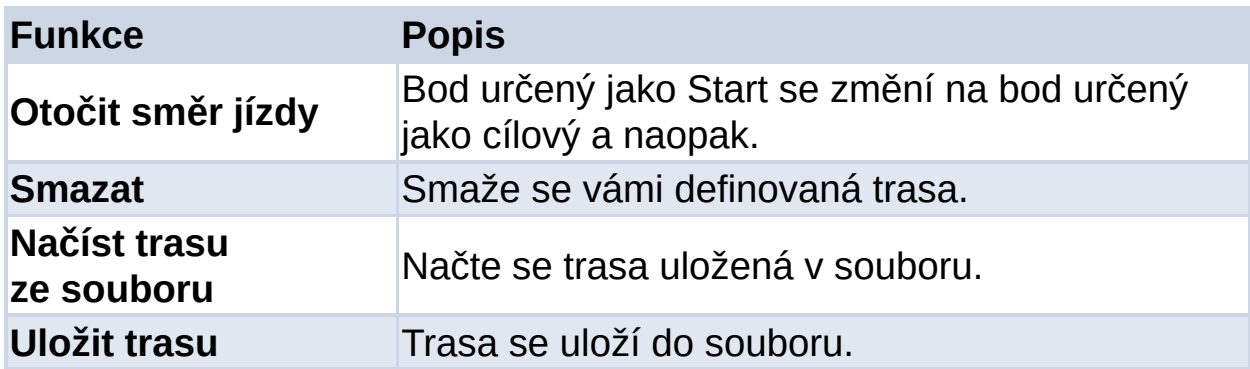

# <span id="page-97-0"></span>**NÁSTROJE PRO PRÁCI S AUTOMAPOU**

V horní části Automapy se nalézá lišta s nástroji pro práci s mapou.

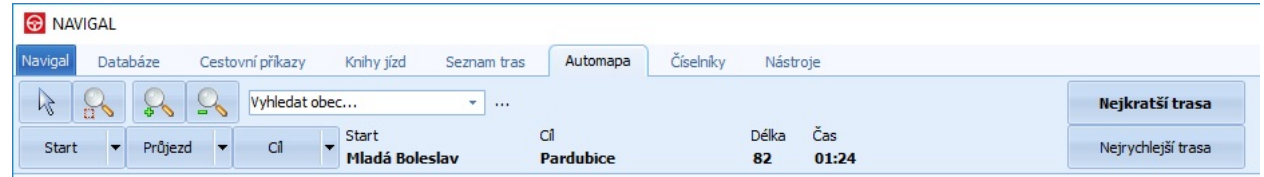

### **Posun mapou**

K posunu mapou lze použít nástroj k který se nachází v horní nástrojové liště. Nástroj slouží k posouvání mapou pomocí uchopení mapy stiskem levého tlačítka myši. Za stálého držení levého tlačítka a posunu myši se mapa přesouvá až do uvolnění tlačítka. Mapou lze pohybovat i pomocí posuvníku vedle a pod mapou.

### **Změna měřítka mapy**

Mapa má vytvořených několik měřítek, ve kterých si může uživatel přepínat a pomocí toho mapu oddalovat nebo přibližovat. Ke změně měřítka lze využít v nástrojové liště tlačítka . Slouží k postupnému přiblížení mapy, vždy o jednu úroveň. Podobně tlačítko se znakem minus slouží k oddálení mapy. Tlačítko s ikonou lupy se čtverečkem slouží ke zvolení výřezu požadované části mapy podle šíře okna.

### **Vyhledání místa na mapě**

÷

Vyhledat obec...

V nástrojové liště se nachází editační pole pro hledání. Po zadání názvu místa se na mapě zobrazí šipka jako indikátor, která ukazuje na místo se shodným názvem. Pokud je více míst se shodným názvem (např. Bělá), bude zobrazeno více šipek.

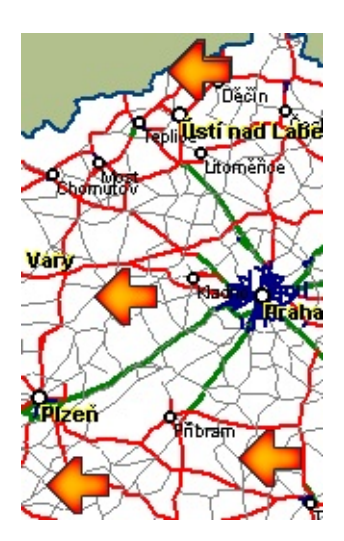

### **Informace při pohybu myší nad mapou**

Při pohybu myši nad mapou se v horní liště zobrazuje místo, které je nejblíže od pozice ukazatele myši. Pokud je kurzor mimo hranice České republiky nezobrazuje se žádná informace. Pokud je nejbližším místem křižovatka, bude vedle nápisu křižovatka připojen také v závorce název nejbližší obce, vedle kterého se křižovatka nachází.

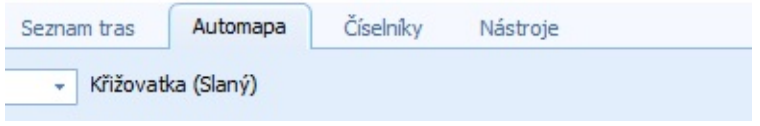

# **ČÍSELNÍK SPOLEČNOSTÍ**

Číselník (seznam) společností slouží k práci se společnostmi. Umožňuje přidávat, upravovat, mazat a samozřejmě prohlížet si detaily již vytvořených společností.

Pokud ještě nemáte vytvořenu žádnou společnost, najdete zde aktivní pouze tlačítko *Přidat*. Při výběru existující společnosti se aktivují i další tlačítka *Upravit* a *Smazat*.

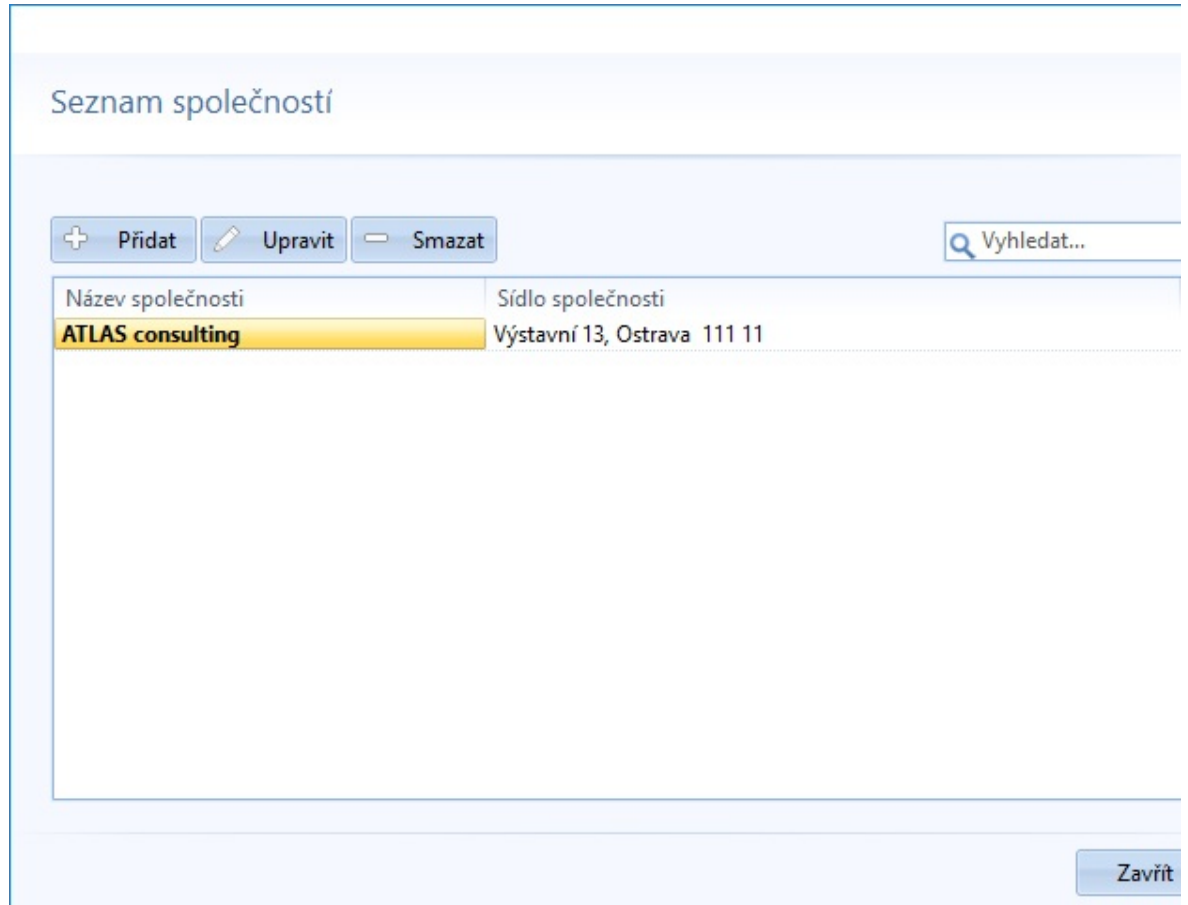

Pomocí horních tlačítek můžete využívat tyto funkce:

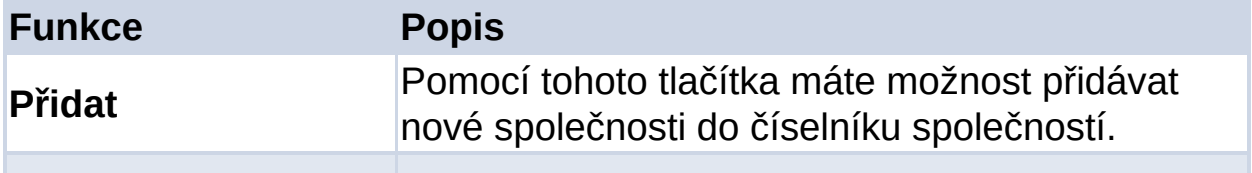

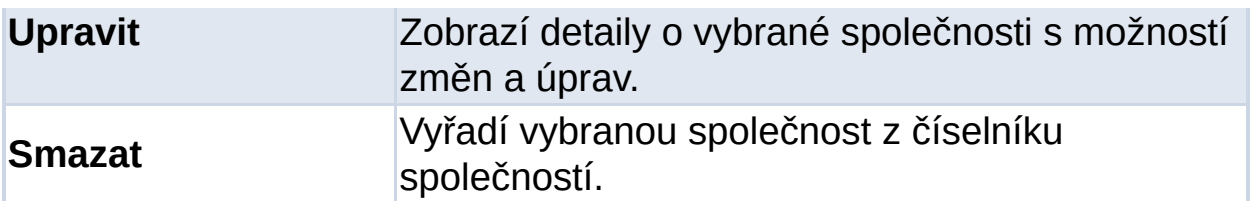

Dvojklikem na vybranou společnost se zobrazí detail této společnosti s možnosti dalších úprav. Shodnou funkci má tlačítko Upravit:

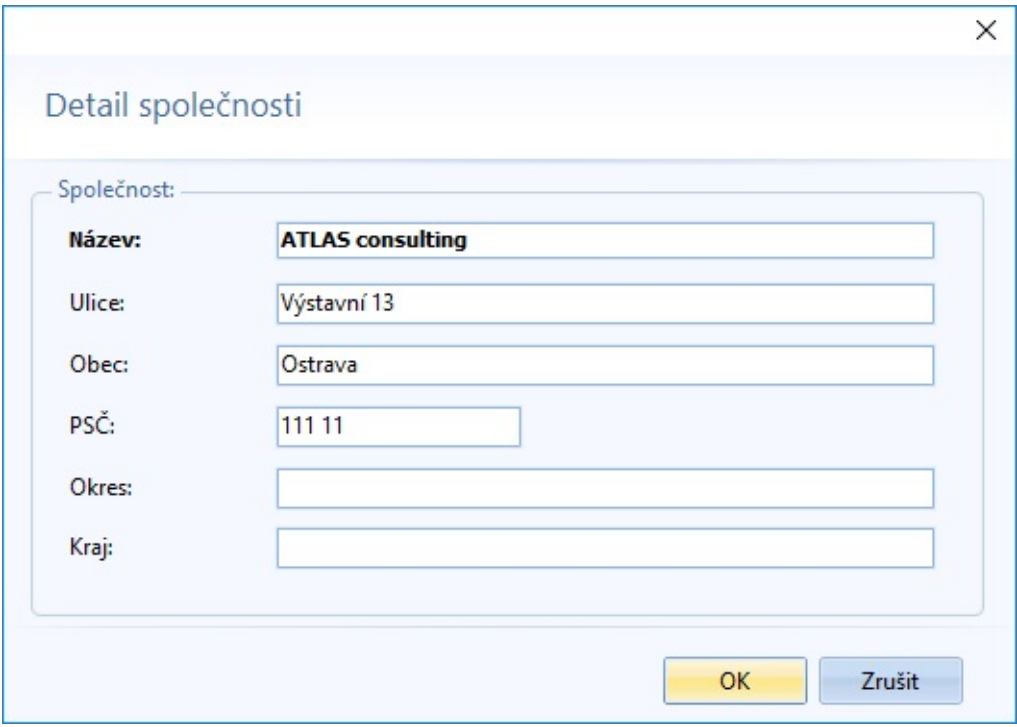

# **ČÍSELNÍK SKUPINY**

V číselníku skupin můžete do společností nastavit stromové rozložení jednotlivých skupin společností.

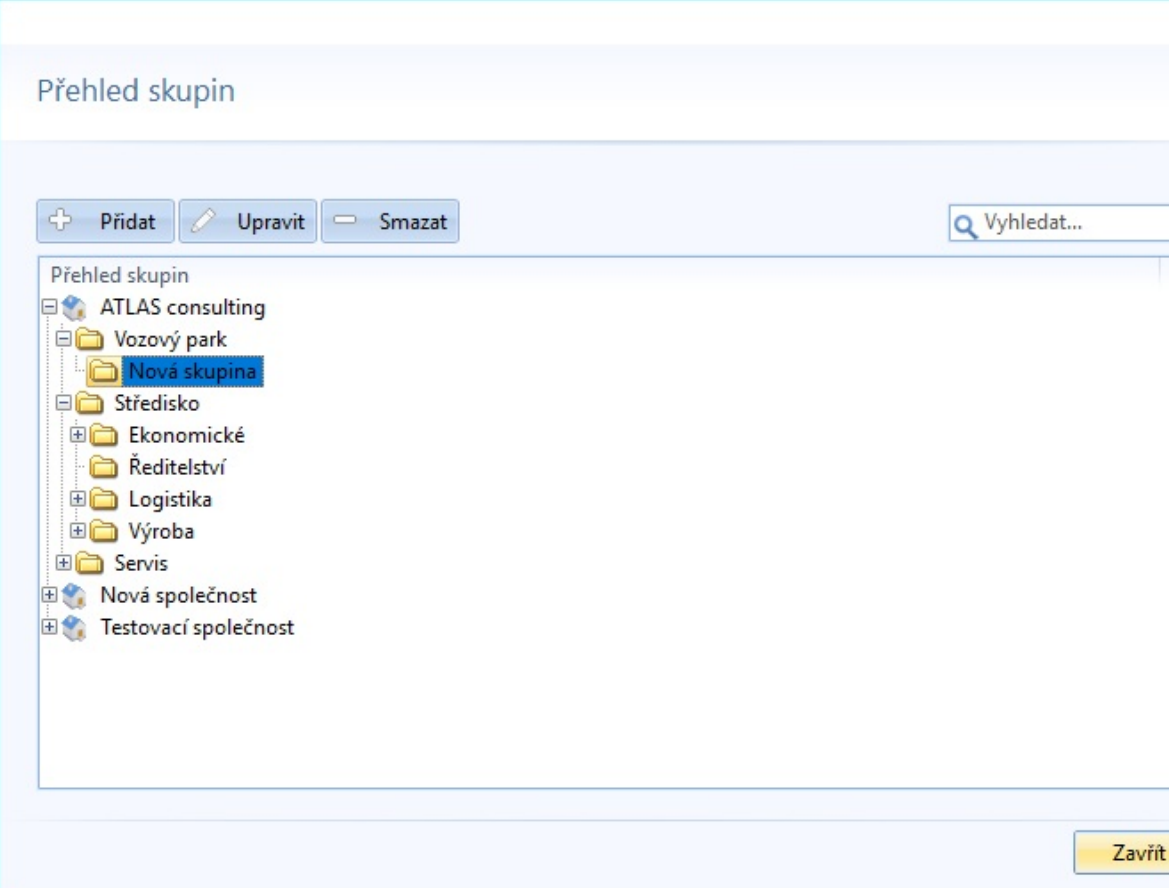

Pomocí horních tlačítek můžete využívat tyto funkce:

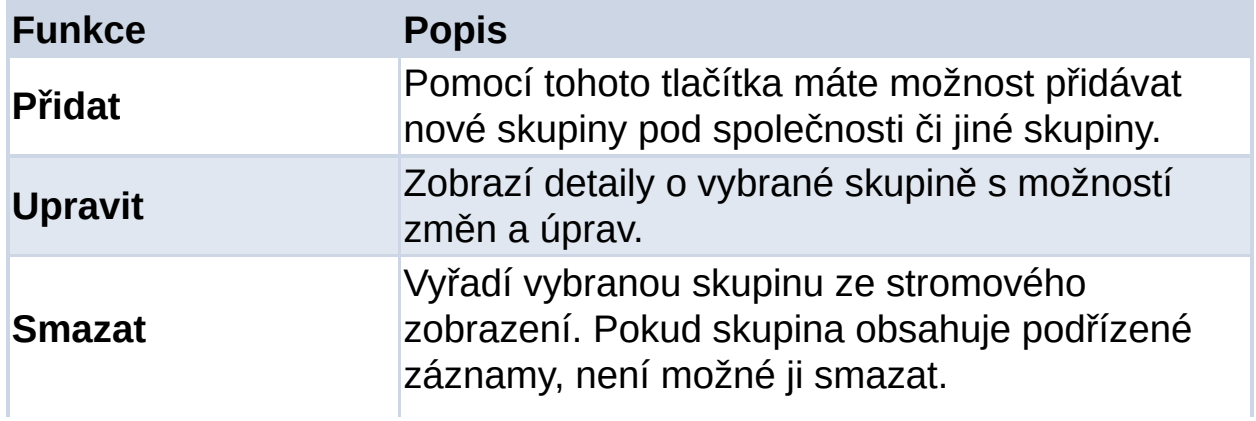

Pro možnost přesunu skupiny do jiné větve stromového zobrazení stačí přesunout vybranou skupinu na novou pozici pomocí myši. Zároveň se skupinou budou přesunuty i všechny podřízené skupiny (a další položky).

<u> 1989 - Johann Barbara, martxa alemaniar a</u>

Dvojklikem na vybranou skupinu se zobrazí detail skupiny možnosti dalších úprav. Shodnou funkci má tlačítko Upravit:

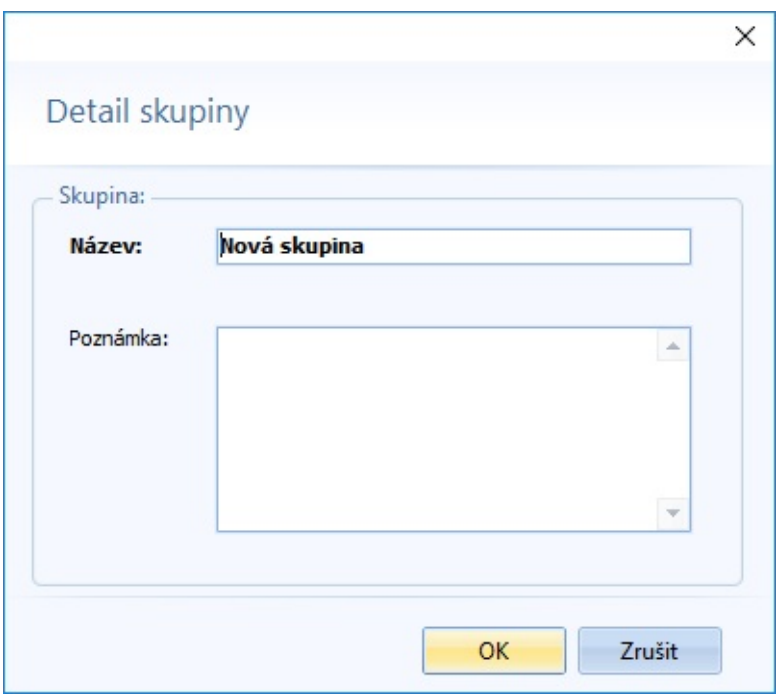

# **ČÍSELNÍK OSOBY**

Slouží k vytváření, úpravě, vyřazení a zobrazení detailu osob. Zde uvedená osoba pak slouží pro otevření své knihy cestovních příkazů.

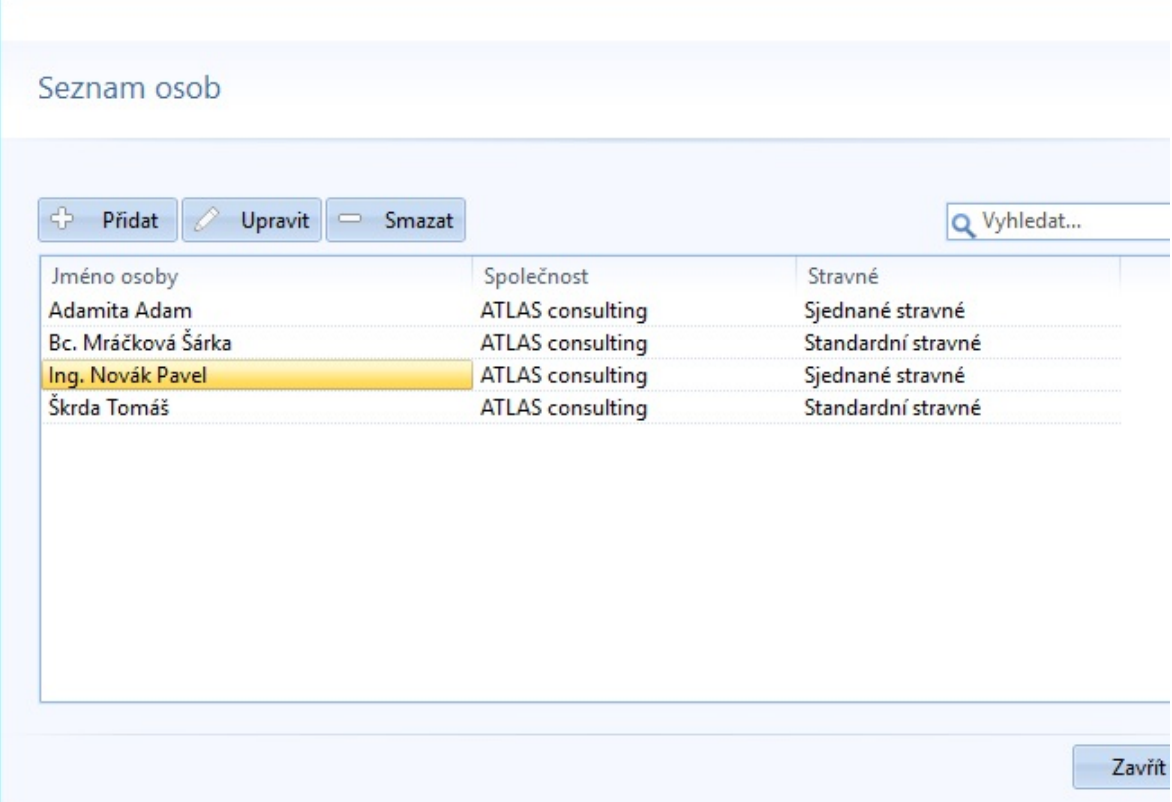

Pomocí horních tlačítek můžete využívat tyto funkce:

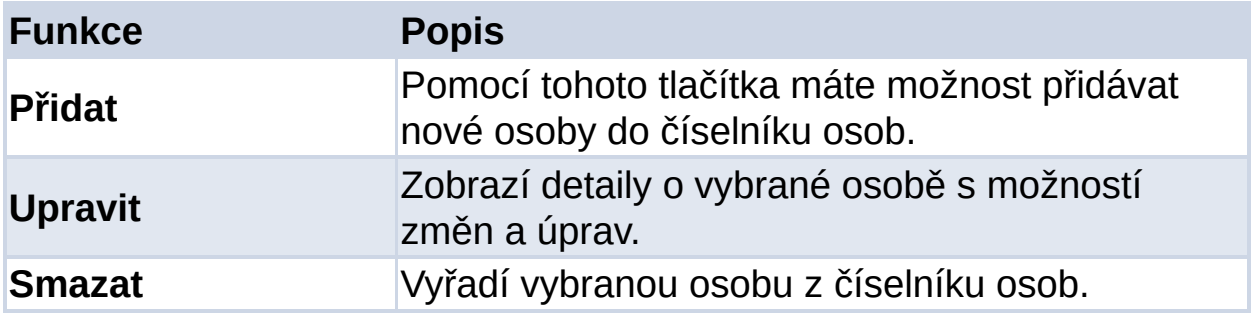

Dvojklikem na vybranou osobu se zobrazí detail této osoby s možnosti dalších úprav. Shodnou funkci má tlačítko Upravit:

V detailu jsou editační oblasti:

Osoba - jmenné údaje

Adresa - ulice, obec, okres a PSČ

Sjednané stravné - pokud chcete u dané osoby používat sjednané stravné, aktivujte zaškrtávátko a nastavte hodnoty

Zařazení - pomocí tlačítka Upravit zobrazíte stromové zobrazení společností a skupin, kde vyberete rodičovskou společnost nebo skupinu této osobě

Poznámka - zde můžete zapsat poznámku k dané osobě

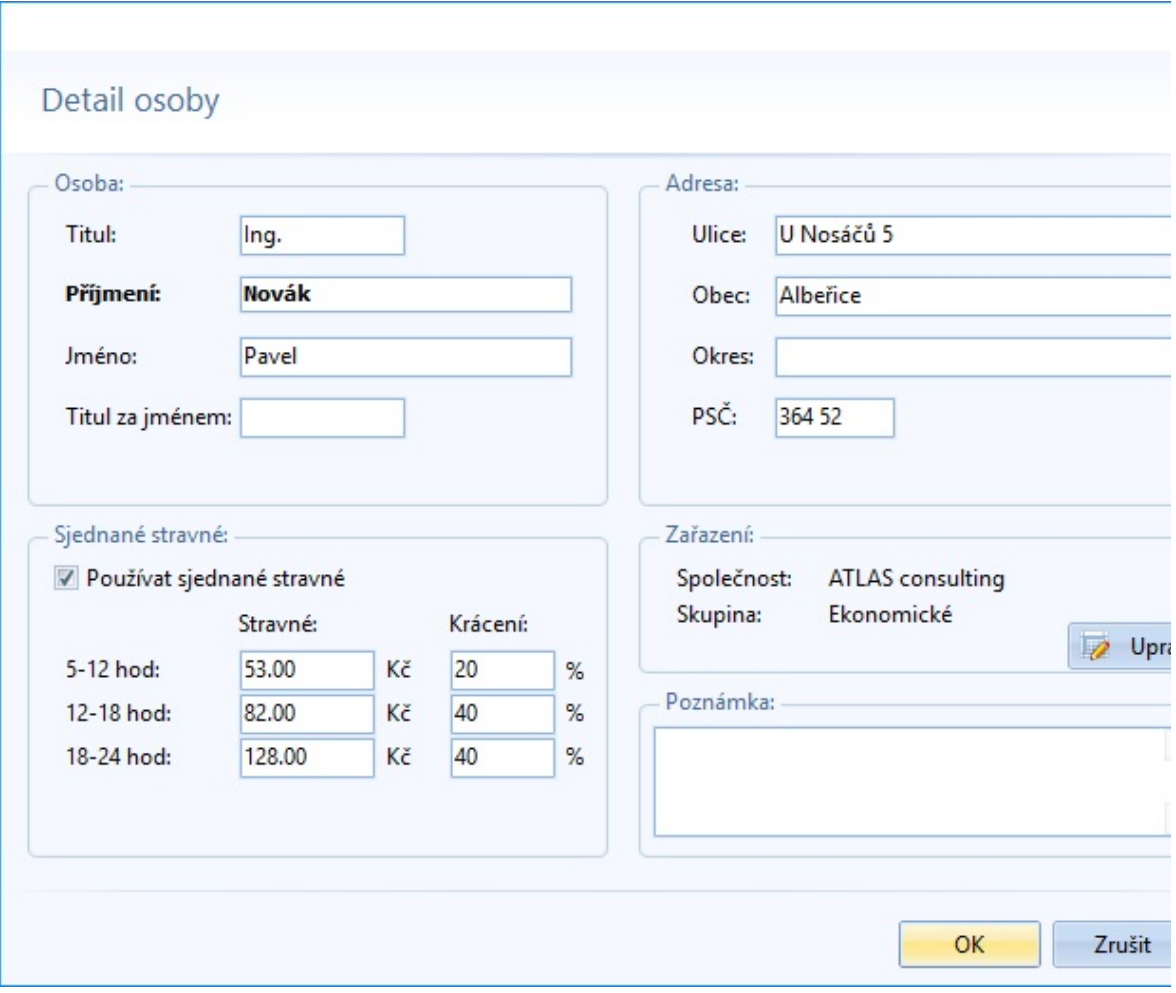
# **ČÍSELNÍK VOZOVÝ PARK**

Číselník Vozový park podobně jako předešlé číselníky slouží k vytváření, úpravě, vyřazení a zobrazení detailu vozidel. Z takto nadefinovaných vozidel si pak můžete vybrat při vyplňování cestovních příkazů.

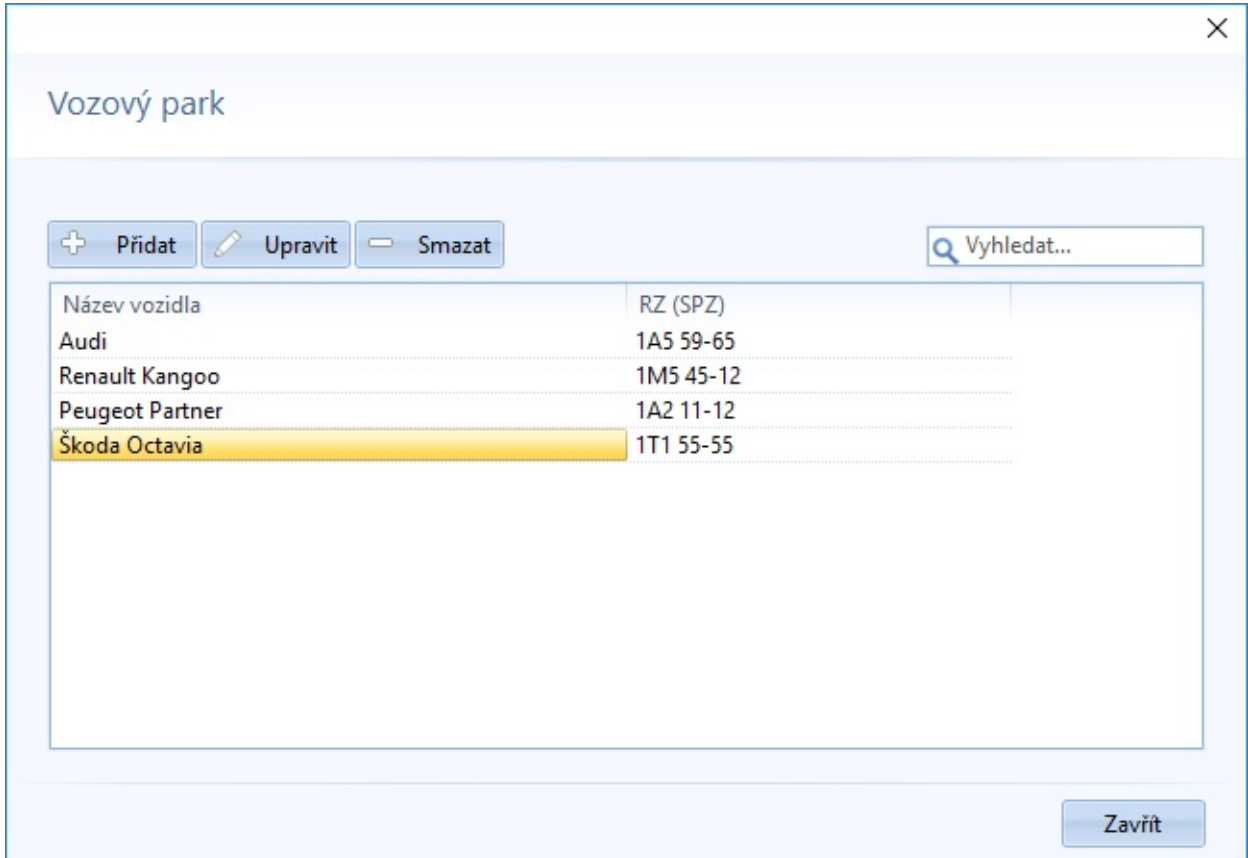

Pomocí horních tlačítek můžete využívat tyto funkce:

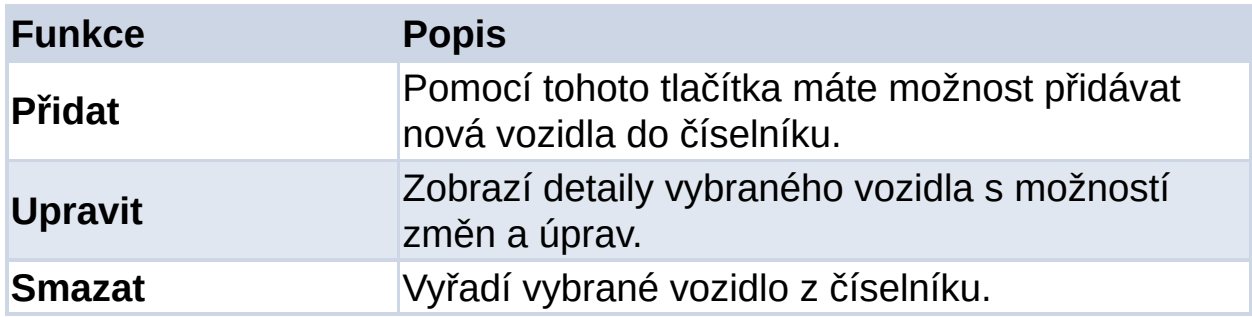

Dvojklikem na vybrané vozidlo se zobrazí detail tohoto vozidla s možnosti

dalších úprav.

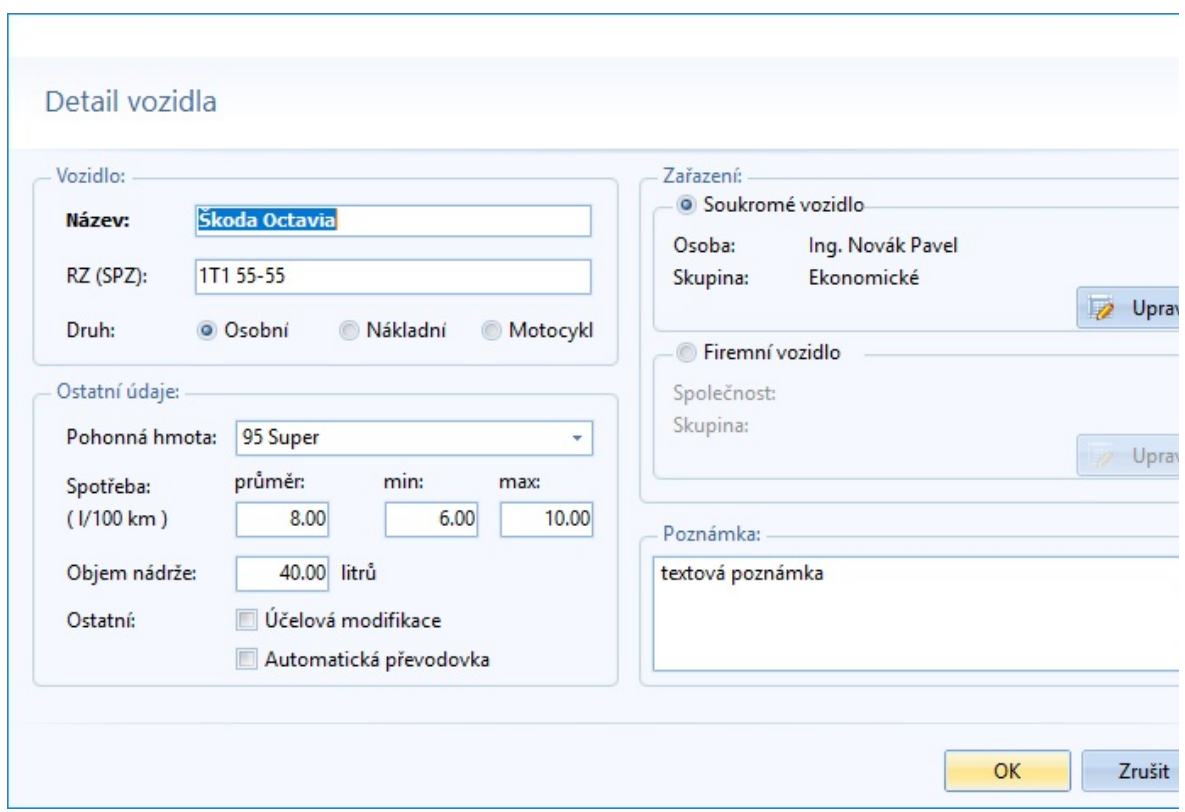

V detailu vozidla můžete editovat údaje:

Název vozidla RZ (SPZ) Druh vozidla - osobní, nákladní nebo motocykl Zařazení - lze jej zařadit jako soukromé nebo firemní vozidlo. Kliknutím na tlačítko Upravit lze ve stromovém zobrazení společností a skupin toto vozidlo přiřadit určité osobě nebo společnosti. Pohonná hmota - lze si vybrat mezi standardními typy nebo alternativními palivy (vámi definovanými) Spotřeba - průměrná spotřeba a tolerované meze spotřeby paliva automobilu Objem nádrže Ostatní - účelová modifikace nebo automatická převodovka Poznámka

# **ČÍSELNÍK ÚČELY**

Číselník Účely slouží k definici účelů jízd a služebních cest. Účely musíte mít vytvořeny, aby jste mohli vytvořit jízdu nebo cestovní příkaz.

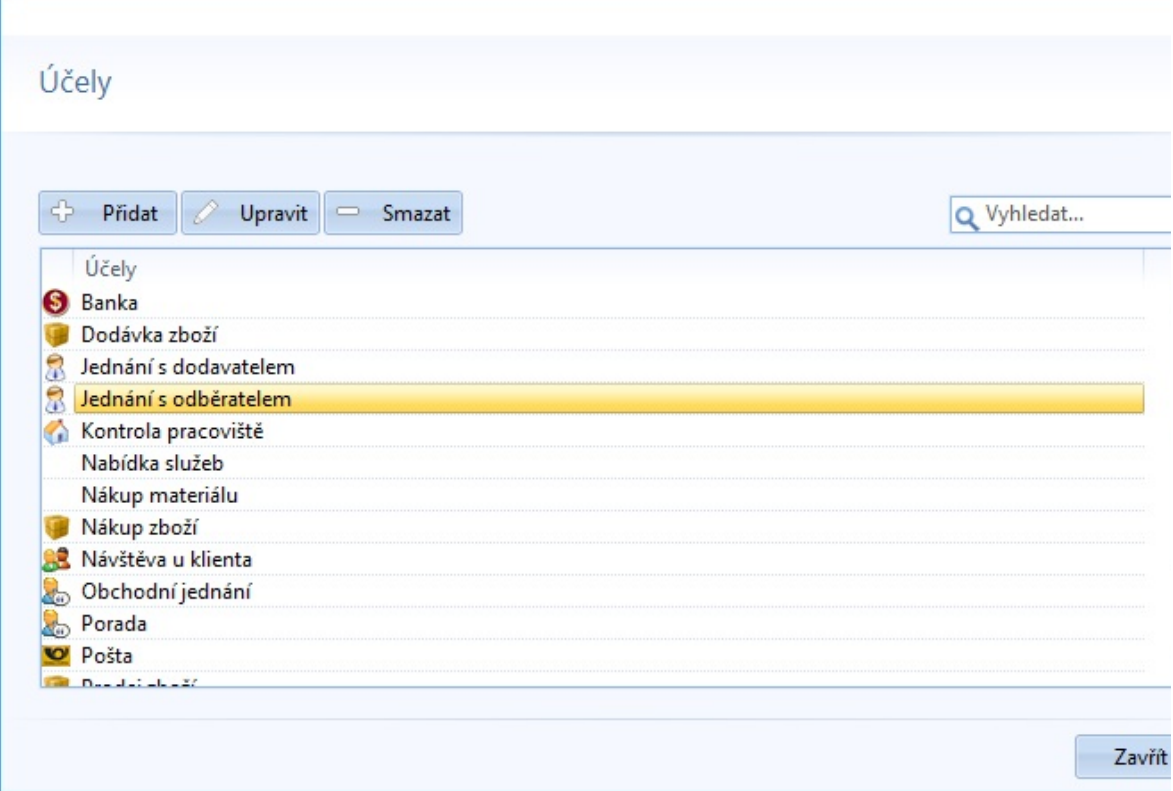

Pomocí horních tlačítek můžete využívat tyto funkce:

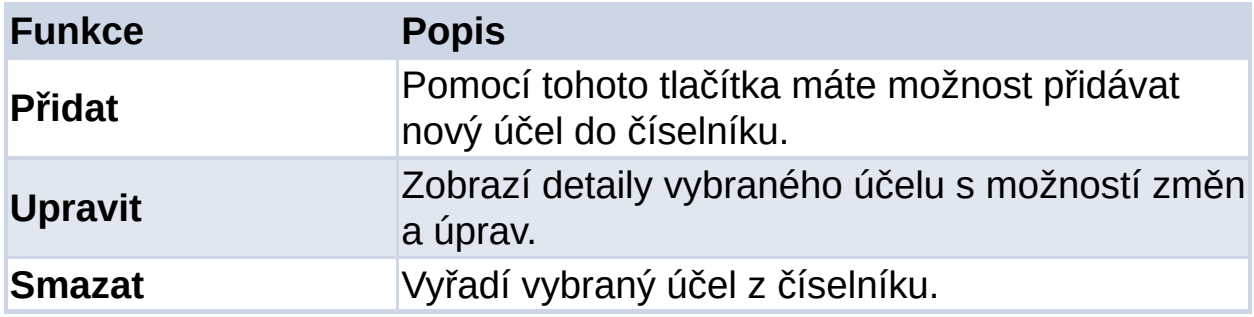

Dvojklikem na vybraný účel se zobrazí detail účelu s možnosti dalších úprav. Shodnou funkci má tlačítko Upravit:

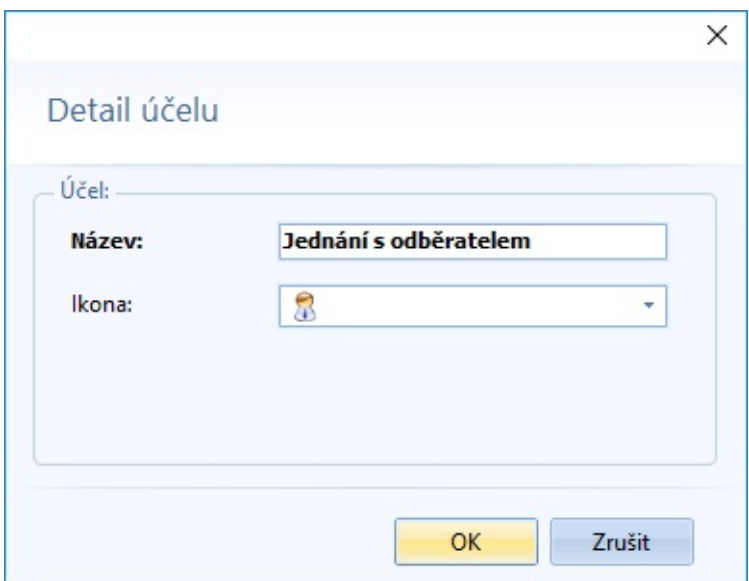

## **ČÍSELNÍK SAZBY STRAVNÉHO, POHONNÝCH HMOT A NÁHRAD**

Číselník Sazby slouží k vytváření, úpravě, vyřazení a zobrazení detailu sazeb stravného a jeho krácení, základních a zvýšených náhrad, norem spotřeby benzínu a nafty.

Na všech stránkách nastavení můžete využívat tyto funkce:

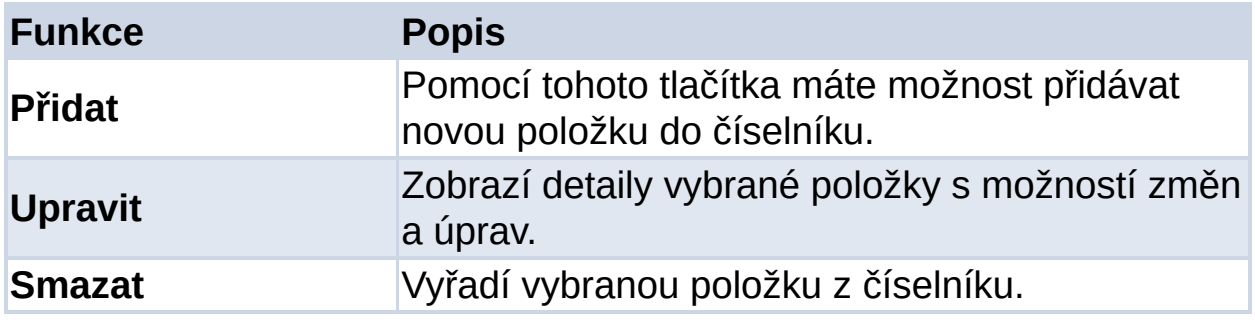

#### **SAZBY STRAVNÉHO**

Sazby stravného jsou zde především pro účtování cestovních příkazů. Definují se denní kvóty náhrad pro zaměstnance na služební cestě, podle doby strávené v daném dni na pracovní cestě. Tyto sazby jsou vyhlašovány vyhláškou zpravidla v ročních intervalech a v této době již obsahují povolený rozsah hodnot od do. Uživatel má možnost jak vkládat a doplňovat případně i korigovat dodaný obsah. Vždy může explicitně určit hodnotu, která se má použít pro automatické předvyplnění účtovacího formuláře v rámci cestovního příkazu. Není-li konkrétní hodnota určena, bere se průměr resp. horní či dolní mez dle nastavení.

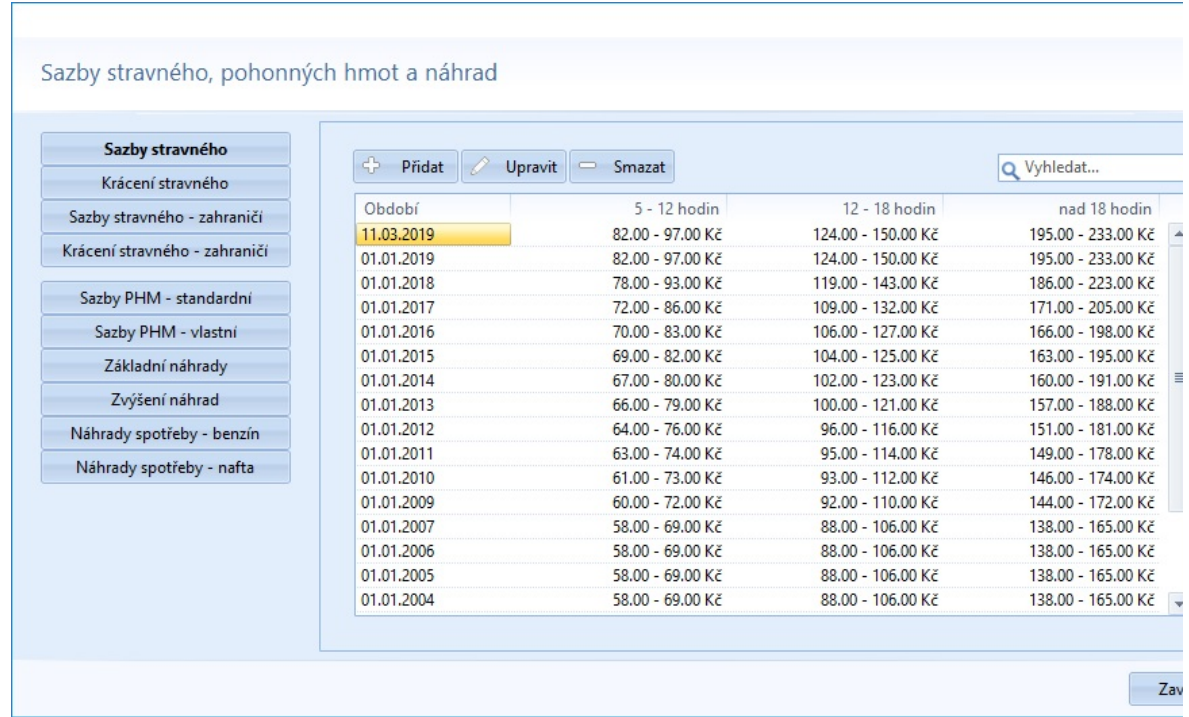

Dvojklikem na vybranou sazbu se zobrazí detail této sazby stravného s možnosti dalších úprav. Shodnou funkci má tlačítko Upravit:

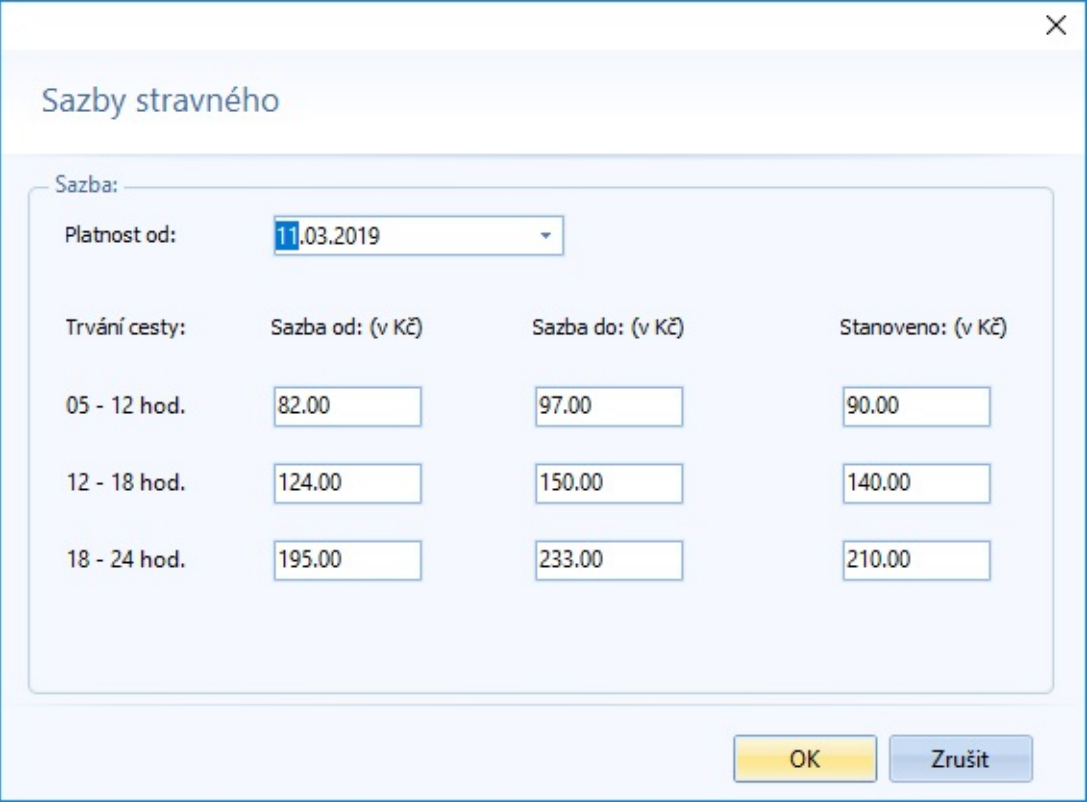

Platnost od - zde nastavíte datum, od kdy jsou sazby v platnosti Stravné při trvání cesty 5 až 12 hodin - zde si zvolíte meze stravného v Kč nebo jednotně stanovené stravné Stravné při trvání cesty 12 až 18 hodin - zde si zvolíte meze stravného v Kč nebo jednotně stanovené stravné Stravné při trvání cesty 18 až 24 hodin - zde si zvolíte meze stravného v Kč nebo jednotně stanovené stravné

## **KRÁCENÍ STRAVNÉHO**

Zde jsou uvedeny zákonem stanovené krácení sazeb stravného, které přímo souvisí se sazbami stravného. V daných obdobích definují míru povoleného krácení při poskytnutí některého z jídel zaměstnavatelem zaměstnanci na služební cestě. Tato míra krácení se užije při účtování, kdy se po specifikaci, které jídlo bylo poskytnuto krátí odpovídajícím způsobem denní částka stravného.

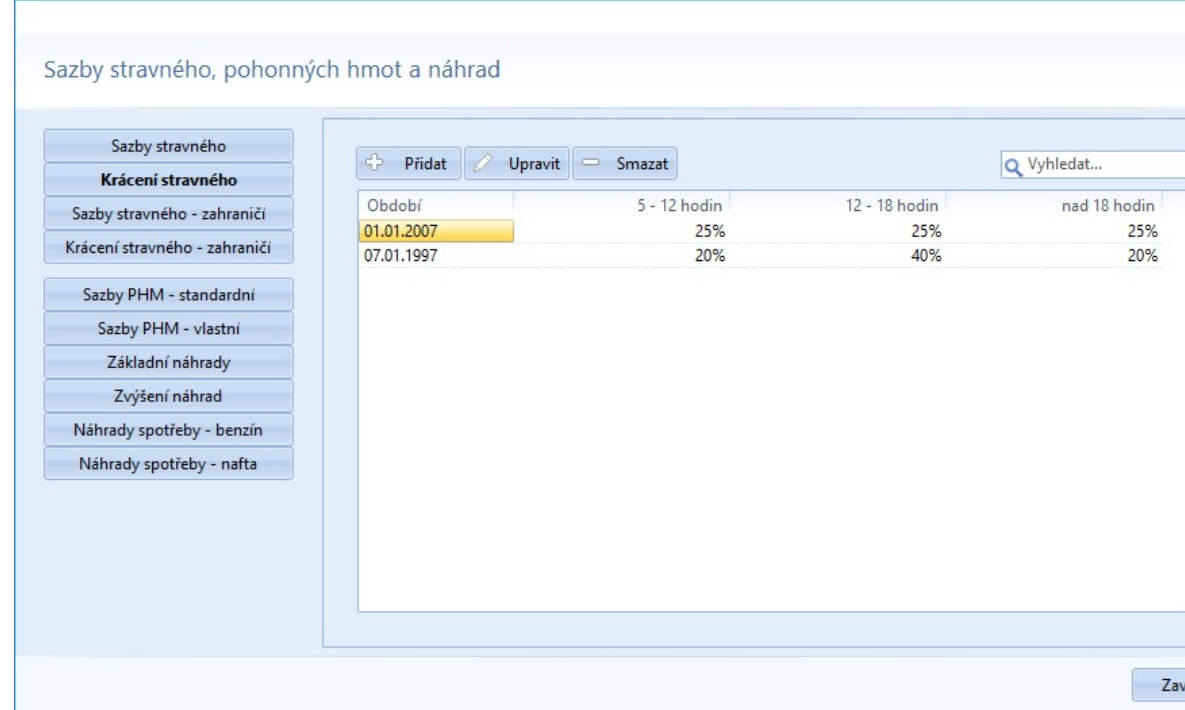

Dvojklikem na vybranou sazbu se zobrazí detail této hodnoty s možnosti dalších úprav. Shodnou funkci má tlačítko Upravit:

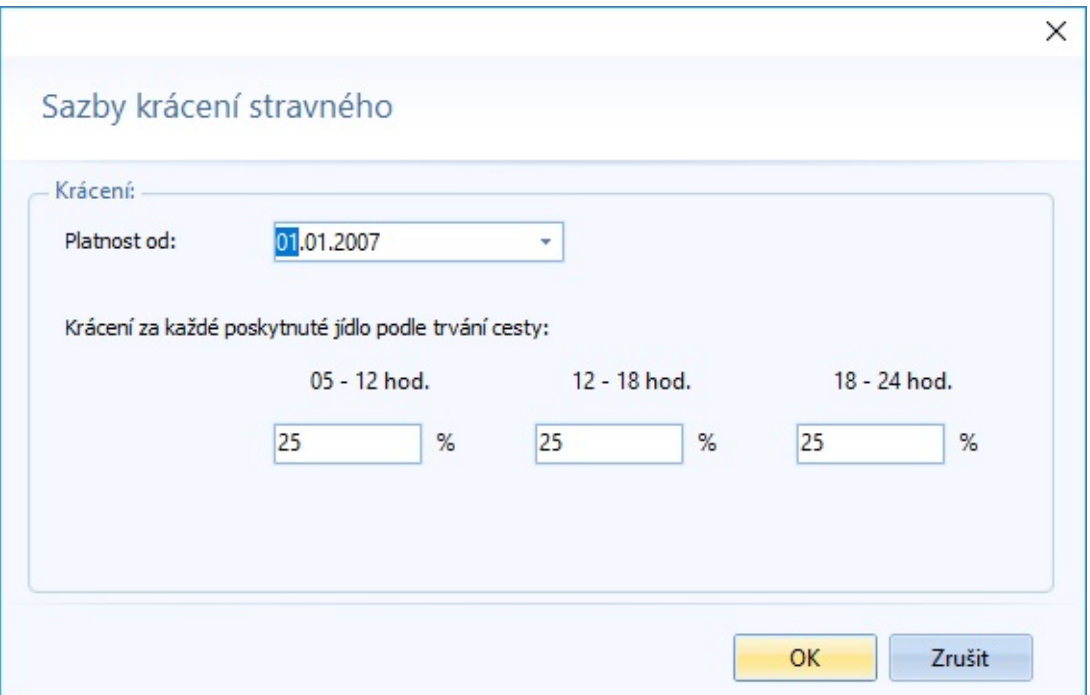

Platnost od - nastavíte datum, od kdy budou sazby platit Krácení stravného za poskytnutí jídla podle trvání cesty - zde nastavíte sazby krácení podle kategorií dle trvání cesty

#### **SAZBY STRAVNÉHO - ZAHRANIČÍ**

 $\overline{\Gamma}$ 

Zahraniční sazby stravného jsou zde pro účtování zahraničních cestovních příkazů. Charakter je shodný jako u tuzemských sazeb.

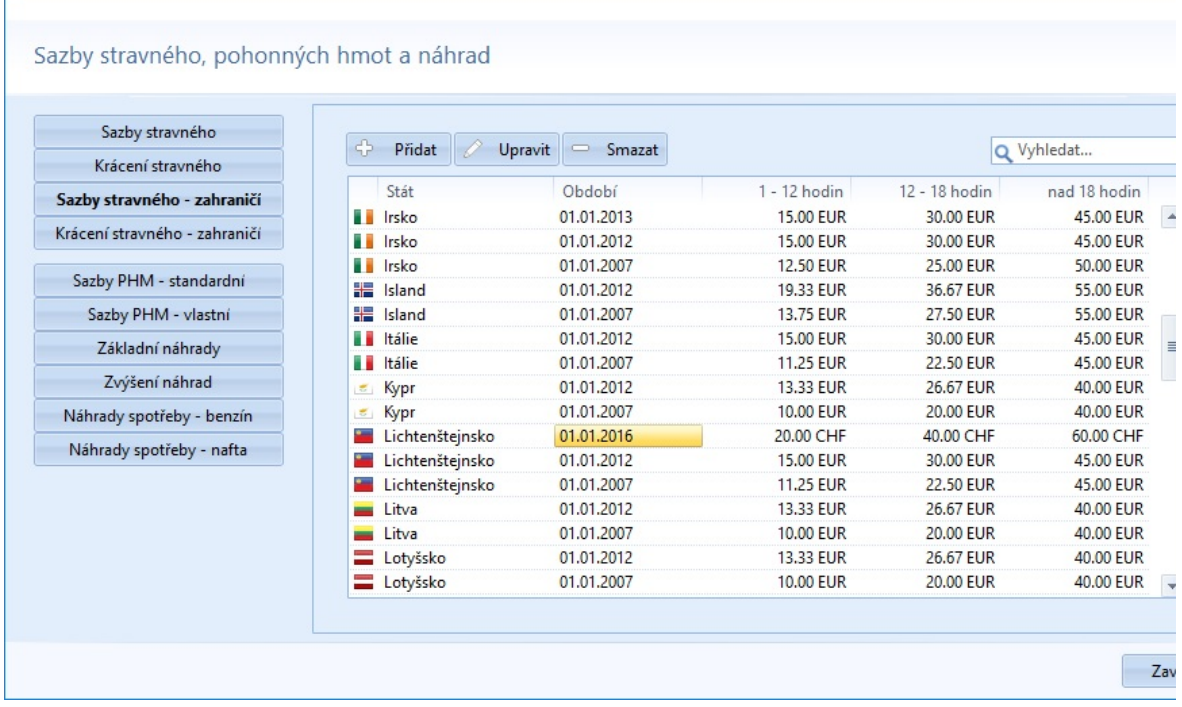

Dvojklikem na vybranou sazbu se zobrazí detail této sazby stravného s možnosti dalších úprav. Shodnou funkci má tlačítko Upravit:

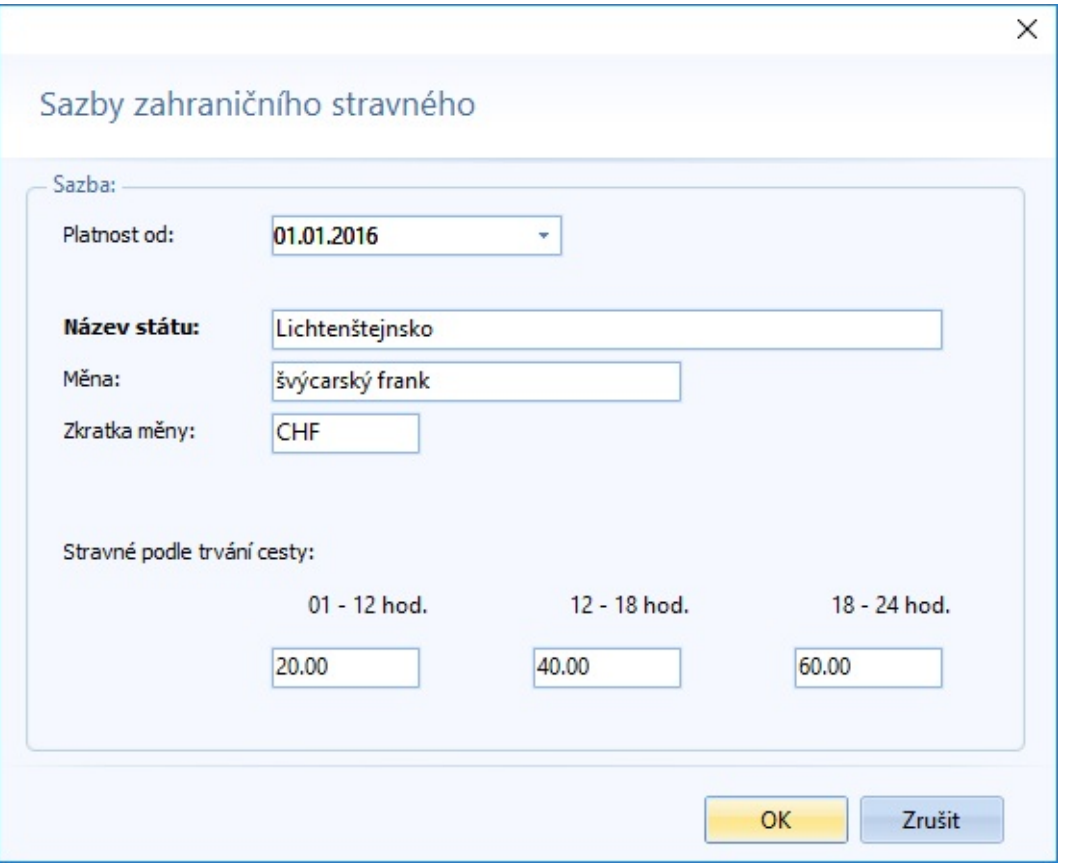

Platnost od - zde nastavíte datum, od kdy jsou sazby v platnosti Název státu - textový popis státu

Měna + Zkratka měny - popisy měny a její zkratky Stravné při trvání cesty 1 až 12 hodin - zde si zvolíte meze stravného v dané měně nebo jednotně stanovené stravné Stravné při trvání cesty 12 až 18 hodin - zde si zvolíte meze stravného v dané měně nebo jednotně stanovené stravné Stravné při trvání cesty 18 až 24 hodin - zde si zvolíte meze stravného v dané měně nebo jednotně stanovené stravné

### **KRÁCENÍ STRAVNÉHO - ZAHRANIČÍ**

Zahraniční krácení stravného má shodný charakter jako krácení tuzemského stravného. Používá se u zahraničních cest.

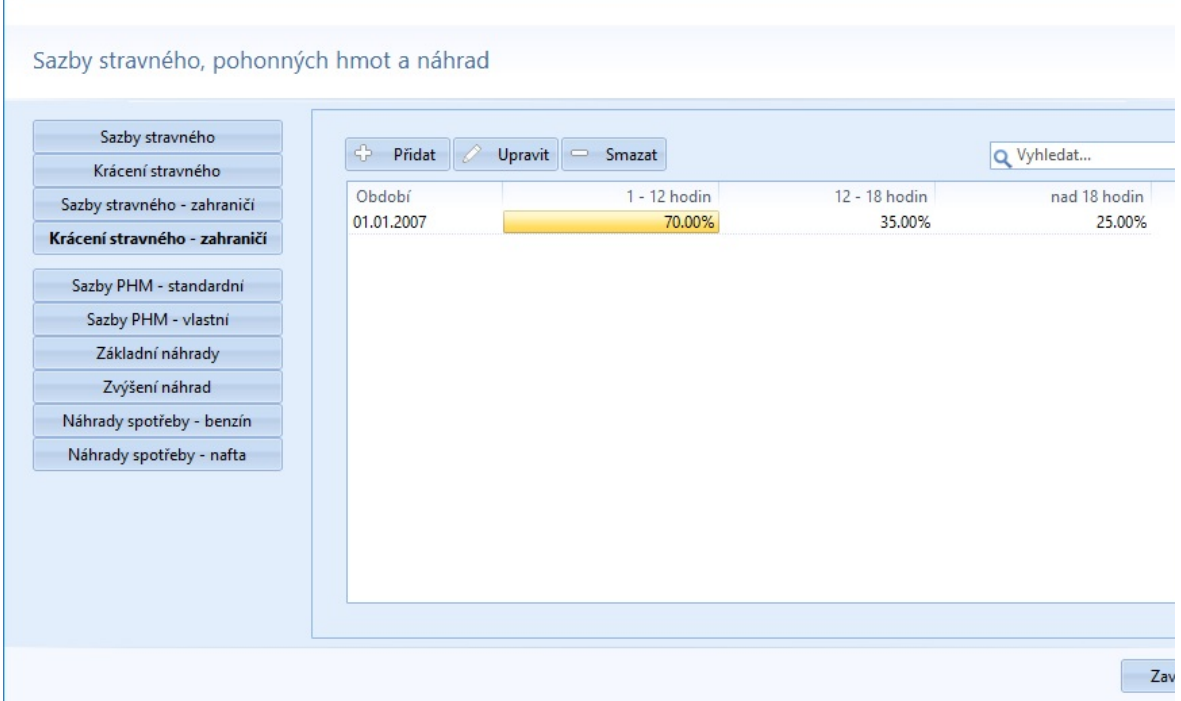

Dvojklikem na vybranou sazbu se zobrazí detail této hodnoty s možnosti dalších úprav. Shodnou funkci má tlačítko Upravit:

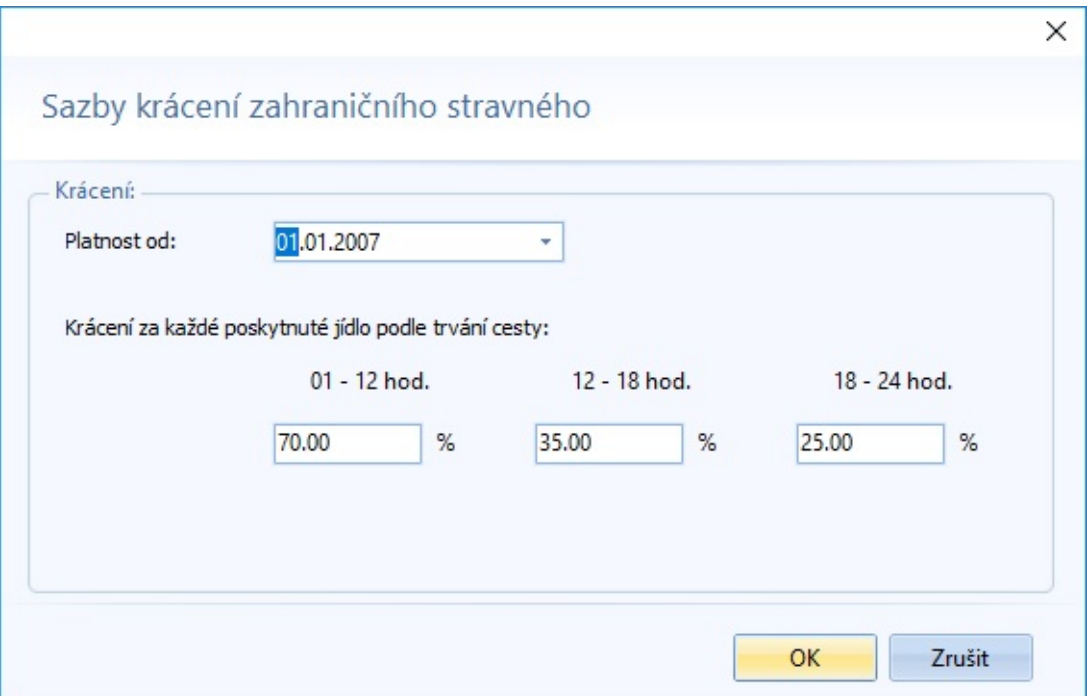

Platnost od - nastavíte datum, od kdy budou sazby platit Krácení stravného za poskytnutí jídla podle trvání cesty - zde nastavíte sazby krácení podle kategorií dle trvání cesty

#### **SAZBY PHM - STANDARDNÍ**

Zde jsou uvedeny zákonem stanovené ceny PHM.

 $\overline{\phantom{0}}$ 

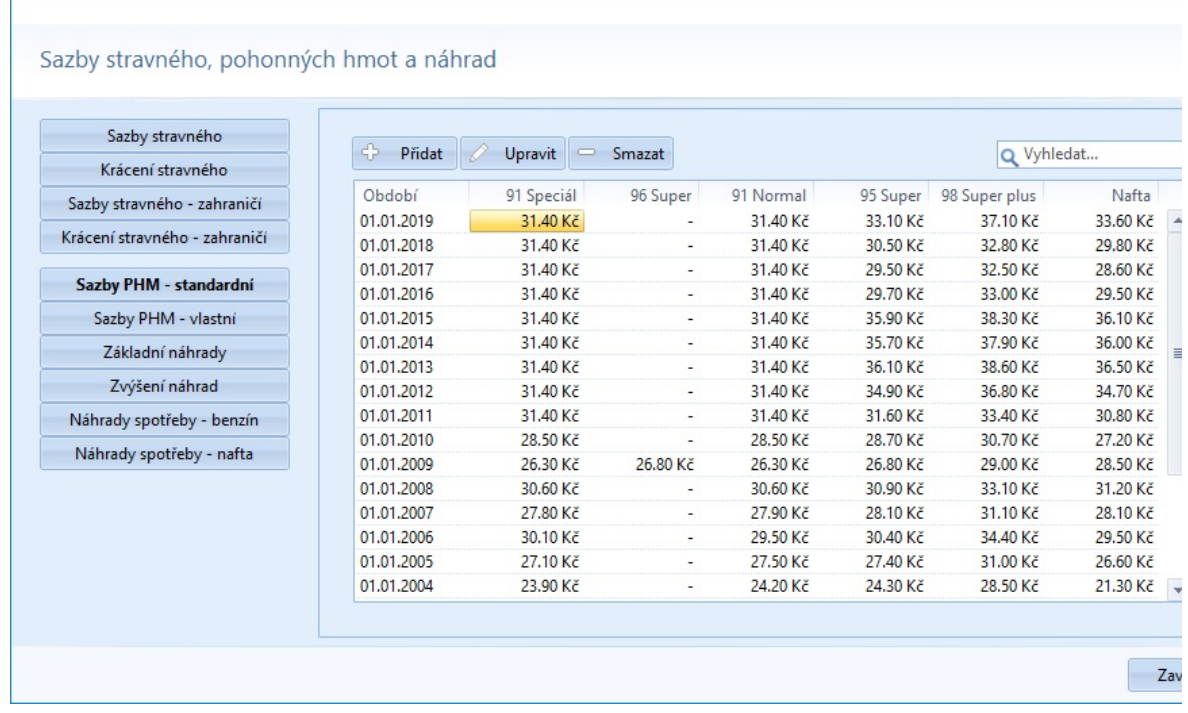

Dvojklikem na vybranou hodnotu se zobrazí detail cen PHM s možnosti dalších úprav. Shodnou funkci má tlačítko Upravit:

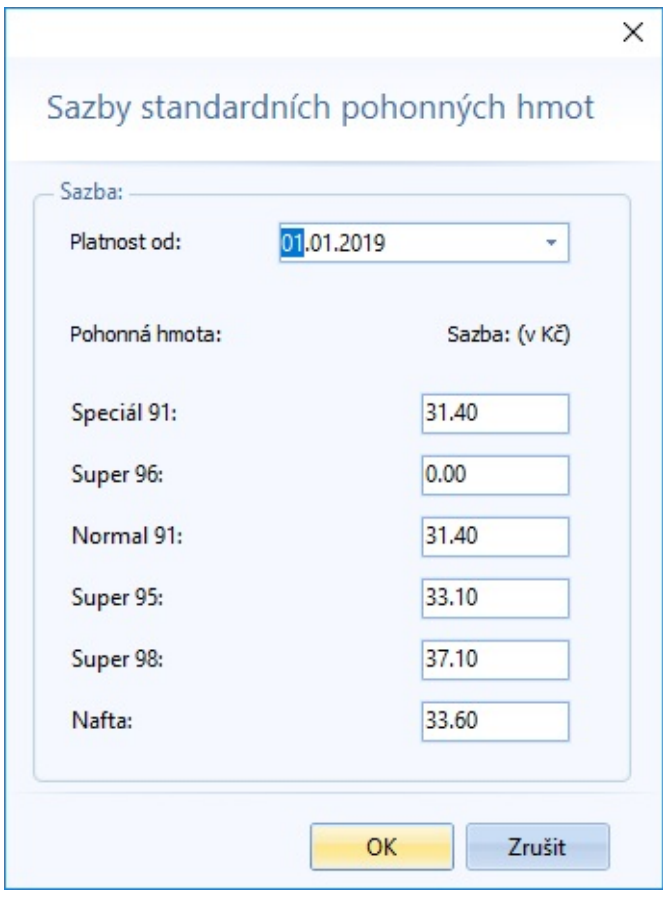

 $\equiv$ 

#### **SAZBY PHM - VLASTNÍ**

Zde si můžete doplnit ceny alternativních PHM.

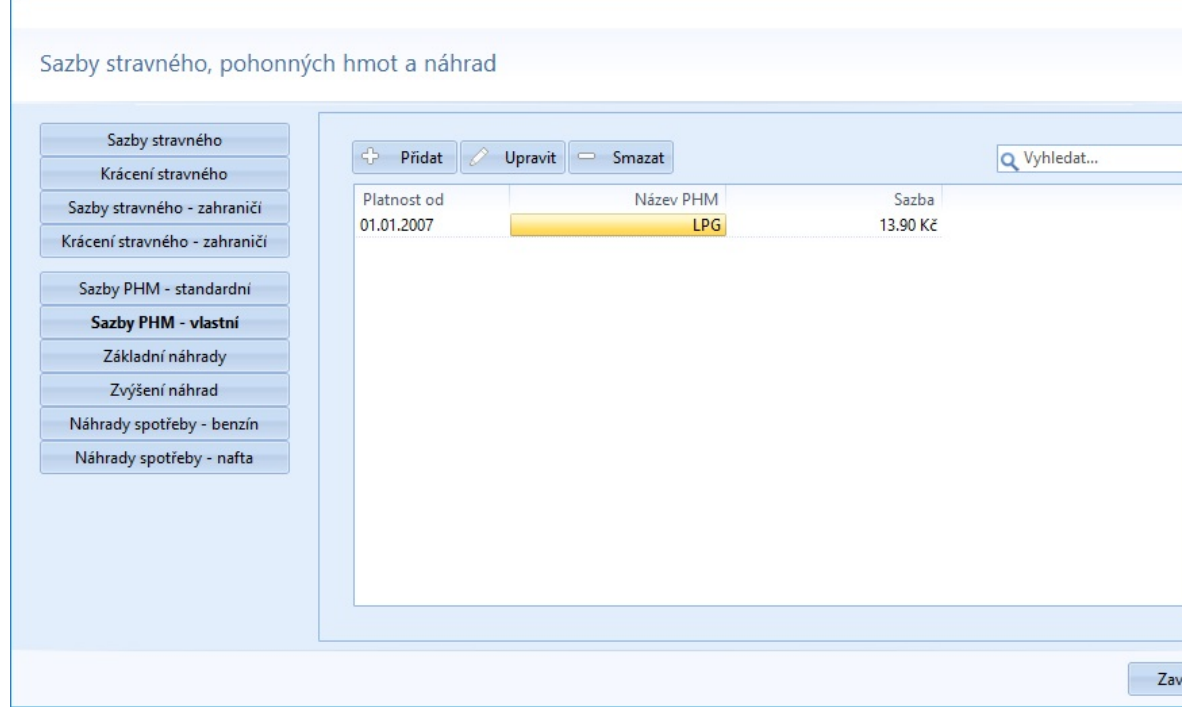

Dvojklikem na vybranou hodnotu se zobrazí detail cen PHM s možnosti dalších úprav. Shodnou funkci má tlačítko Upravit:

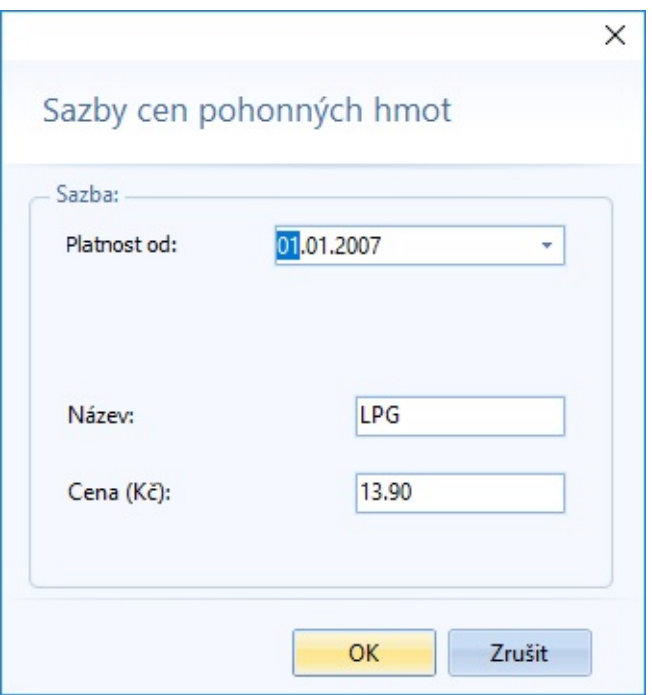

Platnost sazeb od - nastavíte datum, od kdy budou sazby platit Název - popis pohonné hmoty Sazba - cena za jednotku množství

٠

# **ZÁKLADNÍ NÁHRADY**

Ē

Opět legislativou definovaný číselník využívaný tentokrát pro účtování v knize jízd příslušného vozidla. Stanovuje náhrady za ujetou vzdálenost.

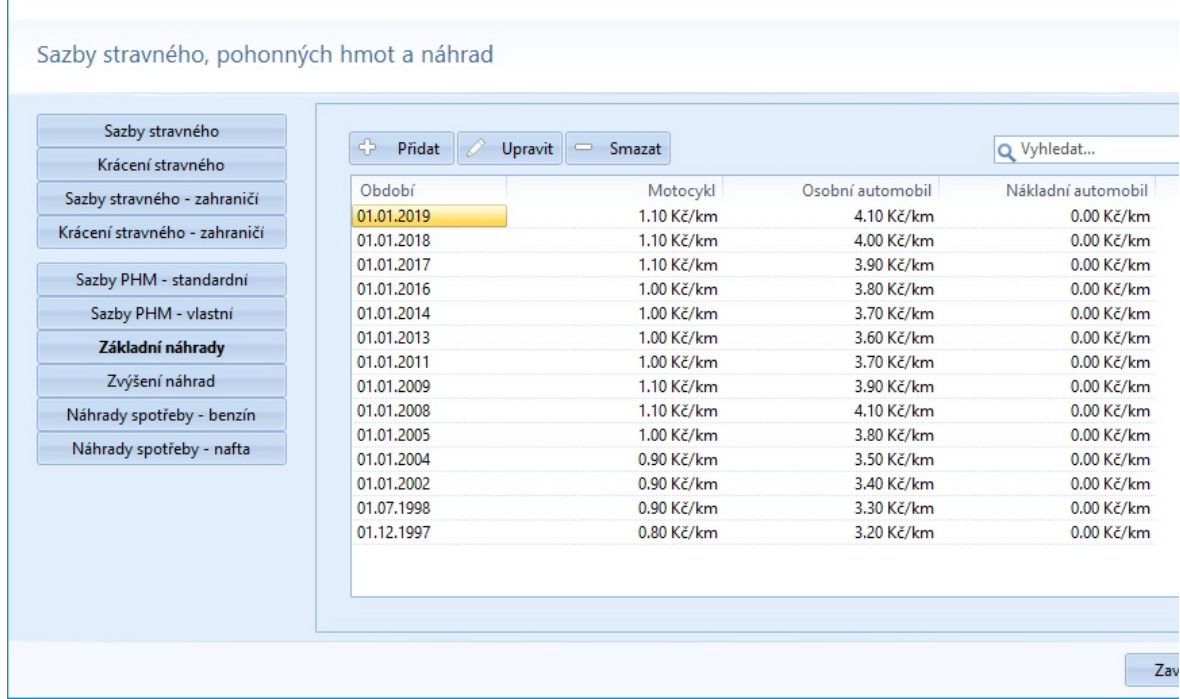

Dvojklikem na vybranou částku se zobrazí detail základní náhrady cestovních výdajů s možnosti dalších úprav. Shodnou funkci má tlačítko Upravit:

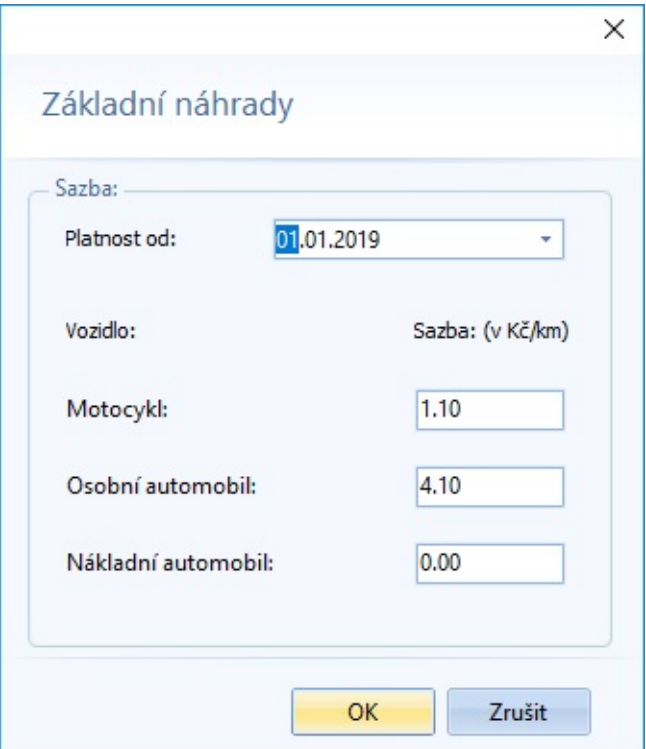

Platnost sazeb od - nastavíte datum, od kdy budou sazby platit Motocykl Osobní automobil Nákladní automobil

Ē.

### **ZVÝŠENÍ NÁHRAD**

Zde jsou uvedeny zákonem stanovené zvýšené náhrady cestovních výdajů za jízdu s přívěsem.

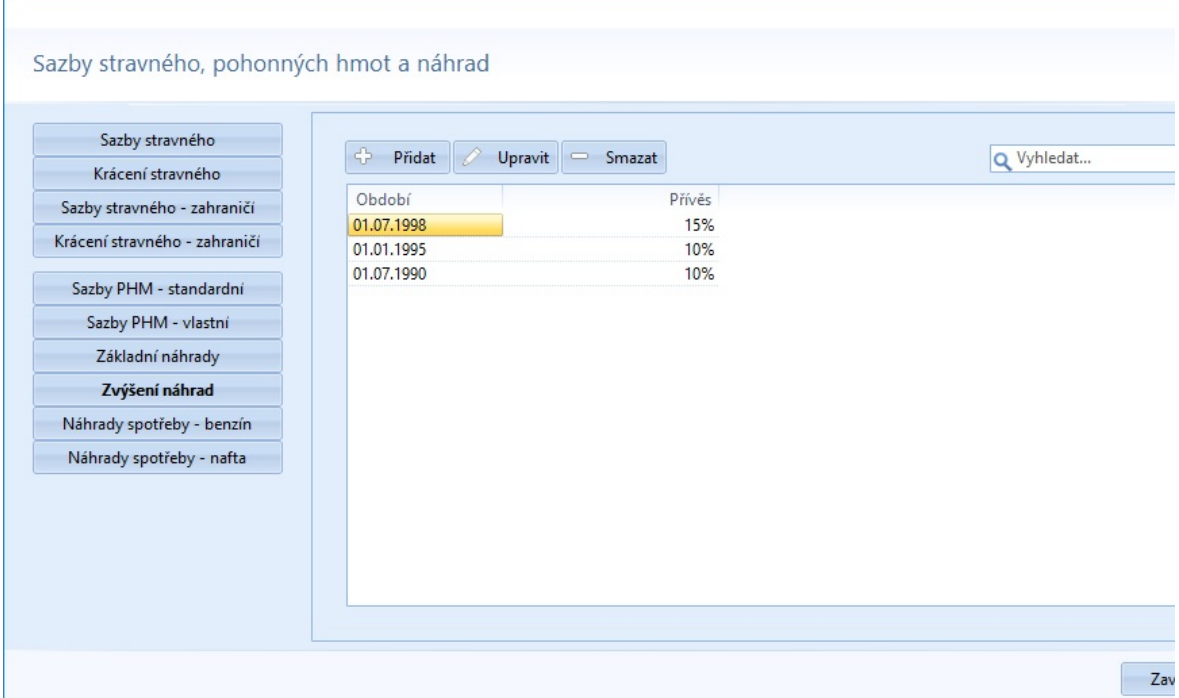

Dvojklikem na vybranou částku se zobrazí detail tohoto zvýšení náhrady s možnosti dalších úprav. Shodnou funkci má tlačítko Upravit:

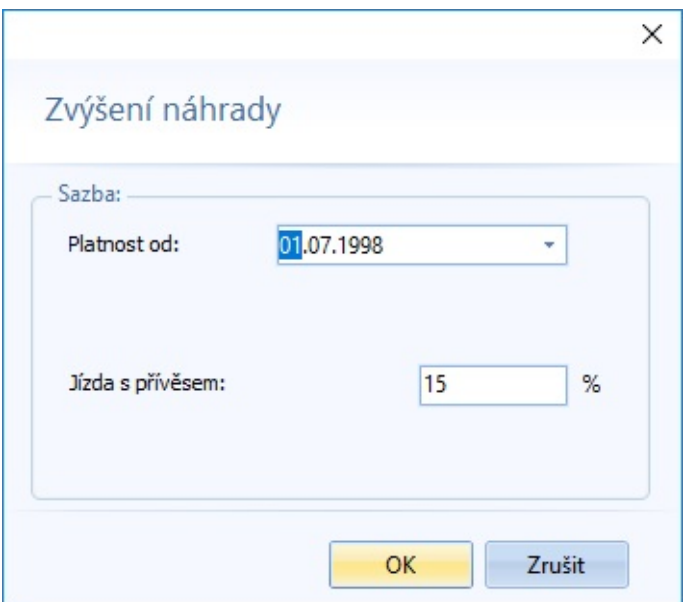

Platnost sazeb od - datum, od kdy jsou sazby v platnosti Jízda s přívěsem

#### **NORMY SPOTŘEB BENZÍNU**

Zde jsou uvedeny zákonem stanovené normy spotřeb benzínu, které se užijí, když není údaj k dispozici v technickém průkazu.

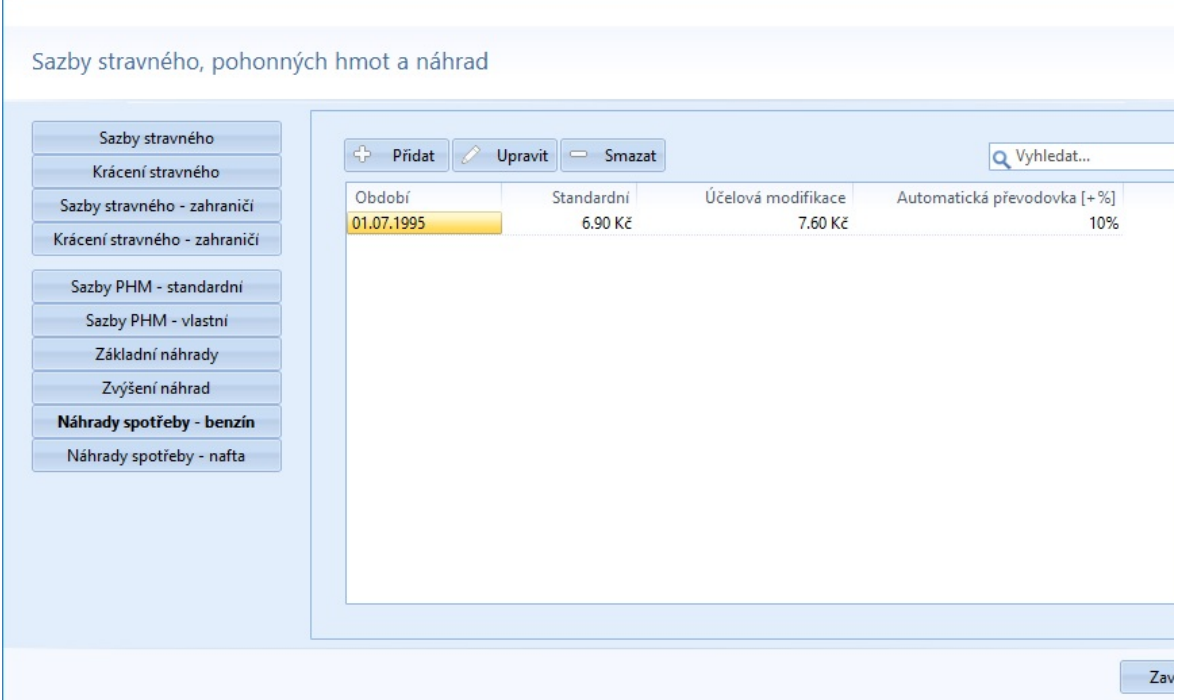

Dvojklikem na vybranou hodnotu se zobrazí detail normy spotřeby benzínu s možnosti dalších úprav. Shodnou funkci má tlačítko Upravit:

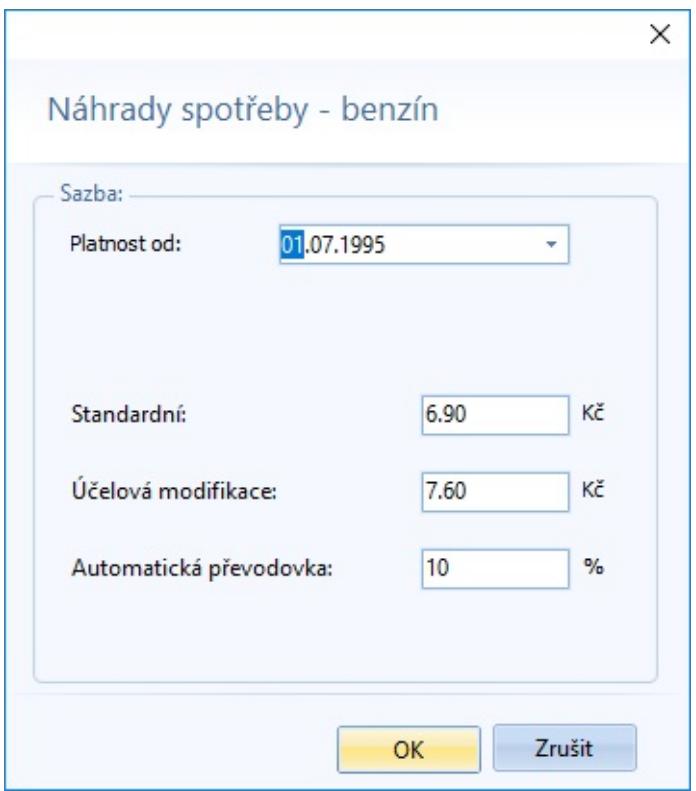

Platnost sazeb od - zde se nastaví datum, od kdy budou sazby platit Standardní Účelová modifikace Automatická převodovka

#### **NORMY SPOTŘEB NAFTY**

Zde jsou uvedeny zákonem stanovené normy spotřeb nafty, které se užijí, když není údaj k dispozici v technickém průkazu.

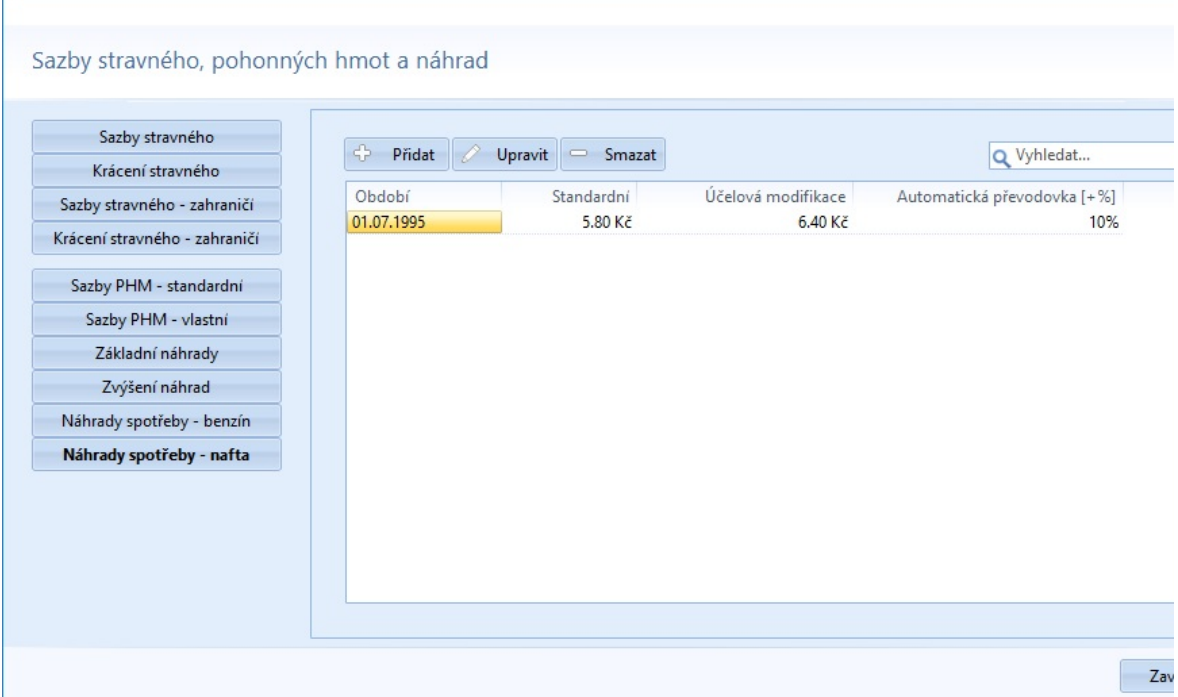

Dvojklikem na vybranou hodnotu se zobrazí detail normy spotřeby nafty s možnosti dalších úprav. Shodnou funkci má tlačítko Upravit:

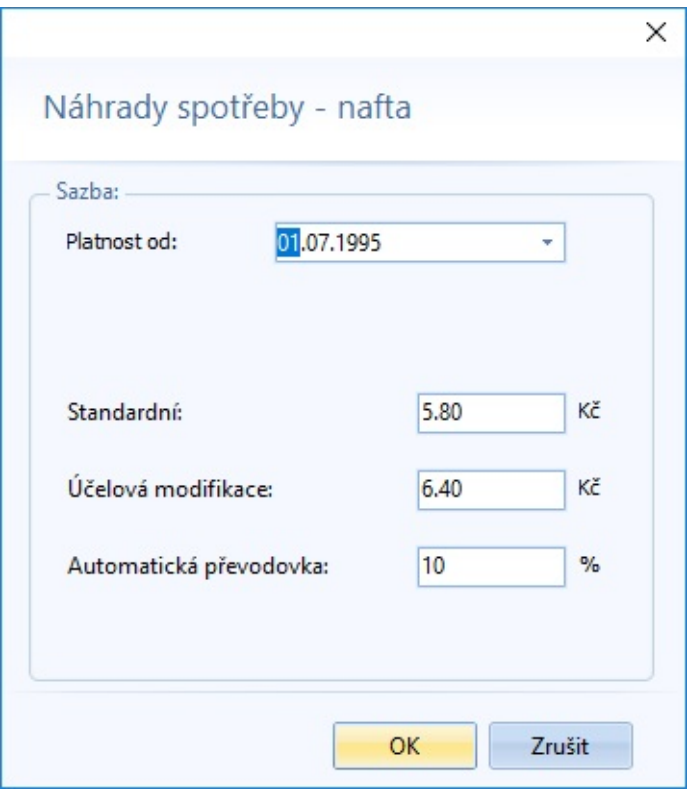

Platnost sazeb od - zde se nastaví datum, od kdy budou sazby platit Standardní Účelová modifikace Automatická převodovka